# **ESCUELA POLITÉCNICA NACIONAL**

# **FACULTAD DE INGENIERÍA ELECTRÍCA Y ELECTRÓNICA**

# **IMPLEMENTACIÓN DE UN SISTEMA DE CONTROL INDUSTRIAL (ICS) DIDÁCTICO MODULAR PARA EL LABORATORIO DE REDES INDUSTRIALES.**

**DISEÑO E IMPLEMENTACIÓN DE UN MÓDULO DIDÁCTICO QUE EMULE UNA PLATAFORMA DE CONTROL SUPERVISORIO DESDE PCS USANDO LA PLATAFORMA DE FACTORYTALK.**

**TRABAJO DE INTEGRACIÓN CURRICULAR PRESENTADO COMO REQUISITO PARA LA OBTENCIÓN DEL TÍTULO DE INGENIERO EN ELECTRÓNICA Y AUTOMATIZACIÓN**

**LEIMER ALEXANDER CHAMBA ARMIJOS**

**leimer.chamba@epn.edu.ec**

**DIRECTOR: Dra.-Ing. Silvana Del Pilar Gamboa Benítez**

**silvana.gamboa@epn.edu.ec**

**DMQ, septiembre 2023**

# **CERTIFICACIONES**

<span id="page-1-0"></span>Yo, LEIMER ALEXANDER CHAMBA ARMIJOS declaro que el trabajo de integración curricular aquí descrito es de mi autoría; que no ha sido previamente presentado para ningún grado o calificación profesional; y, que he consultado las referencias bibliográficas que se incluyen en este documento.

### **LEIMER ALEXANDER CHAMBA ARMIJOS**

Certifico que el presente trabajo de integración curricular fue desarrollado por LEIMER ALEXANDER CHAMBA ARMIJOS, bajo mi supervisión.

> **DRA.-ING. SILVANA DEL PILAR GAMBOA BENÍTEZ DIRECTOR**

# **DECLARACIÓN DE AUTORÍA**

<span id="page-2-0"></span>A través de la presente declaración, afirmamos que el trabajo de integración curricular aquí descrito, así como el (los) producto(s) resultante(s) del mismo, son públicos y estarán a disposición de la comunidad a través del repositorio institucional de la Escuela Politécnica Nacional; sin embargo, la titularidad de los derechos patrimoniales nos corresponde a los autores que hemos contribuido en el desarrollo del presente trabajo; observando para el efecto las disposiciones establecidas por el órgano competente en propiedad intelectual, la normativa interna y demás normas.

LEIMER ALEXANDER CHAMBA ARMIJOS

DRA.-ING. SILVANA DEL PILAR GAMBOA BENÍTEZ

# **DEDICATORIA**

<span id="page-3-0"></span>Con sincero aprecio, dedico esta tesis a todas las personas que me han acompañado en este apasionante viaje académico.

A mis amados padres, Nelly Armijos y Wilmer Chamba, cuyo apoyo constante y sacrificio han sido el pilar fundamental de mi educación. Sin su confianza y aliento, este logro no habría sido posible.

A mis amigos y compañeros, con quienes he compartido tristezas y alegrías, con quienes hemos superado los semestres más desafiantes. Kevin, Luis, Angelo, Katherine, todos, sin duda, las anécdotas e historias que hemos escrito juntos han marcado el éxito que hoy estoy alcanzando al superar esta meta.

A esas personas que estuvieron en los momentos más duros de mi carrera, esos momentos en los que quería abandonar y me tendieron la mano, su apoyo y afecto, para no desistir, para seguir adelante a pesar de todo. Adriana, Rebeca, Alejandra, Fabián, Paulina, Fernando, Pablo, a todos los que me apoyaron incondicionalmente de una u otra forma.

A mis profesores, María Fernanda, Silvana Gamboa, Jenny Haro, su sabiduría, experiencia y exigencia me han guiado en este camino. Su conocimiento y enseñanzas han moldeado mi forma de pensar y me han inspirado a alcanzar la excelencia.

Sin todos ustedes, esta tesis no habría sido más que palabras en un papel. Gracias por ser parte de mi camino y por inspirarme a alcanzar mis objetivos.

# **AGRADECIMIENTO**

<span id="page-4-0"></span>Quiero expresar mi profundo agradecimiento a todas las personas que contribuyeron de manera significativa a la realización de esta tesis.

En primer lugar, quiero agradecer a mi directora de tesis, Dra. SILVANA DEL PILAR GAMBOA BENÍTEZ, por su orientación, paciencia y conocimientos. Sus valiosas sugerencias fueron fundamentales para alcanzar los objetivos de este trabajo. Gracias por su guía a lo largo de este proceso.

Agradezco sinceramente a mis profesores por su tiempo y dedicación al revisar este trabajo y brindar valiosos comentarios y sugerencias. Sus aportes críticos contribuyeron en gran medida a mejorar la calidad y el resultado final de este proyecto.

Mis agradecimientos se extienden a mis compañeros de clase y amigos, quienes me brindaron su conocimiento y su apoyo en momentos de desafío. Gracias por las discusiones estimulantes, las ideas compartidas y por estar siempre dispuestos a ayudar.

No puedo dejar de mencionar a mi familia, en especial a mis padres y hermanos. Gracias por su amor incondicional, apoyo constante y palabras de aliento.

Por último, pero no menos importante, a esas personas que nunca dejaron de confiar en mí, que me apoyaron y me impulsaron a seguir a pesar de cualquier contratiempo, o momento de debilidad. Me brindaros sus fuerzas y ganas de continuar y terminar este camino.

Con gratitud eterna,

LEIMER ALEXANDER CHAMBA ARMIJOS

# ÍNDICE DE CONTENIDO

<span id="page-5-0"></span>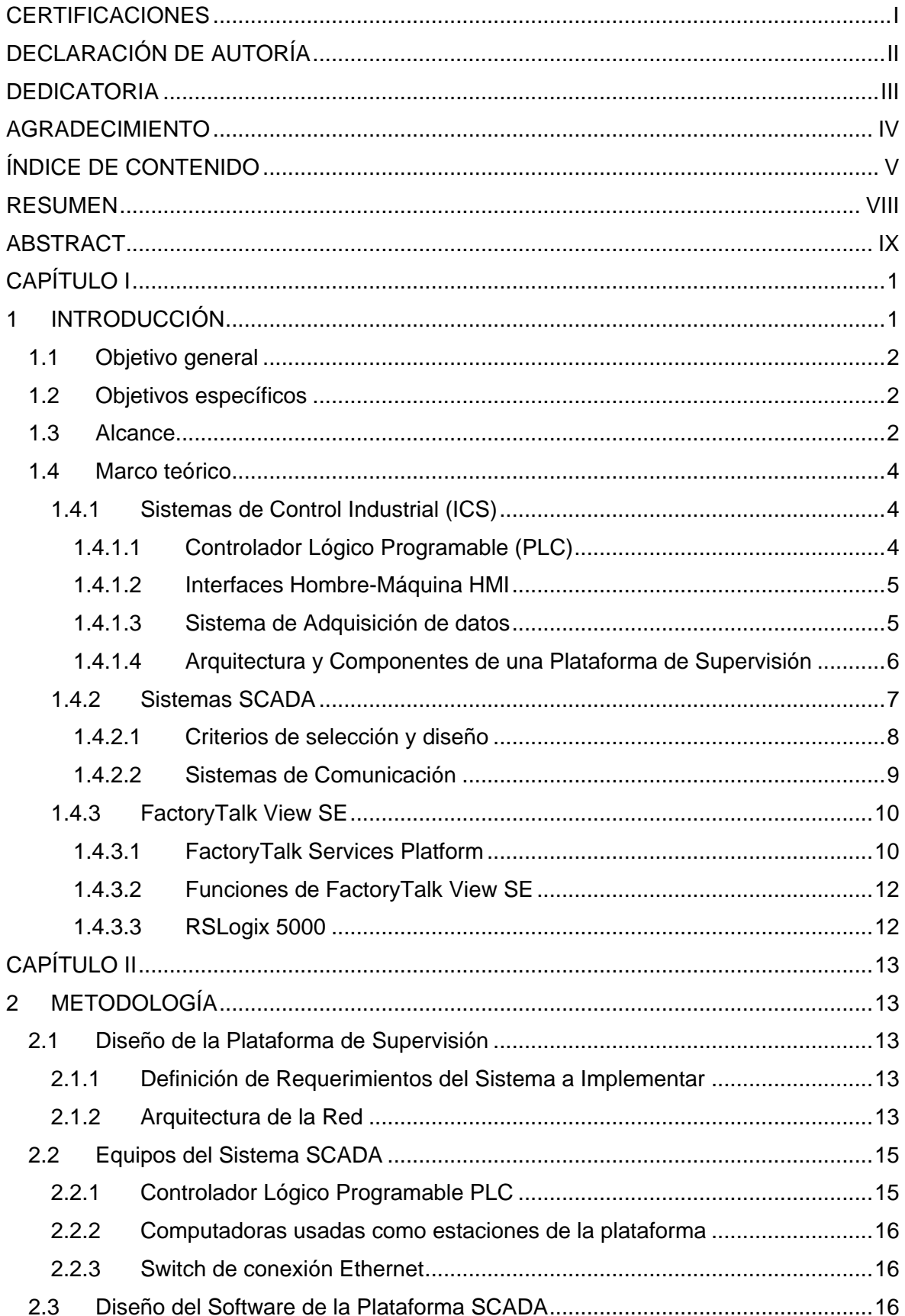

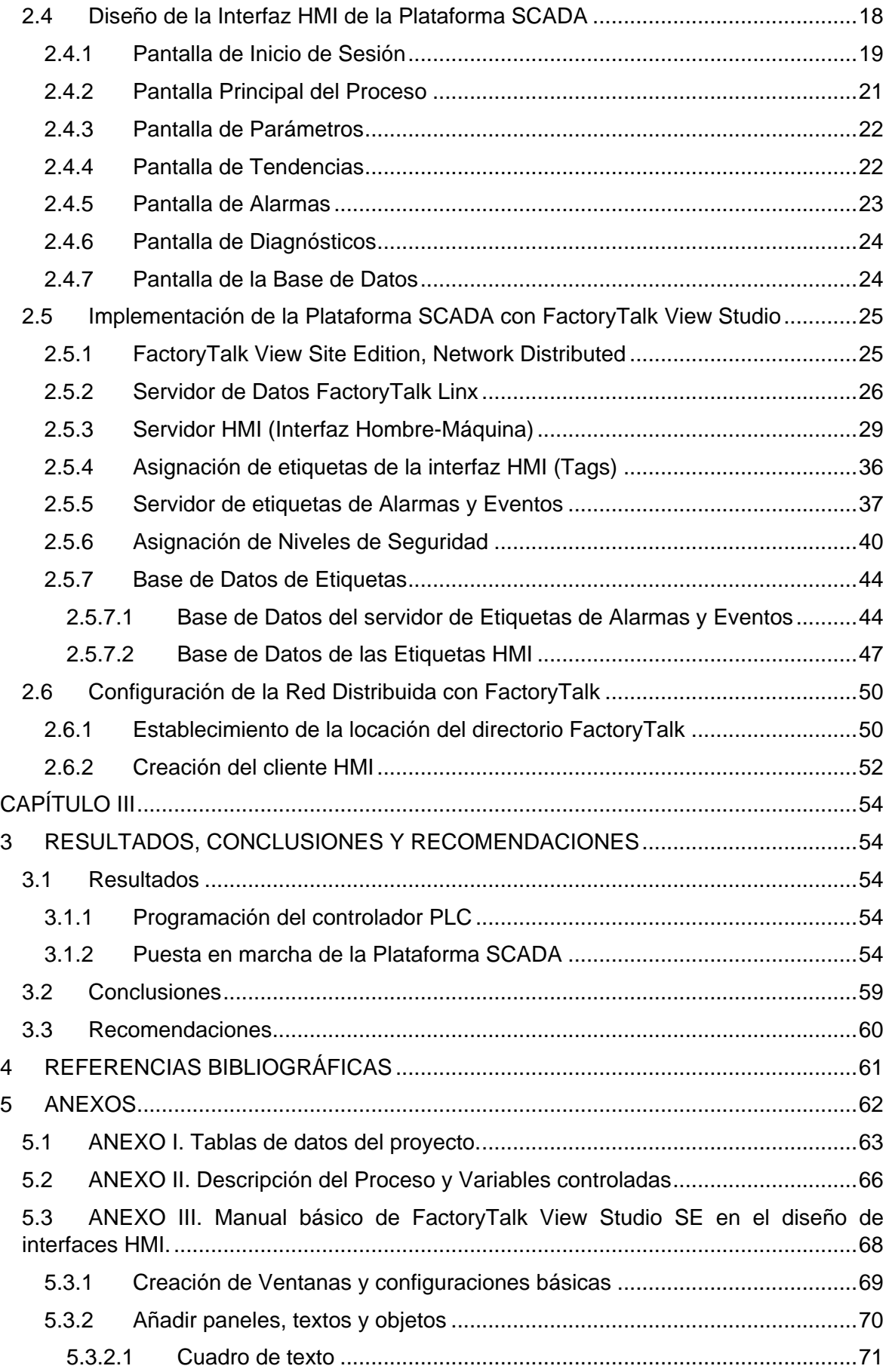

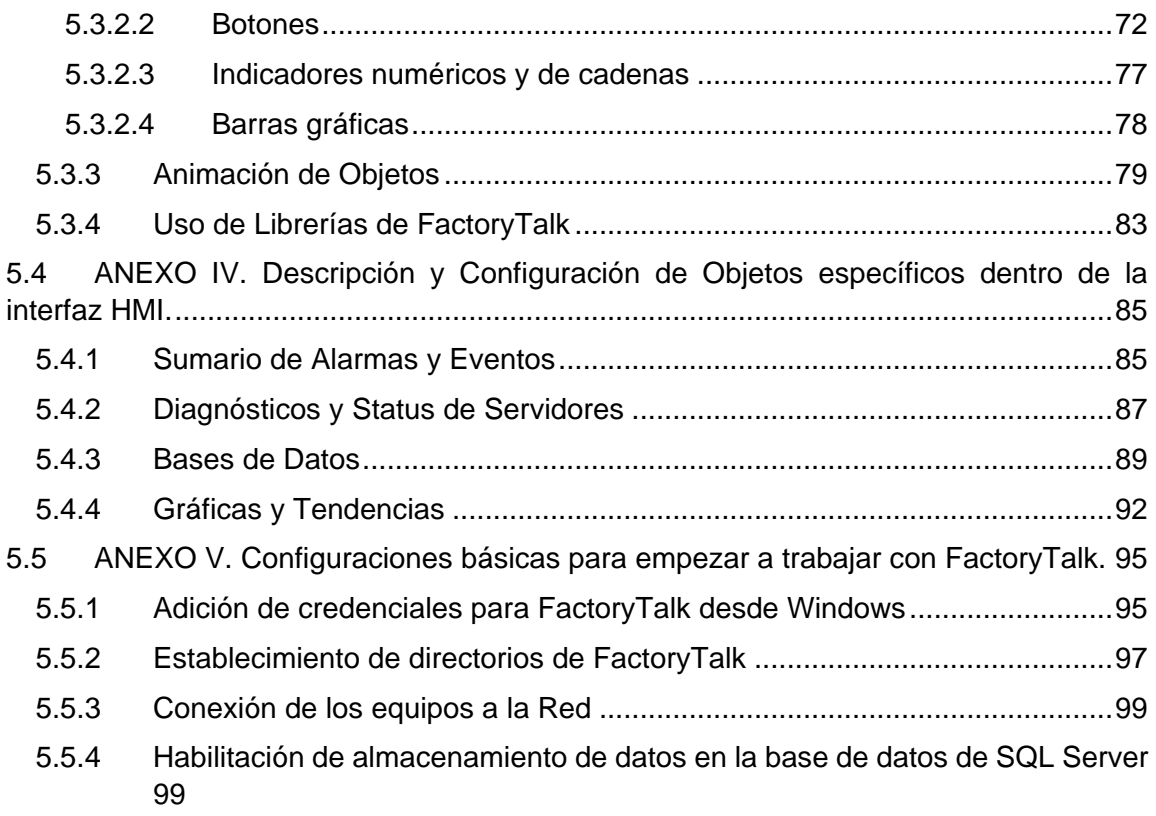

# **RESUMEN**

<span id="page-8-0"></span>En esta tesis se propone el diseño e implementación de un módulo didáctico que emule una plataforma de control supervisorio basada en FactoryTalk. El objetivo es integrar este módulo en el ICS didáctico modular del Laboratorio de Redes Industriales, proporcionando a los estudiantes una experiencia práctica en la configuración y operación de una plataforma de control supervisorio y adquisición de datos.

Se abordará el diseño del módulo, considerando la selección de componentes de hardware y software, la configuración de una red industrial y la integración con FactoryTalk. La implementación se realizará a través de la configuración de una infraestructura de red distribuida, la instalación y configuración de dispositivos y la creación de un entorno de simulación que emule un proceso industrial.

Este módulo permitirá a los estudiantes familiarizarse con las funcionalidades de FactoryTalk en la implementación de una plataforma de control supervisorio y adquisición de datos, mejorar su comprensión de la automatización industrial y desarrollar habilidades clave en la configuración de sistemas de control y programación de interfaces de usuario.

**PALABRAS CLAVE:** FactoryTalk, SCADA, ICS, plataforma de supervisión, HMI, servidor.

# **ABSTRACT**

<span id="page-9-0"></span>This thesis proposes the design and implementation of a didactic module that emulates a supervisory control platform based on FactoryTalk. The objective is to integrate this module in the modular didactic ICS of the Industrial Networks Laboratory, it requires students a practical experience in the configuration and operation of a supervisory control and data acquisition platform.

The module design will be addressed, considering the selection of hardware and software components, the configuration of an industrial network and the integration with FactoryTalk. The implementation will be carried out through the configuration of a distributed network infrastructure, the installation and configuration of devices and the creation of a simulation environment that emulates an industrial process.

This module will allow students to become familiar with FactoryTalk functionalities in implementing a supervisory control and data acquisition platform, enhance their understanding of industrial automation, and develop key skills in configuring control systems and programming user interfaces.

**KEYWORDS:** FactoryTalk, SCADA, ICS, supervisory platform, HMI, server.

# **CAPÍTULO I**

# <span id="page-10-1"></span><span id="page-10-0"></span>**1 INTRODUCCIÓN**

En el contexto actual de la educación en ingeniería industrial y automatización, es fundamental brindar a los estudiantes las herramientas necesarias para comprender y familiarizarse con las tecnologías utilizadas en el campo de la automatización industrial. Entre estas tecnologías, el control supervisorio, la adquisición de datos, y el control de sistemas de producción en tiempo real desempeñan un papel crucial en la supervisión.

El objetivo de esta tesis es diseñar e implementar un módulo didáctico que emule una plataforma de control supervisorio basada en FactoryTalk. Este módulo estará destinado a ser integrado en el ICS (Sistema de Control Industrial) didáctico modular del Laboratorio de Redes Industriales, proporcionando a los estudiantes una experiencia práctica en la configuración y operación de una plataforma de control supervisorio y adquisición de datos, de tal forma que se tenga una segunda opción en el levantamiento de un sistema SCADA, a diferencia del sistema actual que se está enseñando con la plataforma de Archestra Galaxy en conjunto con Wonderware InTouch.

En esta investigación, se abordará el diseño del módulo didáctico, considerando aspectos como la selección de los componentes hardware necesarios, la configuración de la red industrial y la integración con la plataforma FactoryTalk. Se buscará replicar de manera fiel las funcionalidades y características de una plataforma de control supervisorio en un entorno didáctico, permitiendo a los estudiantes explorar y experimentar con las diferentes herramientas y funcionalidades que ofrece FactoryTalk.

La implementación del módulo didáctico se llevará a cabo mediante la configuración de una infraestructura de red distribuida, la instalación y configuración de los dispositivos de hardware y software necesarios, y la creación de un entorno de simulación que emule un proceso industrial controlado por la plataforma FactoryTalk.

Se espera que este módulo didáctico brinde a los estudiantes una experiencia práctica y realista en el uso de una plataforma de control supervisorio y adquisición de datos, mejorando su comprensión de los conceptos y técnicas utilizados en el campo de la automatización industrial. Además, se busca fomentar el desarrollo de habilidades clave, como la configuración de sistemas de control, la programación de interfaces de usuario y la resolución de problemas en entornos industriales emulados.

# **1.1 Objetivo general**

<span id="page-11-0"></span>Diseñar e implementar un módulo didáctico que emule una plataforma de control supervisorio desde PCs usando la Plataforma de FactoryTalk.

# **1.2 Objetivos específicos**

- <span id="page-11-1"></span>1. Realizar una investigación bibliográfica sobre el funcionamiento y las características de la plataforma FactoryTalk, sus componentes y su uso en el monitoreo y control de procesos industriales.
- 2. Establecer los requerimientos de diseño de la plataforma de control supervisorio, tomando en cuenta que será implementada en la Plataforma de FactoryTalk.
- 3. Diseñar la estructura básica que tendrá la plataforma de control supervisorio y adquisición de datos haciendo uso de la Plataforma de FactoryTalk View SE.
- 4. Implementar la plataforma de control supervisorio y adquisición de datos, acorde al diseño realizado en el objetivo anterior.
- 5. Validar el funcionamiento de la plataforma de control supervisorio emulando un proceso industrial que se asociará a esta plataforma.

# **1.3 Alcance**

#### <span id="page-11-2"></span>A. Fase Teórica

Se realizará una síntesis bibliográfica acerca de la plataforma FactoryTalk View SE, enfatizando en su uso en ambientes industriales para control, supervisión y monitoreo de procesos de producción.

Se elaborará un resumen bibliográfico sobre las características más importantes de los componentes del software, las ventajas y desventajas, además de establecer los protocolos de comunicación necesarios para la configuración de las estaciones de trabajo en las PCs disponibles para el módulo.

Se establecerá el conjunto de requerimientos de hardware para la implementación de la plataforma de control supervisorio, estos requerimientos contemplan, desde las PCs hasta el controlador, además de la comunicación entre estaciones y los elementos que formen parte de la plataforma.

Se establecerán los requerimientos de software para la programación de los distintos componentes del módulo didáctico, para garantizar el cumplimiento objetivo de adquirir información de elementos de campo y realizar el control de un proceso industrial emulado, mismo que podrá ser monitoreado y controlado a través de un HMI.

#### B. Fase de diseño

Se diseñará la arquitectura base del sistema de control supervisorio y adquisición de datos que incluirá la red de los computadores que integraran la plataforma de control supervisorio, así como los dispositivos de control en campo.

Se seleccionará el controlador lógico programable, encargado del control y adquisición de datos con el que trabajará directamente la plataforma de control supervisorio.

Se diseñará el HMI de la estación de operación para controlar y supervisar el proceso que permitirá al usuario interactuar con las variables del proceso emulado asociado al módulo didáctico.

#### C. Fase de implementación

Se implementará el hardware de acuerdo con la arquitectura diseñada en la etapa anterior, incluyendo las tres estaciones de la red de computadores (estación de operador, estación de ingeniería y servidor de datos) y el controlador de campo para el proceso emulado.

Se realizará la configuración del servidor de datos para habilitar la comunicación con el controlador de campo con la finalidad de realizar las funciones de adquisición de datos desde el proceso emulado.

Se implementará el HMI de monitoreo y control previamente diseñado con la finalidad de supervisar variables de importancia en el proceso emulado desde la estación del operador.

Se implementará la red de comunicación de la red de computadores y el controlador de campo, sobre la cual se implementará la aplicación desarrollada.

#### D. Fase de validación/análisis de resultados/pruebas de funcionamiento

Se realizarán pruebas de funcionamiento de la plataforma de control supervisorio, mediante la emulación de un proceso industrial, con el objeto de verificar el correcto desempeño al adquirir información de datos de campo, realizar acciones de control, además de tener una adecuada visualización en la interfaz de operador. Así también, se verificará la comunicación entre las estaciones de trabajo y la factibilidad de su aplicación y uso en el laboratorio de Redes Industriales.

# <span id="page-13-0"></span>**1.4 Marco teórico**

### <span id="page-13-1"></span>**1.4.1 Sistemas de Control Industrial (ICS)**

Los sistemas de control industrial, o como sus siglas en inglés ICS (Industrial Control System), son los responsables de la automatización de tareas de producción, de monitoreo, control, protección y seguridad, con el objeto de mejorar la operación del mismo, incluidos los sistemas de control supervisorio y adquisición de datos (SCADA), sistemas de control distribuido (DCS) y sistemas de control tales como controladores lógicos programables (PLC) encontrados en el sector industrial y las infraestructuras críticas [1].

Un ICS típico contiene numerosos lazos de control, paneles de operador, herramientas de diagnóstico y mantenimiento, implementadas sobre la base de varios protocolos de red sobre una arquitectura jerárquica. En la fig. 1.1 se ven los componentes de un ICS básico.

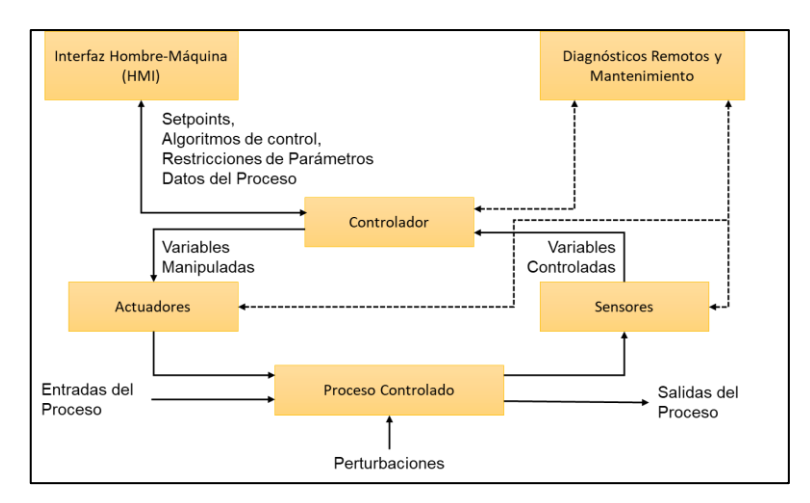

**Figura 1.1.** Componentes de un ICS [1].

### <span id="page-13-2"></span>*1.4.1.1 Controlador Lógico Programable (PLC)*

Un PLC es un computador especializado, utilizado en la automatización de procesos industriales. Diseñados con materiales resistentes para su instalación en entornos industriales, dispone de entradas y salidas utilizadas comúnmente para el control en tiempo real de procesos, reemplazado a los tableros de control basados en relés de estado sólido [2].

Un PLC tiene un sistema operativo basado en programación mediante bloques de código predefinidos, funcionando automáticamente en respuesta a entradas específicas. Además, los PLC son altamente flexibles, permitiendo su programación para realizar una amplia gama de funciones, como control de velocidad, monitoreo de temperatura, control de

movimiento, entre otras aplicaciones industriales. La figura 1.2 muestra algunos ejemplos de controladores PLC.

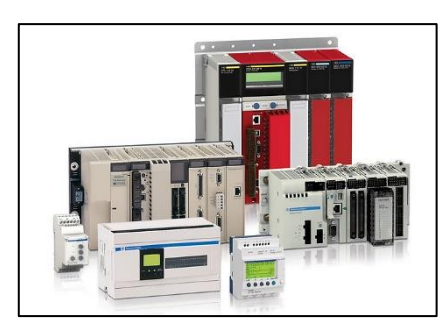

**Figura 1.2.** Controladores lógicos programables (PLCs) [2].

## <span id="page-14-0"></span>*1.4.1.2 Interfaces Hombre-Máquina HMI*

Una interfaz hombre-máquina (HMI o Human-Machine Interface) es un sistema que conecta a una persona con una máquina o proceso. Técnicamente el término puede aplicarse a cualquier pantalla que permita al usuario interactuar con un dispositivo, sin embargo, el término HMI se utiliza principalmente en el contexto de procesos industriales [3].

Las HMI comparten similitudes con las interfaces gráficas de usuario (GUI, por sus siglas en inglés), pero no son iguales. A menudo, las HMI hacen uso de las capacidades de visualización de las GUI para proporcionar información y permitir la interacción con el usuario. En el pasado, se usaban solamente paneles sinópticos estáticos compuestos por indicadores y luces. Con el tiempo, evolucionaron y se adaptaron al software, pasando a ser representaciones gráficas en pantallas de visualización de datos como son interfaces HMI. La figura 1.3 muestra algunos ejemplos de interfaces HMI.

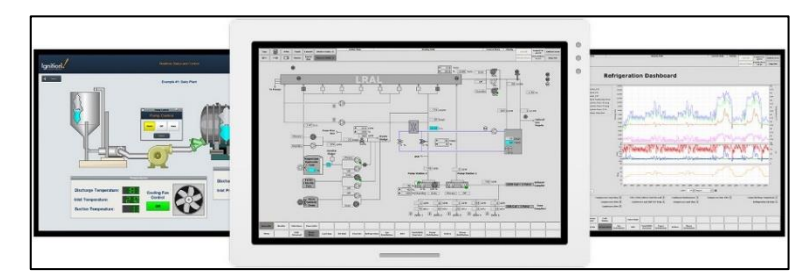

**Figura 1.3.** Paneles HMI (PanelView Plus) [3], [4].

# <span id="page-14-1"></span>*1.4.1.3 Sistema de Adquisición de datos*

El objetivo de un sistema de adquisición de datos es obtener información relevante de medición para su uso en procesos de caracterización, monitoreo o control. En el mercado

existen diversas opciones de componentes y soluciones de adquisición de datos, que van desde tarjetas conectables para PC hasta registradores de datos [5].

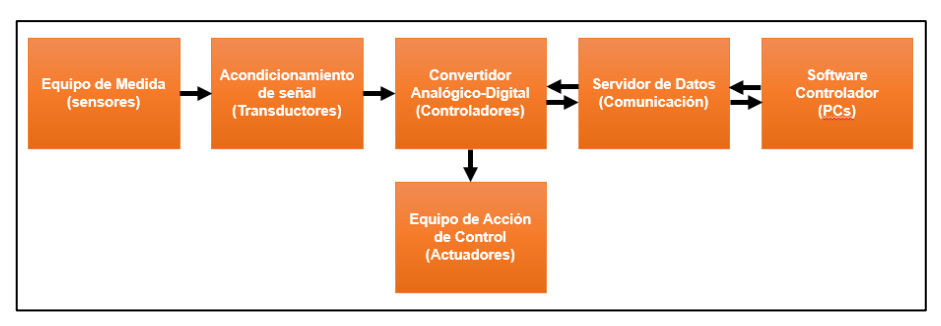

**Figura 1.4.** Adquisición de Datos.

La figura 1.4 muestra un esquema básico de adquisición de datos, mismo que describe un conjunto de aplicaciones de medición que implican recopilación, monitoreo y control de datos. Estos sistemas miden y registran parámetros físicos, como temperatura, presión, flujo, entre otros, y toman acciones basadas en los datos obtenidos, como activar alarmas o encender indicadores.

## <span id="page-15-0"></span>*1.4.1.4 Arquitectura y Componentes de una Plataforma de Supervisión*

Una Plataforma de Control Supervisorio y Adquisición de Datos consta de herramientas con objetivos específicos dentro de la aplicación, como monitoreo, control y ejecución de forma organizada y eficaz [6]. Estas herramientas, incluyendo software y hardware son:

#### *Hardware:*

- Estaciones de Trabajo
- Estaciones de Ingeniería

#### **Software:**

- Servidores de Datos y drivers de comunicación
- Servidores de Aplicación

# *A. Estaciones de Operación*

Las estaciones de Operación son estaciones de trabajo destinadas al monitoreo y control de la planta. El número de estaciones dependerán del proceso, definiéndose al menos dos estaciones, en procesos grandes, con funciones como Vista General o Vista Detallada [6].

### *B. Estaciones de Ingeniería*

- Elementos de Campo
- Software de Ingeniería
- Gestores de Base de Datos

El objetivo o función principal de una Estación de Ingeniería es permitirle al ingeniero realizar la ampliación, modificación y mantenimiento de la plataforma SCADA. En esta estación, se ejecuta la aplicación de desarrollo del HMI (Development), facilitando su modificación, sin que se afecte la ejecución normal de la plataforma SCADA.

#### *C. Servidores de Datos*

Los Servidores de Datos tienen la función de permitir el acceso de las estaciones a la información de los dispositivos de campo, haciendo uso de aplicaciones OPC/DDE ejecutadas en los mismos servidores.

#### *D. Servidores de Aplicación*

Un Servidor de Aplicación gestiona y provee la lógica de interacción y comunicación entre los componentes de hardware y software del sistema de control industrial, es decir, los componentes que adquieren la información (servidores de datos) y los componentes que permiten que esta información sea accesible al usuario o una aplicación.

#### *E. Gestor de Base de Datos*

Un Sistema Gestor de Base de Datos (SGBD), es aquel que permite la creación, gestión y administración de bases de datos, al igual que la elección y manejo de estructuras para el almacenamiento y búsqueda de información eficientemente.

#### <span id="page-16-0"></span>**1.4.2 Sistemas SCADA**

Un sistema SCADA (Control Supervisorio y Adquisición de Datos), refiere a cualquier software que permita la adquisición de datos remotos de un proceso y permita el control del mismo. Tratándose así de un sistema de control y monitorización o supervisión, que realiza la tarea de interfase entre los niveles de control (PLC) y los de gestión a un nivel superior (SCADA) [7]. Algunos de los principales objetivos de su implementación son:

- Supervisión y control de procesos: permite supervisar en tiempo real diversas variables y parámetros de procesos industriales (temperatura, presión, flujo, nivel, etc.). Además de controlar y ajustar los actuadores del proceso para mantenerlo dentro de los límites establecidos.
- Recopilación y almacenamiento de datos: permite recopilar datos provenientes de los dispositivos de campo, y almacenarlos en bases de datos, para su posterior análisis y uso en la toma de decisiones y optimización de procesos. Esto permite reducir desperdicios, mejorar la eficiencia energética y disminuir costos operativos.

• Seguridad y protección: suelen tener funcionalidades de seguridad para proteger los datos y los equipos industriales de posibles ataques cibernéticos. La implementación adecuada de medidas de seguridad es esencial para evitar la interrupción de los procesos y la exposición a riesgos operativos.

#### <span id="page-17-0"></span>*1.4.2.1 Criterios de selección y diseño*

Los parámetros que influyen en un correcto diseño e implementación de una plataforma SCADA son:

#### – *Robustez*

Un sistema eficiente debe ser capaz de mantener un nivel de operatividad mínimo en caso de fallo de diseño, accidente o intrusión, mediante un plan de contingencia. Si una parte del sistema queda aislada, debe tener la capacidad de autogestión suficiente para mantener un mínimo de control sobre su área de influencia.

– *Seguridad*

Un sistema de control puede ser alterado por usuarios malintencionados, los sistemas de comunicación aumentan el riesgo de acceso no deseado, por lo que se deberían establecer: jerarquías de usuario, encriptación de datos, entre otras.

#### – *Escalabilidad*

Este concepto está básicamente relacionado con la posibilidad de ampliar el sistema con nuevas herramientas o prestaciones y los requerimientos de tiempo necesarios para implementar estas ampliaciones, tal cual, como se puede ver en la figura 1.5.

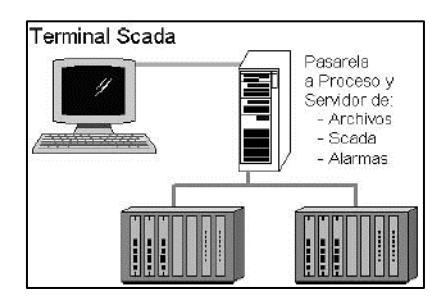

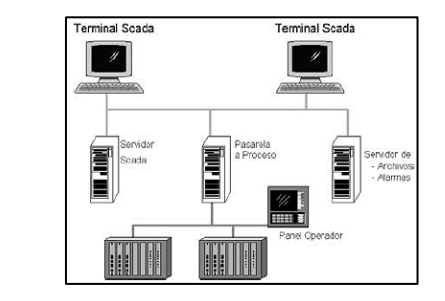

**Figura 1.5.** Sistema SCADA escalable [7].

Un planteamiento correcto en el diseño permitirá un mejor aprovechamiento de los recursos. Por ejemplo, si se decide implementar un sistema de control de forma centralizada, será más costoso realizar una ampliación posterior, pues se tendrá que modificar el hardware, cambiar el servidor o modificar la aplicación y el software con la finalidad de conseguir un mayor rendimiento y poder cumplir con las nuevas exigencias.

En cambio, de forma distribuida, la escalabilidad será más sencilla, pues se puede empezar con un servidor que realice todas las tareas y, de ser requerido, ir añadiendo más (de menor coste, con tareas más concretas) que sirvan de apoyo al inicial [8].

#### <span id="page-18-0"></span>*1.4.2.2 Sistemas de Comunicación*

Dentro de un sistema de comunicación están involucrados elementos de hardware y software. Entre los conceptos y elementos más importantes se encuentran los siguientes:

#### • *Elementos de red, Switch*

Uno de los elementos más comunes para la comunicación de una red Ethernet, suele ser el Switch, encargado de conmutar y regenerar las señales eléctricas de los paquetes Ethernet permitiendo alcanzar grandes distancias de transmisión.

#### • *Tipos de transmisión*

El modo de transmisión se refiere a la manera en que se envía y recibe información entre dispositivos de una red. En sistemas SCADA, el modo de transmisión de los datos suele estar influenciado por la topología de la red que se utiliza.

#### • *Topologías*

La topología se refiere a la disposición geométrica de nodos y conexiones que constituyen una red. Las topologías más usadas por un sistema SCADA suelen ser:

**Multipunto dedicado:** se refiere a una configuración de red, en la cual un sistema de control está conectado a varias estaciones remotas a través de enlaces directos permanentes. Esta configuración, concentra toda la información de la red en un solo punto, la Unidad Central, requiriendo una gestión de tráfico adecuada.

**Multipunto compartido estrella:** es una topología de red en la que múltiples dispositivos están conectados a un punto central, que generalmente es un servidor o una estación maestra SCADA. Esto facilita la administración y el monitoreo de los dispositivos, pero si el punto central falla, toda la red puede quedar inoperable. En la figura 1.6 se puede ver una topología básica de estrella.

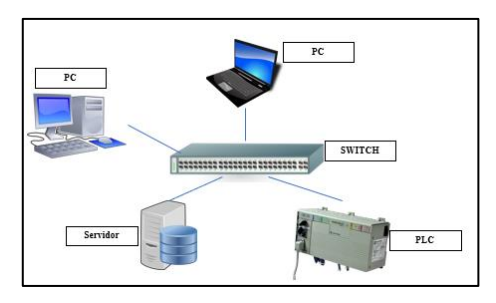

**Figura 1.6.** Topología Estrella.

### <span id="page-19-0"></span>**1.4.3 FactoryTalk View SE**

FactoryTalk View Site Edition (SE) es un software integrado que permite desarrollar y ejecutar aplicaciones de HMI que involucren múltiples usuarios y servidores que pueden ser distribuidos en una red. FactoryTalk View Site Edition ofrece una visión exacta en tiempo real de las operaciones, atendiendo a las necesidades de ingeniería, mantenimiento, operaciones y tecnología de la información de producción [10]. Unos ejemplos de interfaces elaboradas en FactoryTalk se ven en la figura 1.7.

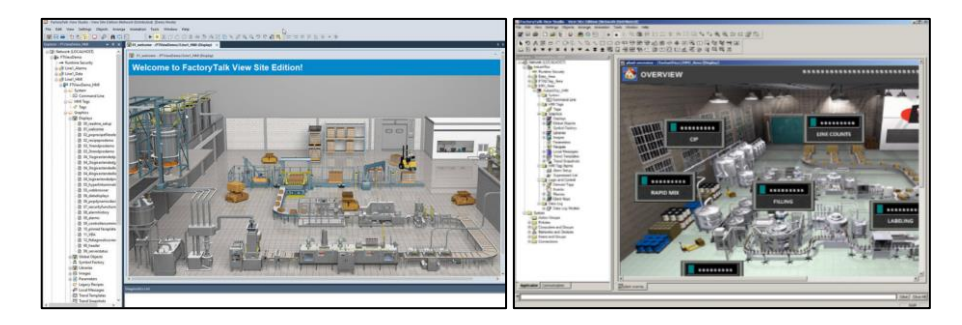

**Figura 1.7.** Ejemplos de Aplicación de FactoryTalk View Site Edition [12].

# <span id="page-19-1"></span>*1.4.3.1 FactoryTalk Services Platform*

FactoryTalk Services Platform es un complemento de servicios comunes (como mensajes de diagnóstico, servicios de monitoreo de estado y acceso a datos en tiempo real) para todo producto y aplicación de FactoryTalk utilizados en un sistema de control [12], [13], estos se pueden ver en la figura 1.8. Los servicios que ofrece la plataforma son:

• *FactoryTalk Directory*, centraliza el acceso a los recursos y componentes de FactoryTalk que participan en un sistema de control automatizado. *FactoryTalk Local Directory,* (directorio local) administra aplicaciones limitadas a una sola computadora, como son las aplicaciones locales en FactoryTalk View SE. El directorio local reside en el mismo equipo que la aplicación de la estación local. *FactoryTalk Network Directory,* (directorio de red) gestiona las aplicaciones distribuidas y de estación de red de FactoryTalk View SE. Se usa cuando los equipos

establecidos como cliente y servidor participan en una aplicación distribuida de red o estación de red, apuntando al mismo directorio de red.

• *FactoryTalk Security*, centraliza la autenticación y autorización de usuarios en FactoryTalk Directory.

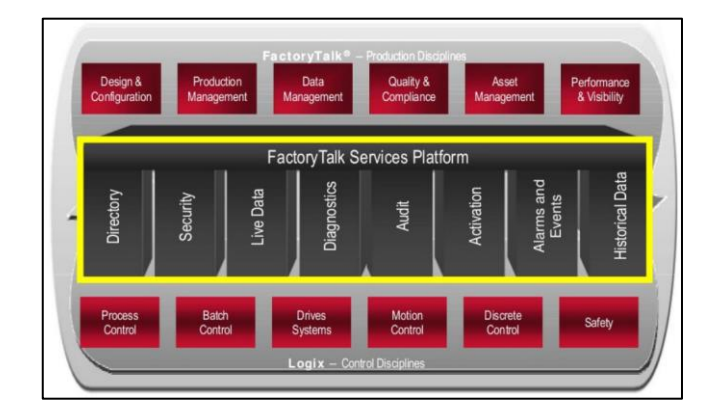

**Figura 1.8.** Descripción general de los servicios de FactoryTalk [14].

- *HMI Servers*, son programas de software que suministran información a los clientes a medida que la solicitan. Almacena componentes del proyecto HMI, como pantallas gráficas, y administra bases de datos de etiquetas.
- *HMI Projects*, contienen pantallas gráficas, modelos de registro de datos, etiquetas HMI y otros servicios. Se crea al agregar un servidor HMI a una aplicación de red distribuida.
- *HMI Clients*, son programas de software que obtienen información o escriben información en servidores HMI o servidores de datos.
- *Areas*, Toda aplicación FactoryTalk View tiene un área denominada área raíz de la aplicación, que tiene el mismo nombre que la aplicación. El área raíz puede contener un servidor HMI y uno o más servidores de datos.

En una aplicación de red distribuida, se pueden crear áreas adicionales para dividir la aplicación en partes lógicas y manejables, o para organizarla de una manera que tenga sentido para el proceso que está controlando. Cada área puede contener una o más subáreas y uno o más servidores de datos. Cada área o subárea puede contener solo un servidor HMI.

- *FactoryTalk Live Data*, administra la conexión entre los servidores de datos y los clientes FactoryTalk Live Data, como los clientes FactoryTalk View SE.
- *FactoryTalk Diagnostics*, recopila y brinda acceso a los mensajes de actividad, estado, advertencia y error generados en un sistema FactoryTalk.
- *FactoryTalk Alarms and Events,* proporciona control y monitoreo de alarmas en todo el sistema centralizado en FactoryTalk Directory.
- *RSLinx Enterprise,* servidor de comunicaciones basado en la tecnología FactoryTalk para ayudar a desarrollar y ejecutar sus aplicaciones FactoryTalk View SE.
- *RSLinx Classic,* servidor de datos compatible con OPC Data Access v2.05a que puede servir etiquetas FactoryTalk Live Data desde una base de datos de etiquetas HMI o RSLinx Enterprise.

## <span id="page-21-0"></span>*1.4.3.2 Funciones de FactoryTalk View SE*

FactoryTalk View SE proporciona varias funciones necesarias para crear potentes sistemas de automatización [12], por ejemplo:

- Crear aplicaciones de estaciones locales para procesos o subprocesos autónomos que no estén relacionados con otras partes del proceso global.
- Crear aplicaciones de red distribuida que contengan varios servidores ejecutándose en diferentes computadoras con diferentes usuarios o clientes al mismo tiempo.
- Utilizar FactoryTalk Security para permitir o negar permisos y accesos a usuarios del sistema en FactoryTalk Directory.
- Crear servidores de monitoreo de alarmas con FactoryTalk Alarms and Events permitiendo mostrar alarmas basadas en controladores Logix 5000 o etiquetas HMI.
- Modificar etiquetas HMI y características de las interfaces HMI en tiempo real, no es necesario reiniciar a los clientes para que los cambios se actualicen.
- Crear tendencias que muestren variables de proceso en función del tiempo, pudiendo mostrar datos históricos o en tiempo real, con hasta 100 etiquetas en cada tendencia.

### <span id="page-21-1"></span>*1.4.3.3 RSLogix 5000*

RSLogix 5000 es un entorno de programación utilizado para programar y configurar controladores lógicos programables (PLC) de la familia Allen-Bradley CompactLogix y ControlLogix [15]. Este software ofrece herramientas y funciones avanzadas para el desarrollo de aplicaciones de automatización industrial, dándoles a los usuarios el poder de crear programas de control lógico utilizando lenguajes de programación como ladder diagram (LD), structured text (ST), function block diagram (FBD) y sequential function chart (SFC).

# **CAPÍTULO II**

# <span id="page-22-1"></span><span id="page-22-0"></span>**2 METODOLOGÍA**

En esta sección, se analizará y detallará el diseño e implementación de este proyecto, haciendo mayor énfasis en el desarrollo de la plataforma SCADA en el software de desarrollo industrial FactoryTalk. El desarrollo contempla la implementación de una plataforma que, si bien se realiza en la estación de ingeniería, podrá ser ejecutada en forma distribuida entre varias estaciones conectadas en red.

# <span id="page-22-2"></span>**2.1 Diseño de la Plataforma de Supervisión**

# <span id="page-22-3"></span>**2.1.1 Definición de Requerimientos del Sistema a Implementar**

Se ha propuesto una arquitectura de red conformada por los siguientes requerimientos:

- Servidor HMI, directorio principal de la red desde donde los clientes podrán acceder a las actualizaciones de la interfaz y de la aplicación en general.
- Servidor de Datos, comunicación directa entre la aplicación y el controlador lógico programable PLC encargado del comando y adquisición de datos.
- Servidor de etiquetas del HMI y de alarmas, etiquetado que tendrá la interfaz HMI, en relación a las etiquetas de programación del controlador PLC utilizado.
- Bases de Datos, respaldo de memoria para los datos adquiridos desde el controlador para su posterior análisis y toma de decisiones.
- Clientes HMI, las aplicaciones desde las cuales se accederá a la plataforma y datos para su visualización, control, análisis y toma de decisiones.
- Seguridad y Escalabilidad, características de la plataforma al tener una jerarquía establecida o un nivel de acceso acorde a cada usuario, además de poderse distribuir o ampliar a varios equipos funcionando al mismo tiempo.
- Comunicación y Adquisición de Datos, refiriéndose a la parte física de la plataforma, como el cableado y el controlador, así como el tipo de comunicación utilizado.

### <span id="page-22-4"></span>**2.1.2 Arquitectura de la Red**

Acorde a los requerimientos del punto anterior, se implementará una red Ethernet con topología estrella, conformada por los siguientes equipos:

• Una Estación Principal o de Ingeniería, encargada del levantamiento de la plataforma. Desde aquí se realizarán los cambios más importantes de toda la aplicación, alojando los servidores principales y el directorio de la red distribuida.

- Dos Estaciones de Operación que funcionan como Clientes HMI, serán las encargadas de la supervisión y control de la plataforma a través del módulo Run Time de la interfaz HMI ejecutándose en cada estación en tiempo real. El directorio de estas estaciones estará direccionado a la Estación de Ingeniería.
- Un Controlador Lógico Programable PLC, encargado del control y adquisición de datos del proceso emulado. Cabe recalcar que el PLC utilizado puede ser cualquiera, cambiando solamente la dirección desde el Servidor de Datos.
- Un Switch Ethernet, encargado de la interconexión de los equipos de la red distribuida, siendo estos el controlador PLC y las estaciones de trabajo.
- Cableado y conexionado de la plataforma.

Los equipos y materiales utilizados en la implementación de este proyecto, fueron elegidos considerando su disponibilidad y utilidad dentro del laboratorio de Redes Industriales.

En primer lugar, se ha planteado realizar las configuraciones principales de la plataforma de supervisión y control desde la estación de ingeniería, siendo la etapa más importante previa al levantamiento de la plataforma. Desde esta estación se ejecutarán y configurarán los componentes de la plataforma: el Servidor HMI, el Servidor de Datos, el Servidor de Tags de Alarmas y Eventos y la Base de Datos de tags del proceso.

En segundo lugar, se cumplirá con la distribución o escalamiento de la plataforma al añadir los clientes HMI en las estaciones de operación, contando con 3 estaciones diferentes, una estación centralizada (estación de Ingeniería) y dos estaciones de Operación o clientes HMI. Las tres estaciones y el controlador PLC, se conectarán entre sí mediante conexión Ethernet a través de un Switch, como se ve en la figura 2.1.

En la tabla 2.1 se muestran los equipos más importantes que forman parte de la red distribuida y el rol que cumplirán dentro de la misma.

| <b>Equipo</b>         | Dirección IP   | <b>Estación</b>           | <b>Tareas</b>                                                                                        |  |
|-----------------------|----------------|---------------------------|----------------------------------------------------------------------------------------------------|--|
| MAINSTATION01         | 192.168.10.105 | Estación de<br>Ingeniería | Servidor HMI, Servidor de<br>Datos, Servidor de Etiquetas de<br>Alarmas y Eventos, Bases de<br>Datos |  |
| STATION <sub>02</sub> | 192.168.10.88  | Estación de<br>Operación  | Cliente HMI                                                                                          |  |
| STATION <sub>03</sub> | 192.168.10.86  | Estación de<br>Operación  | Cliente HMI                                                                                          |  |
| PLC CompactLogix      | 192.168.10.8   | Controlador               | Controlador Lógico<br>Programable en Campo                                                           |  |

**Tabla 2.1.** Direcciones de los dispositivos de la red distribuida.

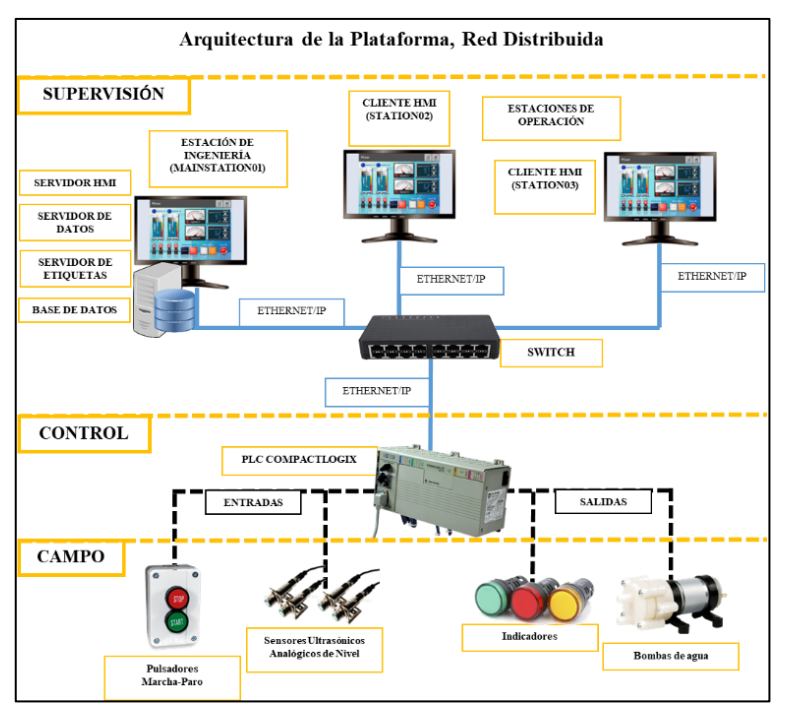

**Figura 2.1.** Arquitectura de la red distribuida.

Todo el desarrollo y configuración de la plataforma se realizará haciendo uso del software FactoryTalk View Studio y sus complementos de FactoryTalk Services Platform.

# <span id="page-24-0"></span>**2.2 Equipos del Sistema SCADA**

A continuación, se detallarán las características más representativas de los equipos que conforman el sistema SCADA:

- Controlador Lógico Programable PLC.
- Computadoras usadas como estaciones de trabajo.
- Switch de conexión Ethernet.

# <span id="page-24-1"></span>**2.2.1 Controlador Lógico Programable PLC**

Los controladores PLC, son los encargados de la recolección de datos y el control de la planta. FactoryTalk nos permite trabajar con varios controladores de diferente marca que puedan comunicarse haciendo uso de RSLinx Entreprise (FactoryTalk Linx) y RSLinx Classic. Los controladores más utilizados son aquellos pertenecientes a la familia de Rockwell Automation y Allen Bradley, como Micrologix y CompactLogix, teniendo en cuenta la dirección con la que se cargarán los paquetes de datos al Servidor de datos, siendo diferente para cada controlador.

Los controladores PLC en los que se han realizado pruebas son el Controlador PLC CompactLogix 1769-L23E-QBFC1B y el Controlador PLC Micrologix 1100 Serie B, que cuentan con las siguientes características:

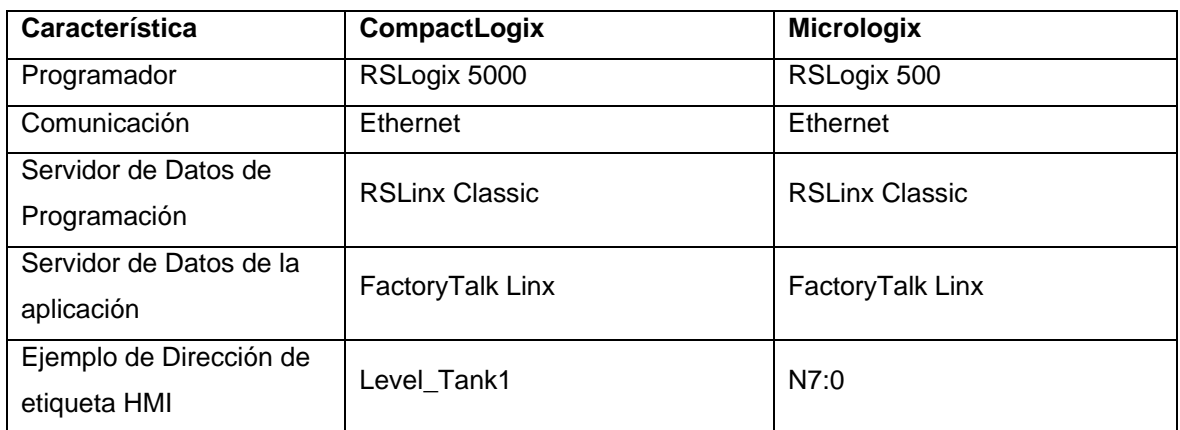

**Tabla 2.2.** Características de los controladores PLC.

### <span id="page-25-0"></span>**2.2.2 Computadoras usadas como estaciones de la plataforma**

Para la implementación de las estaciones de Ingeniería y Operación se planteó el uso de las computadoras del Laboratorio de Redes Industriales; estas deberán contar con el software FactoryTalk View SE en conjunto con los servicios de FactoryTalk Services Platform. Además, los equipos estarán conectados y visibles en la red del laboratorio, permitiendo que puedan intercomunicarse.

### <span id="page-25-1"></span>**2.2.3 Switch de conexión Ethernet**

Se usará un switch de Ethernet para poder interconectar las estaciones de trabajo y el PLC que formarán parte de la red. En el laboratorio de Redes Industriales existen dos Switch, uno en el que se encuentran conectadas todas las computadoras del laboratorio y otro en el que se encuentran todos los PLCs, ambos se encuentran enlazados a la red del laboratorio permitiendo que cada una de las computadoras tenga acceso a todos los PLCs.

# <span id="page-25-2"></span>**2.3 Diseño del Software de la Plataforma SCADA**

Una vez analizada la parte de hardware de la plataforma SCADA, se deberá diseñar la parte de software, refiriéndose a la distribución de la aplicación desarrollada a partir de FactoryTalk View Studio Site Edition, desde donde se puede levantar una aplicación de estación local, aplicación de estación de red o aplicación de red distribuida.

Es así que se ha planteado hacer una distribución de dos áreas principales, un área de control del sistema *Control System* y un área de proceso *Process Area*, ambas dentro del área raíz de la aplicación que guarda el nombre de *MainRed*. En la figura 2.2 se puede ver está disposición y en la tabla 2.3 se detallarán las áreas, subáreas y sus tareas acordes a lo que se busca implementar.

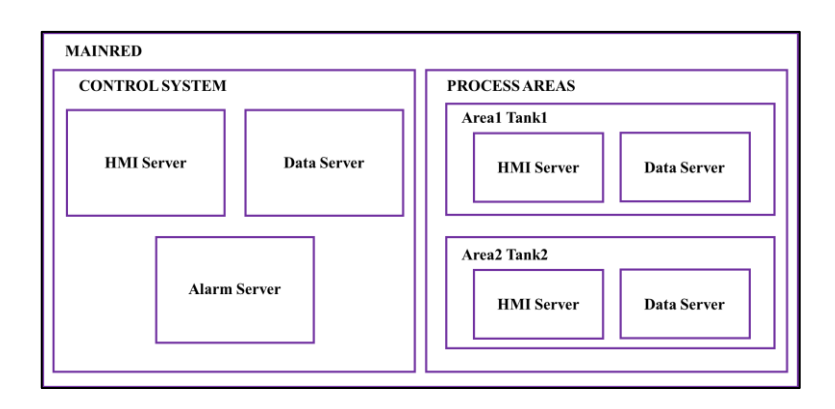

**Figura 2.2.** Distribución de áreas de la aplicación a implementar.

| <b>Nombre</b>                     | <b>Tipo</b>                                   | Descripción                                                                                                    |  |  |
|-----------------------------------|-----------------------------------------------|----------------------------------------------------------------------------------------------------|--|--|
| <b>MAINRED</b>                    | Área Raíz                                     | Área denominada área raíz de la aplicación, que<br>tiene el mismo nombre que la aplicación creada<br>en FactoryTalk View Studio.                                                                                                    |  |  |
| CONTROL<br><b>SYSTEM</b>          | Área Principal 1                              | Área principal dedicada al Sistema de Control de<br>la aplicación. Aquí se ubicarán los servidores<br>principales de la aplicación.                                                                                                    |  |  |
| <b>HMI Server</b><br>Servidor HMI |                                               | Servidor HMI principal de la aplicación, desde<br>aquí se consolidarán todas las etiquetas de la<br>aplicación teniendo acceso al servidor principal<br>de datos, además de a los servidores HMI<br>secundarios. Además de ser el principal editor de<br>la interfaz HMI de la plataforma, a la que tendrán<br>acceso los clientes HMI. |  |  |
| Data Server                       | Servidor de Datos                             | Servidor de Datos principal de la aplicación,<br>desde aquí se conectará la interfaz HMI con los<br>datos de comunicación del controlador PLC a<br>través de un shortcut o acceso directo a los datos<br>del controlador.                                                                                                    |  |  |
| <b>Alarm Server</b>               | Servidor de Etiquetas de<br>Alarmas y Eventos | Servidor de Etiquetas de Alarmas y Eventos<br>principal de la aplicación, desde aquí<br>se<br>establecerán alarmas y eventos<br>para<br>el<br>funcionamiento del proceso implementado en<br>general, así como sus límites de operación.                                                                                                 |  |  |
| PROCESS AREA                      | Área Principal 2                              | Área<br>principal dedicada a la<br>división<br>y<br>organización del Proceso controlado. Dentro de<br>esta área se crearán 2 subáreas de proceso.                                                                                                    |  |  |
| Subárea 1<br>Area1 Tank1          |                                               | Subárea del proceso, dedicada a uno de los<br>tanques del proceso principal, guarda relación<br>con las etiquetas y configuraciones relacionadas<br>al tanque 1.                                                                                                    |  |  |
| <b>HMI</b> Server<br>Servidor HMI |                                               | Servidor HMI secundario, encargado de la<br>gestión de información de la subárea 1 o el<br>tanque 1, es decir, las interfaces dedicadas<br>enteramente a este subproceso, así como sus<br>etiquetas y base de datos.                                                                                                    |  |  |

**Tabla 2.3.** Descripción de las áreas a implementar.

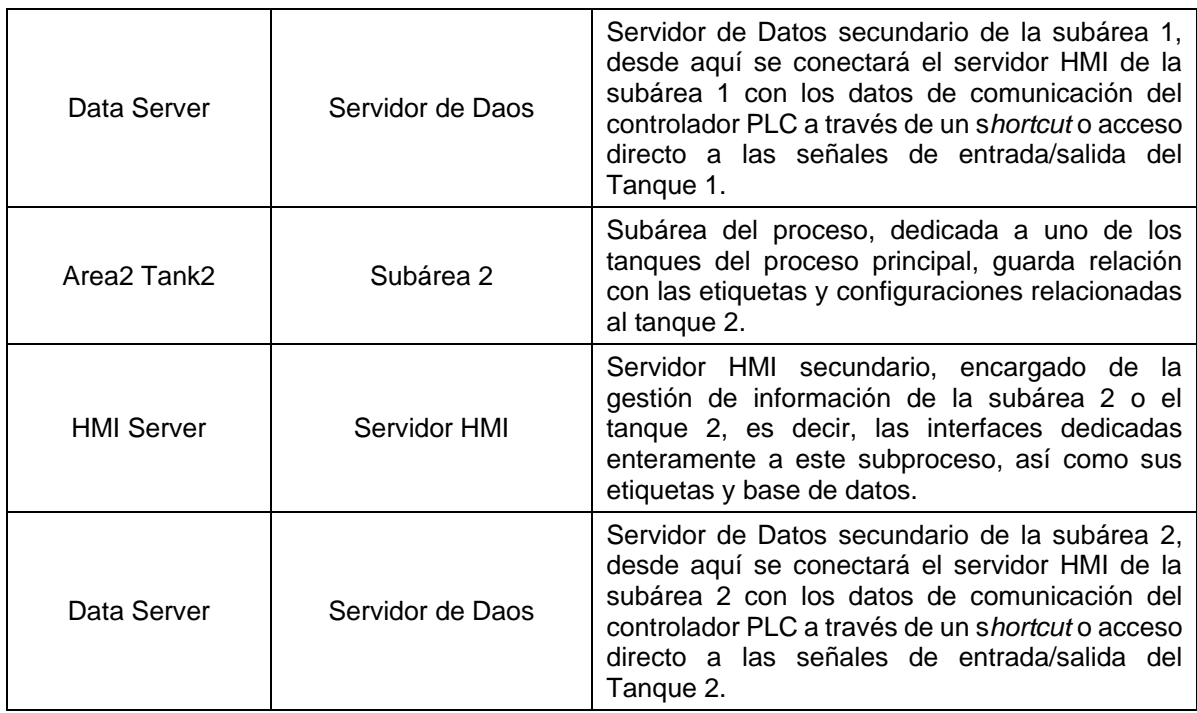

En la figura 2.3 se puede ver la distribución implementada en el software de FactoryTalk View Studio desde el árbol del explorador de la aplicación.

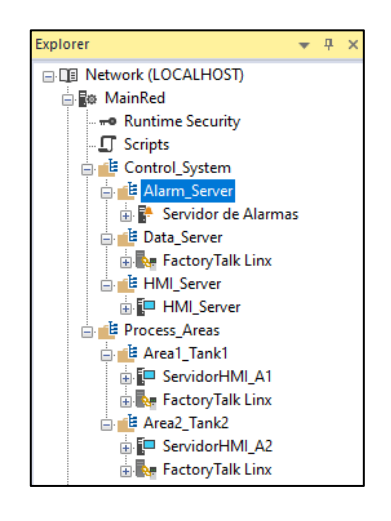

**Figura 2.3.** Aplicación de Red Distribuida creada en FactoryTalk View Studio.

# <span id="page-27-0"></span>**2.4 Diseño de la Interfaz HMI de la Plataforma SCADA**

Las aplicaciones FactoryTalk View contienen por lo menos un servidor HMI, pudiendo extenderse hasta 10, ejecutándose en diferentes computadoras en una red.

El servidor HMI creado, se convertirá en el directorio central de los clientes HMI, es decir, el lugar desde el cual tendrán acceso a los datos del proceso, desde una estación diferente. Esto implica que cualquier modificación o configuración realizada en el servidor HMI, se actualizará a cada cliente HMI en tiempo real y sin necesidad de ser desconectados.

La interfaz HMI diseñada permitirá interactuar con el proceso de manera remota, contará con diferentes pantallas y niveles de acceso, además de ser intuitiva y organizada. En esta sección se detallará el diseño de la interfaz HMI para cada pantalla (**Display**), como son:

- Pantalla de Inicio de Sesión
- Pantalla Principal del Proceso
- Pantalla de Parámetros
- Pantalla de Tendencias

### <span id="page-28-0"></span>**2.4.1 Pantalla de Inicio de Sesión**

- Pantalla de Alarmas y Eventos
- Pantalla de Diagnósticos
- Pantalla de la Base de Datos

La primera pantalla con la que se encontrará el usuario u operador, al arrancar la aplicación del Cliente HMI, será la pantalla de Inicio de Sesión (véase figura 2.4) en donde solo se podrá continuar si se tiene el nivel de acceso requerido, ya sea como administrador u operador de la planta.

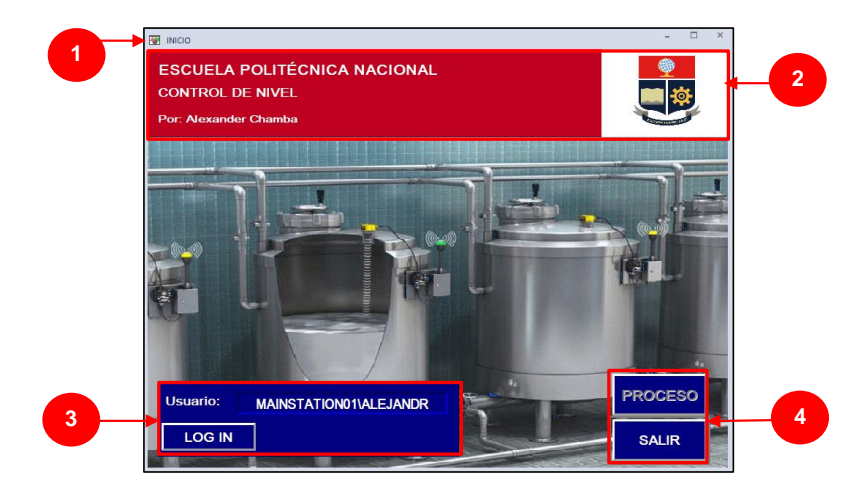

**Figura 2.4.** Display de Inicio del Sesión.

La pantalla cuenta con la siguiente distribución:

- 1. Ventana Principal
- 2. Barra de título
- 3. Área de Inicio de Sesión, ingreso de credenciales y visualización del usuario.
- 4. Área de Navegación, botones de acceso al Proceso y Cierre de la aplicación.

Al ejecutarse la aplicación, en la pantalla de Inicio de Sesión solo estarán habilitados los botones de **LOG IN** y **SALIR,** el botón **PROCESO** permanecerá deshabilitado hasta que un usuario habilitado ingrese sus credenciales, ya que el usuario por default (en el caso de esta aplicación MAINSTATION01\Alejandro MF) no tendrá acceso a la siguiente pantalla.

#### <span id="page-29-0"></span>**2.4.2 Pantalla Principal del Proceso**

Una vez se haya iniciado sesión, el botón **PROCESO** se habilitará y permitirá el acceso a la pantalla Principal del Proceso (véase figura 2.5), en esta se podrán observar los indicadores de estados del proceso, alarmas, los setpoints de niveles de alarma de los tanques y el control principal de la planta MARCHA-PARO, además del panel de navegación al resto de pantallas.

- 1. Ventana Principal
- 2. Barra de Título
- 3. Indicador de Usuario, aquí se indicará el usuario que ha accedido a la aplicación.
- 4. Panel de Control, control MARCHA-PARO de la planta desde el HMI.
- 5. Panel de Indicadores, se visualizarán indicadores de funcionamiento y estado de la planta, alarmas de nivel y valores de nivel actuales, así como los niveles seteados.
- 6. Panel de Navegación, permitirá el acceso a las diferentes ventanas de la interfaz, como la pantalla de inicio, pantalla de alarmas y eventos, pantalla de tendencias, pantalla de diagnósticos y pantalla de acceso a la base de datos.
- 7. Vista Principal, animación básica del funcionamiento del proceso, además de los botones de acceso a la configuración de parámetros de funcionamiento.
- 8. Banner de Alarmas y Eventos, aquí se mostrarán las banderas de alarmas y eventos según su prioridad, mismas que serán configuradas desde el servidor de etiquetas de alarmas y eventos.
- 9. Tiempo y Fecha, hora y fecha sincronizadas al sistema.

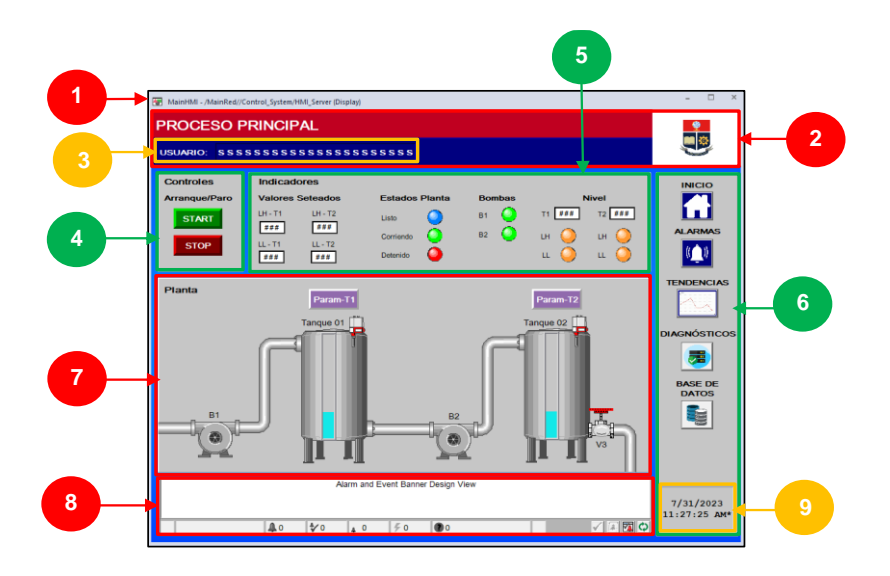

**Figura 2.5.** Display Principal del Proceso.

#### <span id="page-30-0"></span>**2.4.3 Pantalla de Parámetros**

La pantalla de configuración de parámetros se muestra en la figura 2.6. Los Setpoint de nivel de cada tanque y la operación de las bombas por separado, serán parámetros que solo un usuario con credenciales de administrador podrá configurar. Los botones de acceso a la configuración de parámetros de los tanques se encuentran en la pantalla Principal del Proceso en el área de la vista principal.

La pantalla cuenta con la siguiente distribución:

- 1. Ventana Principal
- 2. Barra de Título
- 3. Panel de Configuración, se podrá establecer las alarmas de nivel alto y bajo para cada tanque y controlar la operación individual de las bombas correspondientes.
- 4. Área de Navegación, botones de **Restaurar** valores iniciales de los Setpoint y **OK**  para aceptar los cambios y cerrar la pantalla.

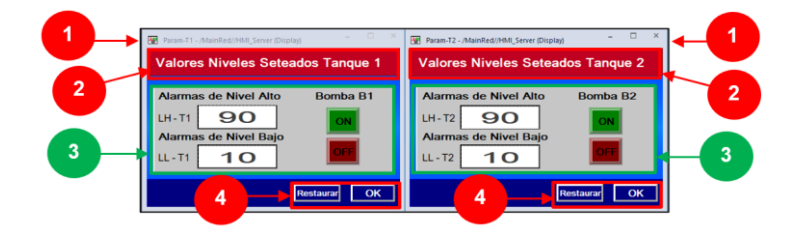

**Figura 2.6.** Display de configuración de Parámetros.

#### <span id="page-30-1"></span>**2.4.4 Pantalla de Tendencias**

FactoryTalk presenta la opción de **TrendPro** (véase figura 2.7), una plantilla bastante completa que nos permite visualizar los eventos o variables de la aplicación, variando en tiempo real o en históricos guardados en una base de datos.

- 1. Ventana Principal
- 2. Barra de Título
- 3. Botón Cerrar, para poder cerrar la pantalla en cuestión.
- 4. Barra de Menú, tareas referentes a las señales visualizadas como imprimir gráficas, visualizar en tiempo real o por eventos, separar las gráficas, eliminar señales, etc.
- 5. Área de Fuentes, Ítems de la aplicación *MainRed*, como son datos en tiempo real o bases de datos generadas acorde a las áreas y subáreas de la aplicación.
- 6. Área de Elementos, se visualizarán los elementos de la fuente seleccionada en el punto anterior, mismas que se cargarán en la lista de señales y en la vista principal.
- 7. Vista Principal, área de visualización de las señales en función del tiempo.
- 8. Lista de Señales, señales cargadas desde el área de elementos.
- 9. Vista de Eventos, visualización de eventos en el caso de que las señales estén relacionadas a alarmas y eventos.

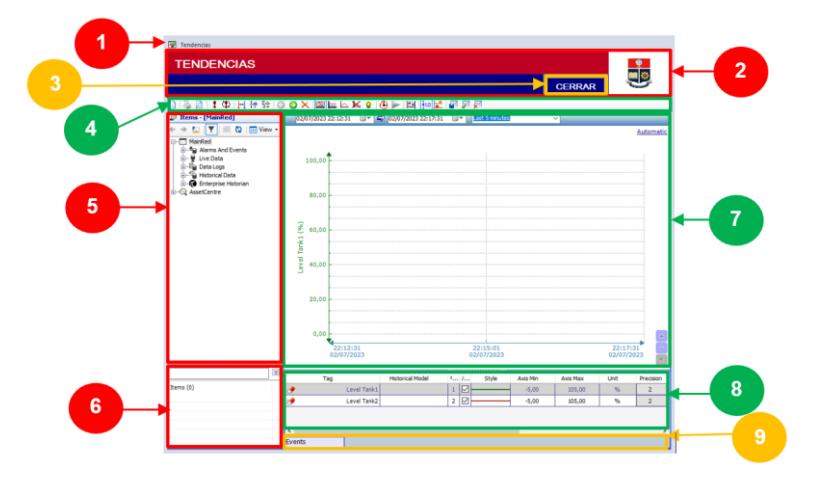

**Figura 2.7.** Display de Tendencias, *TrendPro*.

#### <span id="page-31-0"></span>**2.4.5 Pantalla de Alarmas**

Esta pantalla estará directamente relacionada con el servidor de Etiquetas de Alarmas y Eventos (véase figura 2.8). La pantalla presentará un sumario de las alarmas y eventos configurados para dicho servidor y podrán ser reconocidas por el Administrador o el Operador de turno.

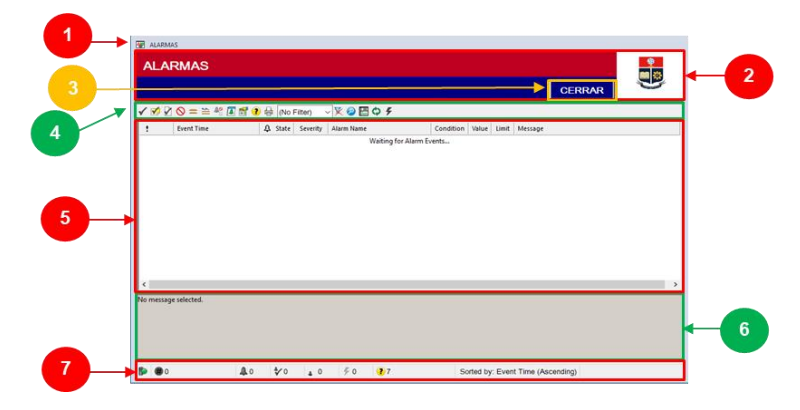

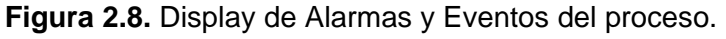

- 1. Ventana Principal
- 2. Barra de Título
- 3. Botón Cerrar, para poder cerrar la pantalla en cuestión.
- 4. Barra de Menú, tareas referentes a las alarmas y eventos visualizados, como reconocer alarmas, comentarlas, suprimirlas, imprimirlas, etc.
- 5. Vista Principal, se visualizará cada alarma o evento previamente configurado.
- 6. Área de Mensajes, mensajes específicos para cada alarma o evento seleccionado.
- 7. Barra de Estado, se visualizará el estado del servidor de alarmas y el conteo de alarmas, reconocidas y no reconocidas, así como errores y advertencias.

#### <span id="page-32-0"></span>**2.4.6 Pantalla de Diagnósticos**

La pantalla de Diagnósticos (véase figura 2.9) presentará todos los eventos que se generan en la aplicación ejecutada, como son entradas de seguridad, estado de los servidores, fallos o desconexiones, activación y desactivación de eventos, entre otros.

La pantalla cuenta con la siguiente distribución:

- 1. Ventana Principal
- 2. Barra de Título
- 3. Botón Cerrar, para poder cerrar la pantalla en cuestión.
- 4. Vista Principal, listado de los eventos suscitados en la aplicación de red distribuida.
- 5. Área de Mensajes, mensajes específicos para cada evento seleccionado.

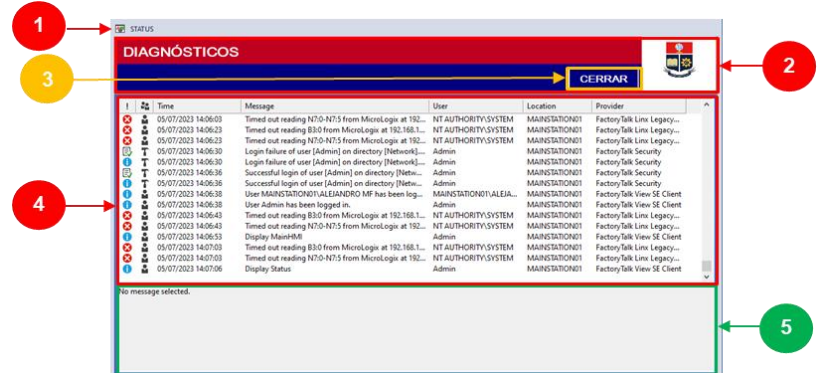

**Figura 2.9.** Display de Diagnóstico del proceso.

#### <span id="page-32-1"></span>**2.4.7 Pantalla de la Base de Datos**

La pantalla de Base de Datos (véase figura 2.10) presentará los datos que se requiera mostrar, estos se obtienen directamente de la base de datos generada en Microsoft SQL Server. Se contará con una base de datos para el servidor de etiquetas de Alarmas y Eventos, y otra para las etiquetas del servidor HMI.

- 1. Ventana Principal
- 2. Barra de Título
- 3. Menú de Navegación, Adicional al botón cerrar, se presentan flechas de navegación para seleccionar la base de datos para el servidor de etiquetas de Alarmas y Eventos (**Alarmas**), o para las etiquetas del servidor HMI (**General**).
- 4. Barra de Menú, acciones básicas como recargar la página o imprimir los datos.
- 5. Vista Principal, se muestran los datos leídos desde la base de datos, estos estarán dispuestos en columnas configurables que pueden mostrarse o no.

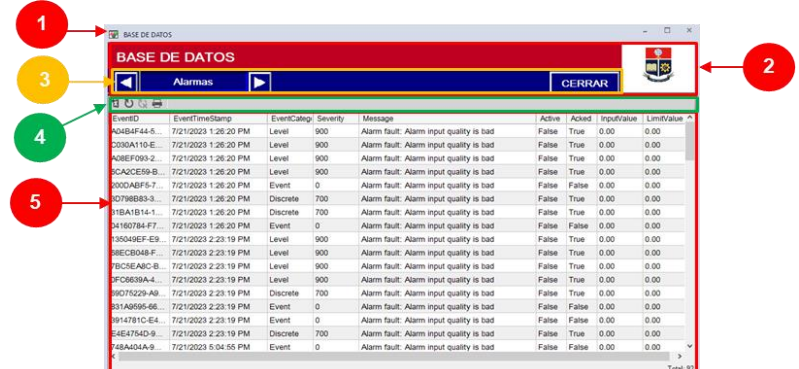

**Figura 2.10.** Display de Bases de Datos del proceso.

# <span id="page-33-0"></span>**2.5 Implementación de la Plataforma SCADA con FactoryTalk View Studio**

El objetivo de este proyecto es levantar una aplicación de red distribuida, en donde el directorio de FactoryTalk central de la plataforma se establecerá desde la Estación de Ingeniería, en nuestro caso esta estación tiene el nombre de MAINSTATION01.

Desde la estación MAINSTATION01, se definirán, configurarán y establecerán las funciones más importantes del sistema SCADA, mismas que se definen en la tabla 2.1.

#### <span id="page-33-1"></span>**2.5.1 FactoryTalk View Site Edition, Network Distributed**

FactoryTalk View Site Edition, Network Distributed, me permite seccionar o distribuir la red en áreas diferentes, dividiendo la aplicación en partes manejables u organizándola de manera que el proceso controlado tenga sentido. En primer lugar, se debe crear la aplicación de FactoryTalk View Site Edition Network Distributed:

- **1.** Desde el Escritorio ir a **Inicio > FactoryTalk View Studio.**
- **2.** En la ventana abierta, seleccionar **View Site Edition (Network Distributed).**
- **3.** A continuación, se va crear una nueva **Site Edition (Network Distributed) Application** desde la pestaña **New**; se deberá asignar un nombre a la aplicación (**Application name**), dar una descripción opcional (**Description**) y seleccionar el lenguaje (**Lenguage**).

**Nota:** Se recomienda escoger el lenguaje **Inglés (Estados Unidos), en-US**, que es lenguaje por default.

**4.** Dar clic en el botón **Create**.

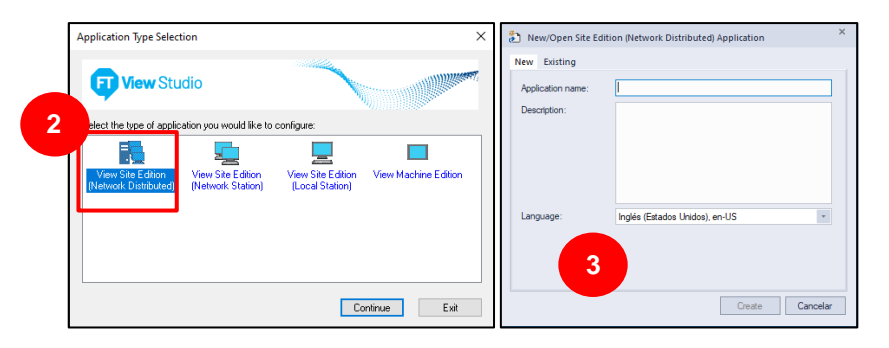

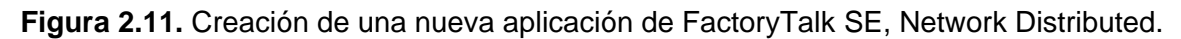

En principio, y para mantener una organización y distribución adecuada, se deberá realizar la asignación de áreas que especificó en la sección 2.3, en el diseño de la plataforma SCADA, por lo que se siguen los siguientes pasos:

- **5.** Para crear un área se debe dar clic derecho sobre el área raíz *MainRed*, y escoger la opción de **New Area…**, se escoge un nombre y se creará una carpeta de Área.
- **6.** Se repite este proceso para agregar subáreas tal como se ve en la figura 2.12.

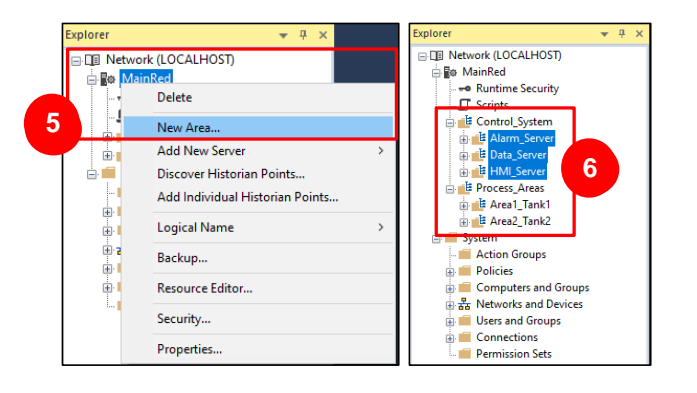

**Figura 2.12.** Creación de Áreas para la Aplicación.

# <span id="page-34-0"></span>**2.5.2 Servidor de Datos FactoryTalk Linx**

FactoryTalk Linx es el servicio que permitirá el intercambio de datos y la integración entre el PLC y la aplicación creada, al actuar como el servidor de datos de FactoryTalk.

En primera instancia se debe configurar el driver desde donde se verán los equipos más importantes de la red distribuida, siendo estos el controlador PLC y las estaciones de trabajo.

**1.** Desde el Escritorio ir a **Inicio > Rockwell Software > FactoryTalk Linx Network Browser.**

- **2.** En la ventana abierta, dar clic en el ícono de Configuración de Drivers**.**
- **3.** En la siguiente ventana, se escoge el tipo de Driver Disponible (Ethernet), y se da clic en el botón **Add New.**

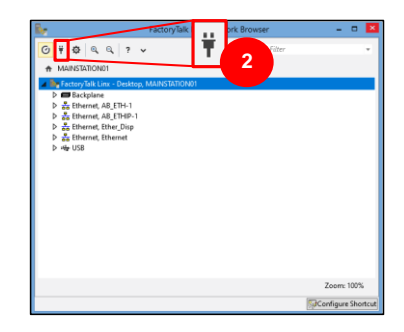

**Figura 2.13.** Crear un nuevo Driver Ethernet.

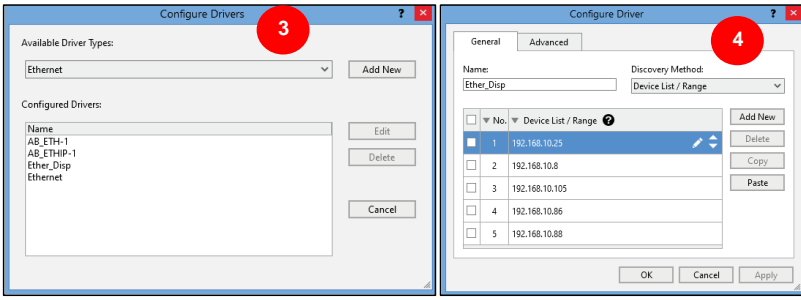

**Figura 2.14.** Creación de un nuevo Driver Ethernet.

**4.** A continuación, se establecerá el nombre del Driver (**Name:**) y el Método de Descubrimiento (**Discovery Method**) en **Device List / Range** para ingresar una lista de las direcciones IP de los dispositivos que formarán parte de la red.

| <b>Equipo</b>           | Dirección IP   | Máscara de Subred | Gateway      | <b>Proceso</b>         |
|-------------------------|----------------|-------------------|--------------|------------------------|
| MAINSTATION01           | 192.168.10.105 | 255.255.255.0     | 192.168.10.1 | Estación de Ingeniería |
| STATION <sub>02</sub>   | 192.168.10.88  | 255.255.255.0     | 192.168.10.1 | Cliente HMI            |
| STATION <sub>03</sub>   | 192.168.10.86  | 255.255.255.0     | 192.168.10.1 | Cliente HMI            |
| <b>PLC CompactLogix</b> | 192.168.10.8   | 255.255.255.0     | 192.168.10.1 | Controlador PLC        |

**Tabla 2.4.** Direcciones de los dispositivos de la red distribuida.

Con el driver de los dispositivos Ethernet generado, se puede agregar y configurar el servidor de datos de Rockwell Automation (FactoryTalk Linx) a la aplicación:

**5.** Para agregar el servidor de datos, desde el árbol del Explorador de la aplicación, dar clic derecho sobre el subárea *Data\_Server* ubicada en el área Control System, y escoger la opción de **Rockwell Automation Data Server (FactoryTalk Linx)…**
**6.** En la ventana que se abrirá, se asigna el nombre del servidor de datos (**Name**), se agrega una descripción opcional (**Description**) y se especifica el equipo o estación que albergará el servidor (**Computer hosting the Factory Talk Linx server**). Por último, se especifica si el servidor de datos es un servidor de instancia 1 o 2 (**Server Type**), esto cuando se usa servidores redundantes.

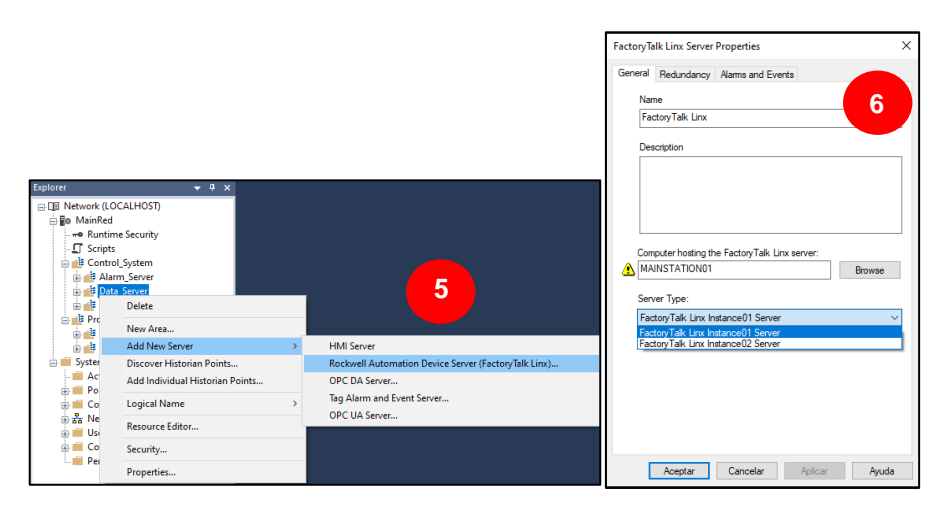

**Figura 2.15.** Adición de un Servidor de Datos.

**7.** Dar clic en **Aceptar**, y el servidor de datos ya estará agregado en la subárea *Data\_Server* ubicada en el área *Control\_System*.

A continuación, se debe añadir el acceso directo (**shortcut**) del PLC con el que se podrá acceder a las variables de comunicación con las que ha sido programado el PLC.

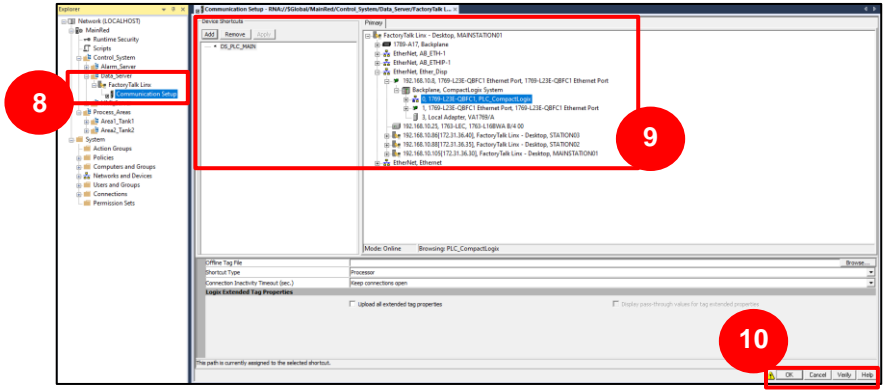

**Figura 2.16.** Shortcut para la comunicación con el PLC.

- **8.** Desde el árbol del Explorador de la aplicación, en el servidor de datos agregado, dar doble clic sobre **Communication Setup**.
- **9.** En la ventana abierta, en la esquina superior izquierda, se presiona el botón **Add** para asignar un nombre al nuevo shortcut del PLC, y seleccionar el PLC desde el driver de dispositivos creado anteriormente.
- **10.** A continuación, se da clic sobre el botón **Apply**, para aplicar la asignación del PLC.
- **11.** Por último, se da clic en el botón **OK**, la ventana se cerrará y el servidor de datos se habrá creado.

#### **2.5.3 Servidor HMI (Interfaz Hombre-Máquina)**

- **1.** En primer lugar, se empieza por añadir un nuevo servidor a la subárea *HMI\_*Server ubicada en el área *Control\_System*, dando clic derecho sobre dicha subárea y escogiendo las opciones **Add New Server > HMI Server.**
- **2.** En la ventana abierta, seleccionar **Create a New HMI server.**
- **3.** A continuación, se asigna el nombre del servidor (**Name**), se agrega una descripción (**Description**) (opcional) y se especifica el equipo que albergará el servidor (**Computer**).

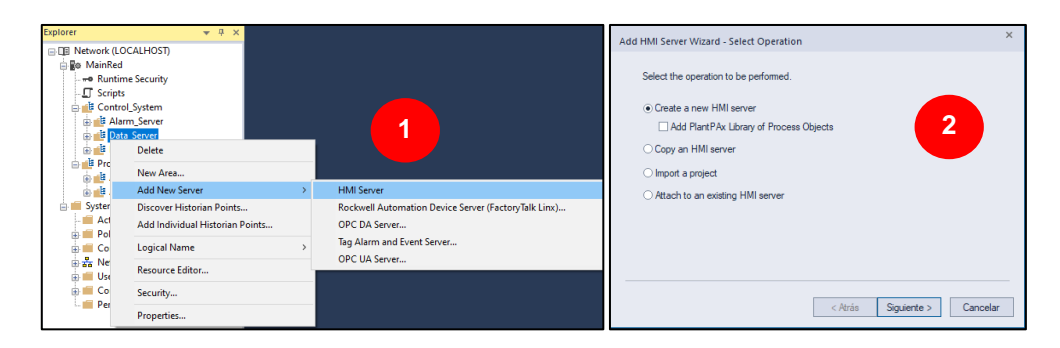

**Figura 2.17.** Adición de un Servidor HMI.

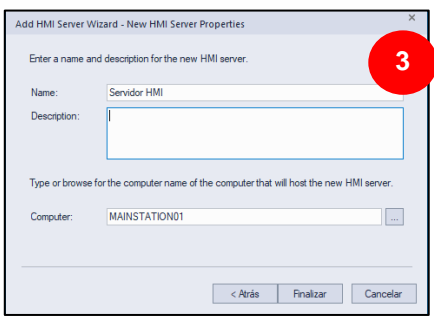

**Figura 2.18.** Adición de un Servidor HMI, nombre y Host.

**4.** Por último, se da clic en **Finalizar**.

En el árbol del Explorador se habrá creado un servidor HMI con varias características, sin embargo, en esta sección se detallará la adición y configuración de uno de los displays del diseño de la interfaz HMI de la sección 2.4. El display del que se detallará su implementación, será la pantalla de Inicio de Sesión.

**Nota:** Si se requiere un detalle más específico de las configuraciones del HMI como son propiedades de las pantallas o adición de botones y símbolos, así como sus modificaciones, se presentará un manual de configuraciones básicas de una interfaz HMI al final de este documento en el Anexo III.

- **1.** Dar clic derecho sobre *Displays* y escoger la opción **New**.
- **2.** Se abrirá una pantalla en blanco, titulada como *Untitled*. Dar clic derecho sobre la pantalla y escoger la opción **Display Settings**, para abrir las configuraciones.

| <b>Displays</b> |                            |
|-----------------|----------------------------|
| Global C        | New                        |
| <b>最</b> Symbol | Add Component into Project |
| Libraries       | New Folder                 |
| Images          | Delete                     |
| # Paramet       | Remove                     |
| Legacy I        |                            |
| <b>Local M</b>  | Import and Export          |

**Manufacturer**<br>**Manufacturer** Unit Unit Unit Unit Unit Unit **3**: Current<br>:cify Size Molin 794 Hainhe: 571 Display Setti Display Keys.. VRA Code... **Screen Statistics 2 Property Panel** Object Explore Michel Bar<br>INICIO Paste Paste Special.. **Insert Variable...** Paste without localized strings —<br>⊿Minimize Buttor Show Grid Snap On Grid Settings... ation History Screen Name Zoom to Fit wimum Tag Update Rate: Zoom In  $\overline{\phantom{a}}$ Zoom Out Screen Statistics Cancel Zoon Aceptar Cancel Set as Default | Help Unlock All Wallpap

**Figura 2.19.** Agregar nueva pantalla.

**Figura 2.20.** Configuraciones de la pantalla.

- **3.** En la ventana abierta, la pestaña más importante es la de *Properties*, donde se podrán configurar las propiedades de la pantalla, como:
	- *Display Type (Tipo de pantalla):* escoger la opción Remplazable (**Replace**).
	- *Title Bar (Barra de título):* Dar clic en la casilla de *Title bar* y especificar el título de la pantalla (**INICIO**) y seleccionar las casillas de *System Menu*, *Minimize Button*.
	- *Size (Tamaño):* escoger la opción *Specify Size in Pixels* para especificar el tamaño de la pantalla en 794 de Ancho (**Width**) y 571 de Alto (**Height**) cuando el cliente se esté ejecutando.
	- *Resize:* habilitar la casilla *Allow Display to be Recized*, para poder cambiar el tamaño de la pantalla y la opción *Scale* para poder escalar el contenido.
	- *Backgroud Color:* habilitar la casilla de *Use Gradient Style*, para modificar un estilo de Gradiente de dos colores para el fondo.
- *Position:* escoger la opción *Specify Position in Pixels* para especificar posición de la pantalla en 500 en **X** y 75 en **Y**. Para que la patalla se ubique en una posición central cuando el cliente se esté ejecutando.
- **4.** Dar clic en **Aceptar**, cuando se hayan realizado las modificaciones respectivas para que los cambios de la pantalla se guarden.
- **5.** Dar clic sobre el ícono de guardar  $\mathbb{F}$ , o cerrar la pantalla para poder cambiar el nombre por **INICIO** y que esta sea añadida en *Displays.*

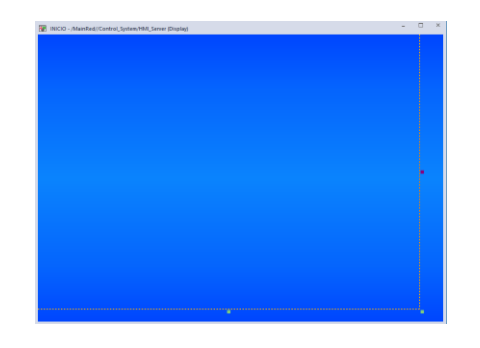

**Figura 2.21.** Pantalla o Display configurado.

- **6.** Desde el menú *Objects*, seleccionar la opción **Drawing**, para añadir un **Panel**.
- **7.** En el *Display*, dar clic sostenido, arrastrar hasta donde se crea conveniente y soltar.

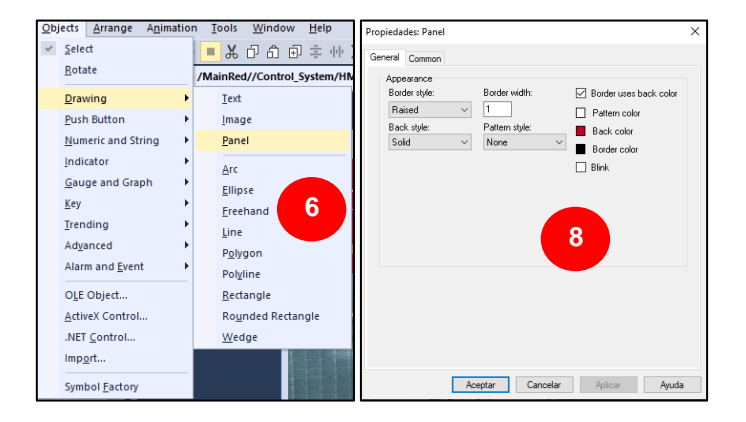

**Figura 2.22.** Panel añadido y configuraciones.

- **8.** Al soltar el clic sostenido, se abrirá una ventana de propiedades del panel, donde modificará su apariencia (**Appearance**):
	- *Border Style (Estilo del borde):* Seleccionar Elevado (**Raised**).
	- *Border Width (Ancho del borde):* Especificar el ancho en **1**.
	- *Border uses back color (El borde usa el color de fondo):* Habilitar la casilla para especificar un solo color del panel y bordes.
	- *Back color (Color de fondo):* Seleccionar el color dando clic en la casilla de color.

**9.** Dar clic en **Aceptar**, para guardar los cambios.

**10.** Repetir los pasos desde el paso 6 y agregar 3 paneles como se ve en la figura 2.23.

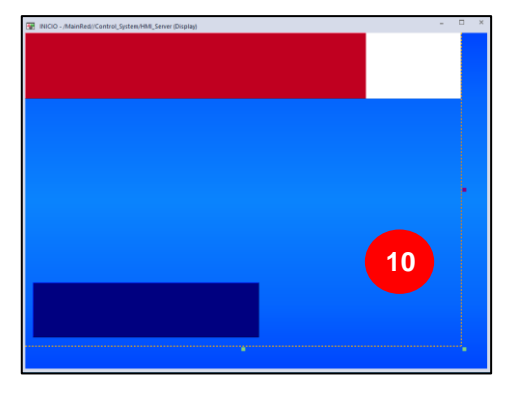

**Figura 2.23.** Adición de paneles.

**11.** Desde el menú *Objects*, seleccionar la opción **Drawing**, para añadir una imagen (**Image**) del fondo de pantalla y un escudo.

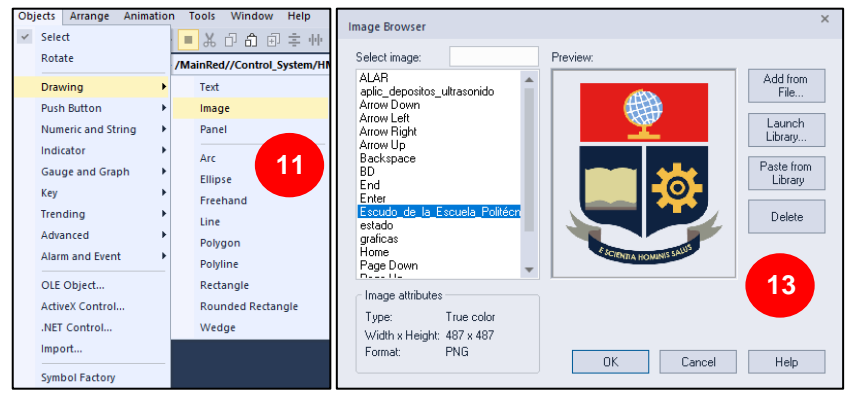

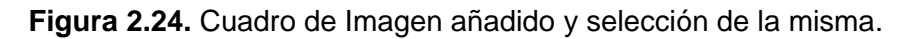

- **12.** En el *Display*, dar clic sostenido, arrastrar hasta donde se crea conveniente y soltar.
- **13.** Al soltar el clic sostenido, se abrirá una ventana de búsqueda de imágenes, donde se deberá buscar la imagen que se quiere cargar.
- **14.** Para agregar una imagen desde el dispositivo, dar clic en el botón **Add from File**, y buscar la imagen deseada.
- **15.** Dar clic en el botón OK y la imagen se establecerá en su tamaño original.
- **16.** Dar el tamaño adecuado para que la imagen entre en el panel correspondiente.
- **17.** Dar doble clic sobre la imagen para establecer el fondo transparente en la ventana de propiedades.
- **18.** Repetir los pasos desde el paso 11, para agregar una imagen al fondo de pantalla como se ve en la figura 2.25.
- **19.** Si se requiere enviar un panel u otro objeto al frente o atrás, se utilizan las opciones **Send to Back <sup>t</sup><sub>0</sub> Sent to Front <b>D**<sup>1</sup> de la barra de herramientas.

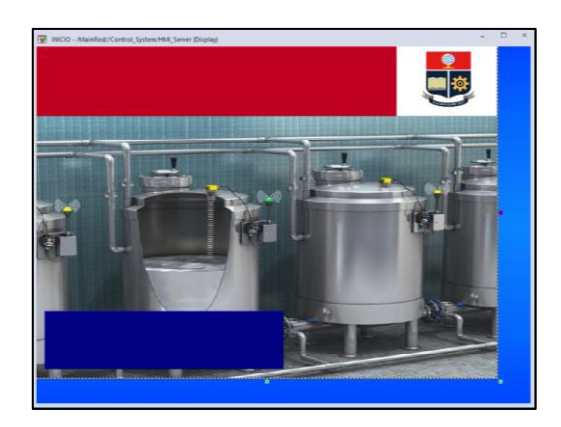

**Figura 2.25.** Adición de imágenes.

**20.** Desde el menú *Objects*, seleccionar la opción **Drawing**, para añadir un texto

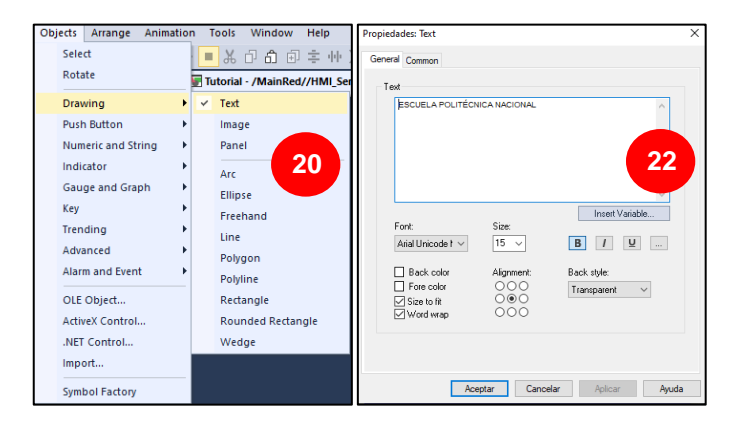

**Figura 2.26.** Cuadro de Texto añadido y propiedades del mismo.

- **21.** En el *Display*, dar clic sostenido, arrastrar hasta donde se crea conveniente y soltar.
- **22.** Al soltar el clic sostenido, se abrirá una ventana de propiedades del texto, donde se establecerá el texto a mostrar y su formato (fuente, tamaño, alineación y estilo).
- **23.** Repetir los pasos desde el paso 20 y agregar 4 textos como se ve en la figura 2.27.
- **24.** Desde el menú *Objects*, seleccionar la opción **Push Button**, para añadir un botón (**Button**) con configuración de comando.

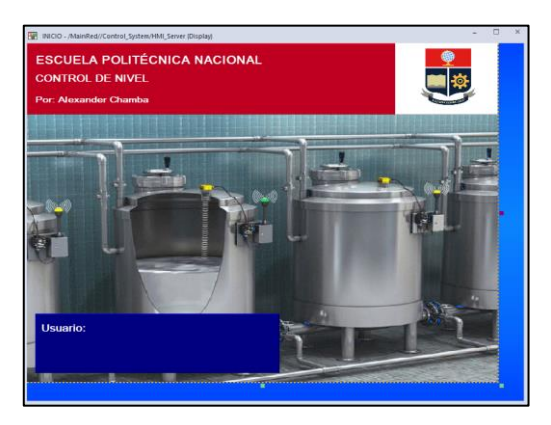

**Figura 2.27.** Adición de Textos.

| <b>biects</b><br>Arrange  | Animation<br>Tools<br>Window |
|---------------------------|------------------------------|
| Select                    | Y.                           |
| Rotate                    | /MainRe                      |
| Drawing                   | ١                            |
| <b>Push Button</b>        | Þ<br><b>Button</b>           |
| <b>Numeric and String</b> | Momentary<br>١               |
| Indicator                 | Maintained<br>٠              |
| <b>Gauge and Graph</b>    | Latched<br>٠                 |
| Key                       | Multistate<br>٠              |
| Trending                  | Interlocked<br>٠             |
| Advanced                  | ٠<br>Ramp                    |
| <b>Alarm and Event</b>    | Navigation<br>٠              |
| OLE Object                |                              |
| <b>ActiveX Control</b>    |                              |
| .NET Control              |                              |
| Import                    |                              |
| <b>Symbol Factory</b>     |                              |

**Figura 2.28.** Botón de Comando añadido.

**25.** En el *Display*, dar clic sostenido, arrastrar hasta donde se crea conveniente y soltar.

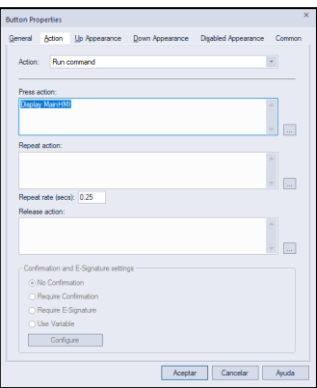

**Figura 2.29.** Acción del botón.

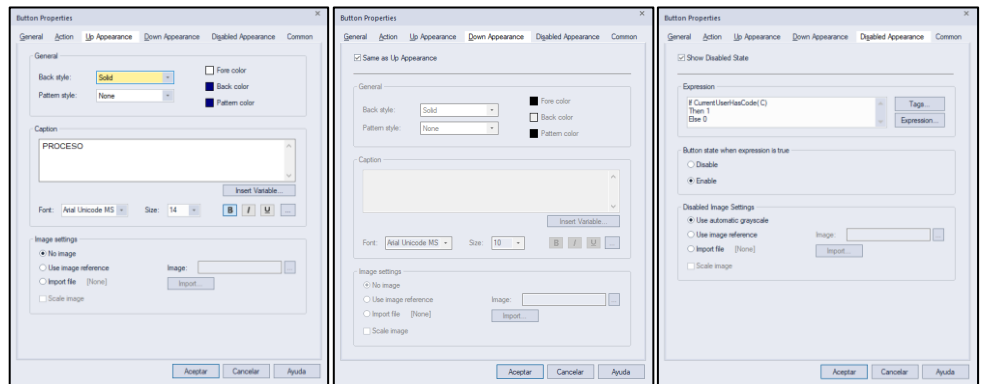

**Figura 2.30.** Apariencia del botón habilitado y deshabilitado.

**26.** Al soltar el clic sostenido, se abrirá una ventana de propiedades del botón.

- La primera pestaña *General*, permite modificar el estilo del botón, similar a la modificación del panel.
- La segunda pestaña *Action*, permite escoger el accionar del botón, en este caso, ejecutar un comando **Run command**, como se ve en la figura 2.29.
- La tercera y cuarta pestaña *Up/Down Appearance*, como se ve en la figura 2.30, permiten modificar la apariencia del botón cuando está presionado o no, en este caso se especifica que es la misma y se establece el texto (**Caption**) LOG IN.
- La quinta pestaña *Disabled Appearance*, permite modificar el estado deshabilitado del botón como se ve en la figura 2.30.
- **27.** Se deberá realizar la configuración de tres botones los cuales se detallan en la tabla 2.5 y se pueden ver en la figura 2.31.

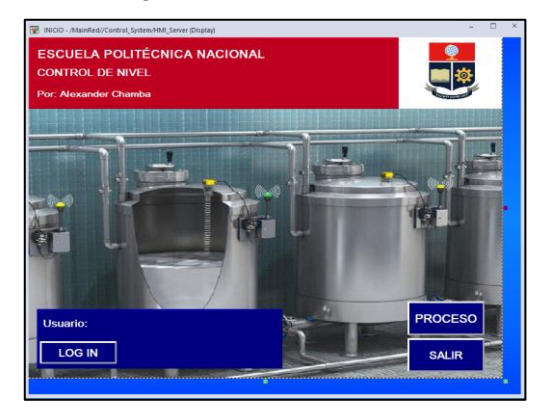

**Figura 2.31.** Adición de Botones.

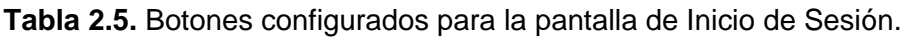

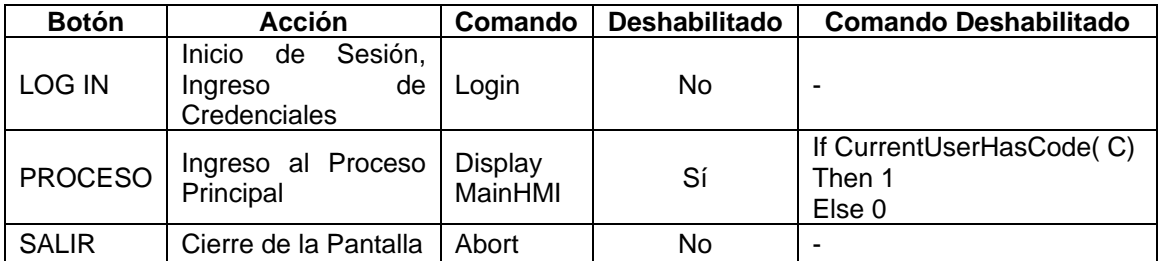

- **28.** Por último, desde el menú *Objects*, seleccionar **Numeric and String**, para añadir un visualizador de cadenas (**String Display**).
- **29.** En el *Display*, dar clic sostenido, arrastrar hasta donde se crea conveniente y soltar.
- **30.** Al soltar el clic sostenido, se abrirá una ventana de propiedades del visualizador donde se podrá ingresar expresiones en base a lo que se quiere visualizar.
- **31.** Ingresar la expresión *CurrentUserName()* y dar clic en **Aceptar.**
- **32.** Adicionalmente se agrega un panel para poder mejorar la visualización de la cadena y que el resultado final sea el que se puede ver en la figura 2.4.

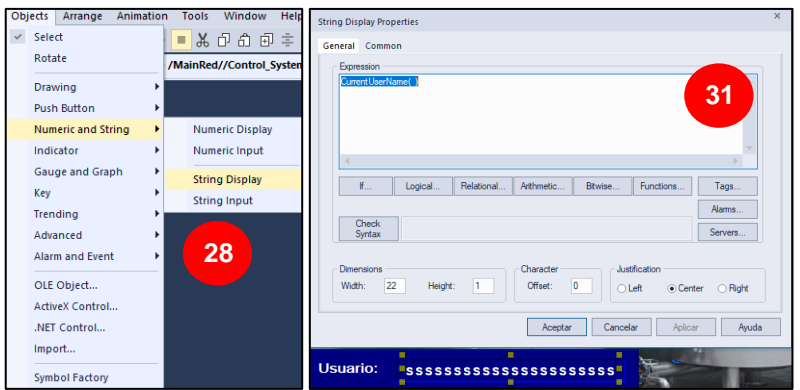

**Figura 2.32.** Visualizador de Cadenas añadido y Ventana de Propiedades.

# **2.5.4 Asignación de etiquetas de la interfaz HMI (Tags)**

Las etiquetas de la aplicación pueden ser añadidas al servidor HMI ya sea con el controlador PLC en línea o no, estas etiquetas serán los datos de comunicación enviados y recibidos entre el controlador PLC y la interfaz HMI.

- **1.** En primer lugar, desde el servidor HMI, dar doble clic sobre *Tags*. Se abrirá una ventana donde se puede crear etiquetas, ver las existentes, editarlas o eliminarlas**.**
- **2.** Los botones que aparecen en la figura 2.33 en el número 2, permiten cerrar la pantalla (**Close**), navegar entre las etiquetas (**Prev, Next**), crear nuevas etiquetas (**New**), aceptar o descartar cambios (**Accept, Discard**).

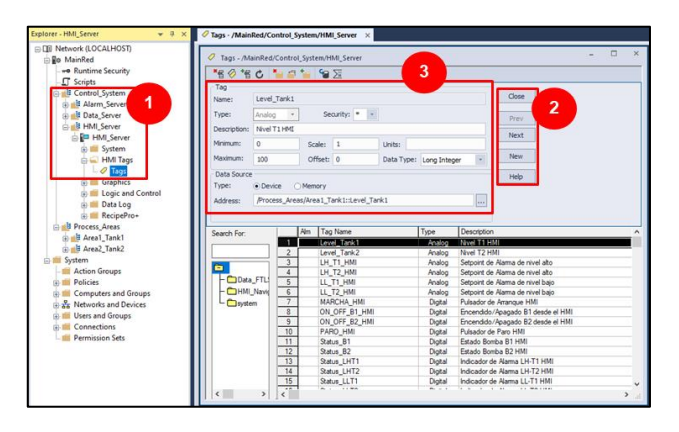

**Figura 2.33.** Asignación de etiquetas del HMI.

- **3.** Los parámetros más importantes a configurar serán los siguientes:
	- *Tag Name:* Nombre de la etiqueta.
	- *Tag Type:* Tipo análogo o digital de la etiqueta.
	- *Description:* Descripción de la etiqueta.
	- *Data Source Address:* Fuente de Datos, esta puede ser tipo (*Type*) dispositivo (*Device*) o memoria (*Memory*). En este caso se selecciona

Device, para el controlador. Este es el parámetro más importante a configurar ya que guardará el siguiente formato:

/<Area\_server>::[shortcut]<New\_Tag>

Este formato se utiliza cuando el controlador no está en línea, permitiendo que se pueda usar diferentes controladores para la plataforma siendo solo necesario cambiar la dirección del Shortcut asignada en el servidor de datos del literal 2.5.2.

- **4.** En el caso de que el controlador PLC esté en línea, se puede buscar directamente el tag del controlador desde los tres puntos (⋯) en **Data Source Address**.
- **5.** La ventana abierta es el Buscador de Etiquetas (*Tag Browser*) que se ve en la figura 2.34, dar clic en **Refresh All Folders** y desglosar la carpeta del servidor de datos *Data\_Server* ubicado en el área *Control\_*System, escoger el shortcut del PLC en línea *Online*, y seleccionar la etiqueta que se requiera.

**Nota:** Se podrá notar que la dirección se guardará con el mismo formato visto anteriormente, (/<Area\_server>:: [shortcut]<New\_Tag>).

**6.** Dar clic en **OK** y en la ventana de *Tags*, dar clic en **Accept**, para guardar la etiqueta.

Estos pasos se repiten para cada etiqueta necesaria para la interfaz HMI, habiéndose adicionado las etiquetas que se pueden ver en la tabla 5.1 del Anexo I al final de este documento, para el servidor HMI principal, y las etiquetas que se pueden ver en las tablas 5.2 y 5.3 del mismo anexo, para los servidores HMI secundarios.

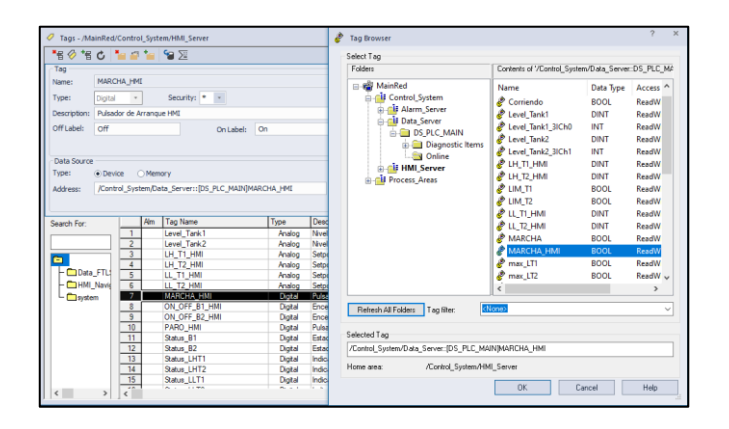

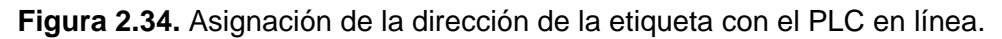

### **2.5.5 Servidor de etiquetas de Alarmas y Eventos**

En la aplicación diseñada, la creación de un servidor de etiquetas de alarmas y eventos se ha realizado con la finalidad de llevar un control de las alarmas de la planta. Las alarmas más importantes son las referentes a los niveles de los tanques, el accionamiento de las bombas y el funcionamiento general del proceso, tal cual y se ve en la tabla 2.6.

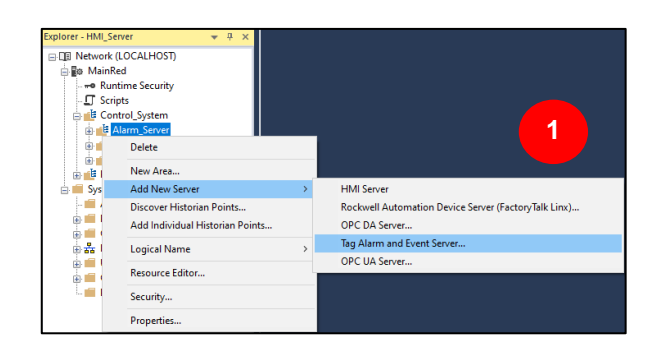

**Figura 2.35.** Adición de un Servidor de Etiquetas de Alarmas y Eventos

- **1.** Al igual que se hizo con el servidor HMI y el servidor de Datos, el servidor de alarmas ha sido agregado al árbol del Explorador, en la subárea *Alarm\_Server* ubicada en el área *Control\_System*. Se debe dar clic derecho sobre el área y escoger **Add New Server > Tag Alarm and Event Server…**
- **2.** En la ventana abierta, se asigna el nombre del servidor (**Name**), se agrega una descripción opcional (**Description**) y se especifica el equipo que albergará el servidor (**Computer hosting the alarm server**), en este caso, MAINSTATION01. Adicionalmente, se especifica el tipo de inicio (**Startup Type**), esto en caso de servidores redundantes; al no ser el caso se escoge la segunda opción.

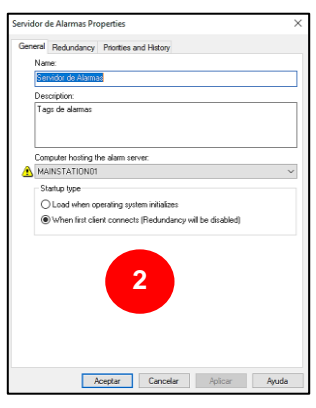

**Figura 2.36.** Configuración del Servidor de Etiquetas de Alarmas y Eventos.

**3.** Dar clic en **Aceptar**, y el servidor se habrá agregado en la subárea *Alarm\_Server*.

Una vez creado el servidor de alarmas se procede a configurar la lista de alarmas y la prioridad de las mismas como se detalla a continuación:

- **4.** Desde el árbol del Explorador de la aplicación, en el servidor agregado, dar doble clic sobre **Alarm and Event Setup**.
- **5.** En la ventana abierta, dar clic en el ícono de nuevo y escoger la opción de *Digital, Deviation, Level, Event,* acorde a la alarma o evento que se requiera configurar.

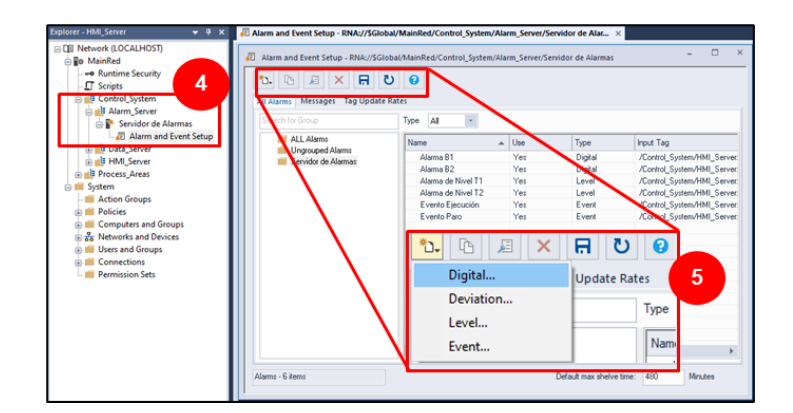

**Figura 2.37.** Configuración de Alarmas y Eventos.

- **6.** Se especificará un ejemplo de alarma de nivel y digital, por lo que se escogen las opciones *Digital* y *Level*, mostrándose las ventanas de la figura 2.38.
- **7.** Una alarma de tipo *Digital*, se utiliza para variables discretas cuyo valor principal es 0 y 1, y requiere las siguientes configuraciones:
	- *Name:* Nombre de la alarma.
	- *Input Tag:* Tag al que está asociado la alarma. Se ingresan las direcciones de las etiquetas HMI agregadas en la sección 2.5.4.
	- *Condition:* Condición bajo la cual la alarma será detectada, al ser una alarma digital, se detectará un valor igual o diferente de cero.
	- *Severity:* El nivel de severidad para cada alarma, es establecido en un rango de 0 a 1000, siendo 0 la severidad más baja y 1000 la severidad más alta.
	- *Message:* Mensaje que se mostrará al activarse la alarma.
	- *Associated tags:* Tags asociadas a la alarma configurada, son opcionales.
	- *Adicionales: Use and evaluate alarm,* para activar la alarma configurada; *Acknowledge required*, para solicitar o no el reconocimiento de la alarma.

Luego de la configuración, presionar **OK** y la alarma será guardada correctamente.

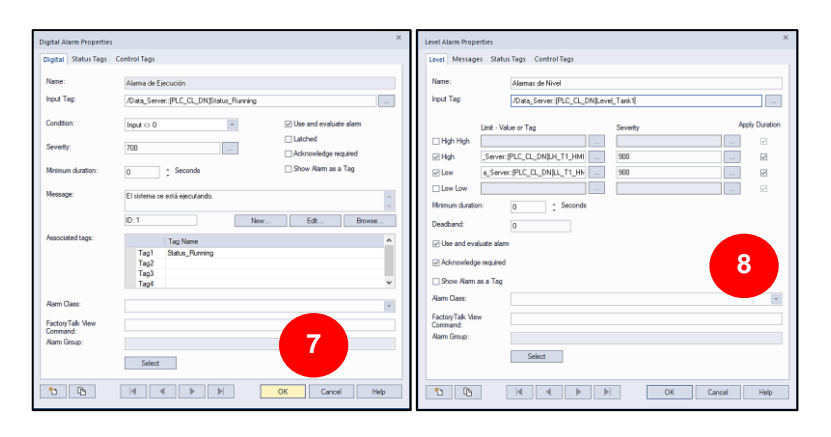

**Figura 2.38.** Configuración de alarmas añadidas.

- **8.** Una alarma de tipo *Level*, se utiliza para variables analógicas, principalmente de nivel, y requiere las siguientes configuraciones:
	- *Name:* Nombre de la alarma.
	- *Input Tag:* Tag al que está asociado la alarma. Se debe seleccionar de las etiquetas HMI agregadas en la sección 2.5.4.
	- *Limit – Value or Tag:* Alarmas de nivel alto *High*, muy alto *High High,* bajo *Low* y muy bajo *Low Low*. En nuestro caso se cuenta con alarmas de nivel bajo y alto, por lo que se seleccionan las etiquetas HMI correspondientes.
	- *Severity:* El nivel de severidad para cada alarma, es establecido en un rango de 0 a 1000, siendo 0 la severidad más baja y 1000 la severidad más alta.
	- *Adicionales: Use and evaluate alarm,* para activar la alarma configurada; *Acknowledge required*, para solicitar o no el reconocimiento de la alarma.
	- *Message:* En este caso, los mensajes se configurarán desde la pestaña *Messages*, asociados a las etiquetas de nivel asignadas previamente.

Luego de la configuración, presionar **OK** y la alarma será guardada correctamente.

**9.** Al dar clic en **OK**, se volverá a la ventana de configuración de Alarmas y Eventos, donde se deberán guardar los cambios al dar clic en el ícono de guardar  $\blacksquare$ .

En la tabla 2.6 se pueden ver las Alarmas y Eventos que se han configurado.

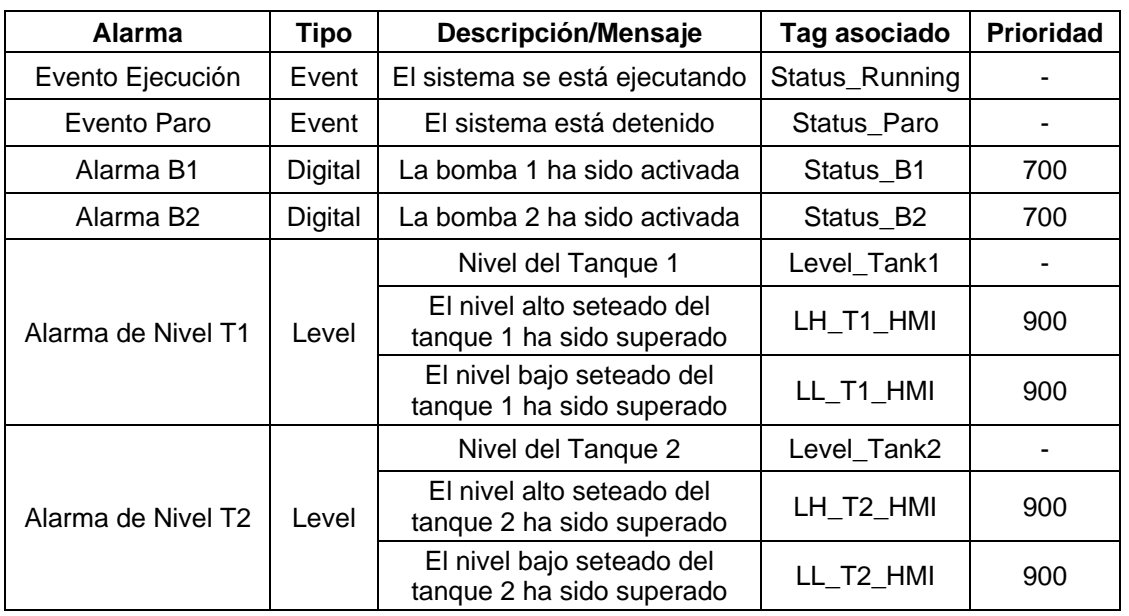

**Tabla 2.6.** Lista de Alarmas y Eventos añadidos al servidor de Alarmas.

# **2.5.6 Asignación de Niveles de Seguridad**

FactoryTalk View Studio permite añadir usuarios y grupos con nivel de acceso específico.

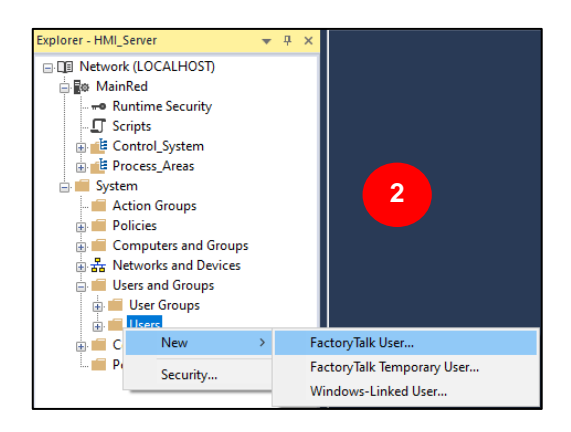

**Figura 2.39.** Agregar nuevo usuario de FactoryTalk.

- **1.** En primer lugar, desde el árbol del explorador, dirigirse a la carpeta de Usuarios y Grupos siguiendo la ruta: **System > User and Groups > Users.**
- **2.** Dar clic derecho sobre la carpeta *Users* y escoger la opción **New > FactoryTalk User…,** para agregar un nuevo usuario de FactoryTalk (**FactoryTalk User…**)**.**
- **3.** En la ventana abierta, ingresar los datos del nuevo usuario, siendo estos:
	- *User name:* Nombre del usuario.
	- *Full name, Description, E-*mail: Nombre completo, descripción y correo electrónico (opcionales).
	- *Account is disabled:* Cuenta deshabilitada en caso de querer deshabilitar una cuenta ya creada.
	- *Loggin Method:* Método de inicio de sesión, en este caso se escoge *Password,* para asignar una contraseña en los cuadros *Password* y *Confirm*. **Nota:** La contraseña debe contener un mínimo de 6 caracteres
	- Adicionalmente, se establece si la contraseña no va expirar o si el usuario podrá cambiar la contraseña.

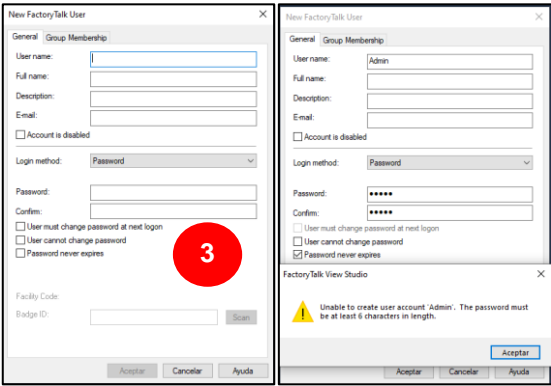

**Figura 2.40.** Configuración de usuario y contraseña.

**4.** Finalmente, dar clic en **Aceptar** y el usuario se habrá creado satisfactoriamente.

La manera más sencilla de asignar niveles de acceso, es hacerlo mediante la creación de grupos de usuarios, evitando así tener que modificar un acceso para cada usuario.

- **5.** Desde el árbol del explorador, dirigirse a la carpeta de Usuarios y Grupos siguiendo la ruta: **System > User and Groups > User Groups.**
- **6.** Dar clic derecho sobre la carpeta *Users Groups* y escoger la opción **New > User Group…,** para agregar un nuevo grupo de usuarios**.**

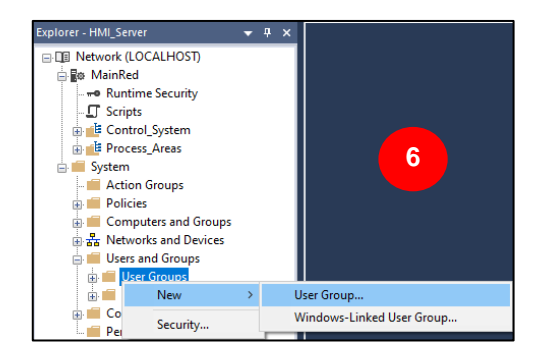

**Figura 2.41.** Agregar nuevo grupo de usuarios.

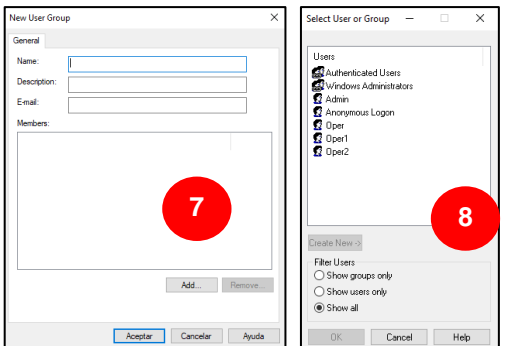

**Figura 2.42.** Configuración de grupo de usuarios.

- **7.** En la ventana abierta, ingresar los datos del nuevo grupo de usuarios, siendo estos:
	- *Name:* Nombre del grupo.
	- *Description, E-*mail: Descripción y correo electrónico (opcionales).
	- *Members:* Miembros del grupo.
- **8.** Dar clic en **Add…**, para agregar los usuarios creados anteriormente al grupo, escogiendo en el filtro de usuarios (**Filter Users**), la opción **Show all**.
- **9.** Por último, dar clic en **OK** para agregar los usuarios al grupo y clic en **Aceptar** para guardar el grupo creado.

Como siguiente paso, se tiene la asignación de los niveles de acceso, la cual se realizará desde el *Runtime Security* de la aplicación, asignando una jerarquía a los grupos de usuarios creados mediante letras mayúsculas del abecedario de la A a la P.

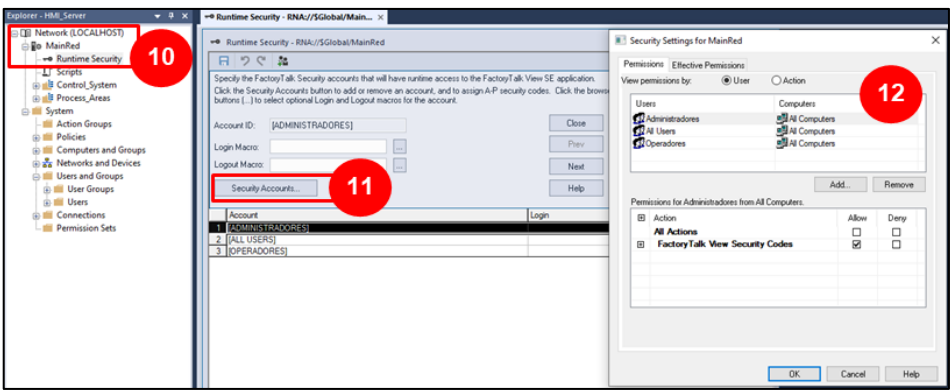

**Figura 2.43.** Asignación de jerarquía a los grupos.

- **10.** Desde el árbol del explorador, dar doble clic sobre **Runtime Security**.
- **11.** En la ventana abierta, dar clic en el botón **Security Accounts**.
- **12.** Se abrirá una ventana de configuraciones de seguridad para la aplicación *MainRed* en donde se adicionarán los grupos de usuarios y se configurará el nivel de acceso.

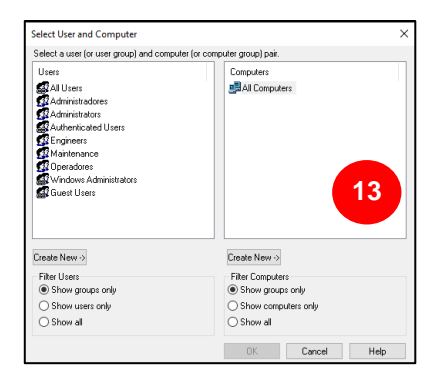

**Figura 2.44.** Añadir grupos de usuarios a *Security Settings*.

- **13.** En la ventana de *Security Settings*, dar clic en **Add…**, lo que abrirá una ventana para seleccionar al usuario o grupo de usuarios que se quiere añadir, además de la computadora a la cual pertenece. Se debe seleccionar el grupo y dar clic en **OK**.
- **14.** Se volverá a la ventana de *Security Settings*, y se pasará a la zona de permisos (**Permissions for All Users from All Computers**).
- **15.** Al seleccionar alguno de los grupos añadidos, en la zona de permisos se podrá seleccionar las casillas de la A a la P para Permitir o Denegar.
- **16.** Finalmente dar clic en **OK,** para cerrar la ventana de *Security Settings*, y luego dar clic en **Close**, para cerrar la ventana de *Runtime Security* y guardar los cambios.

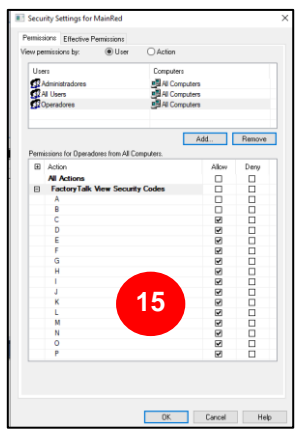

**Figura 2.45.** Asignación de niveles de acceso.

En la tabla 2.7 se puede ver el detalle de los usuarios y grupos de usuarios creados.

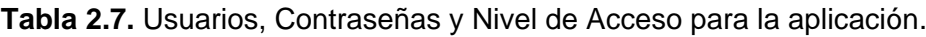

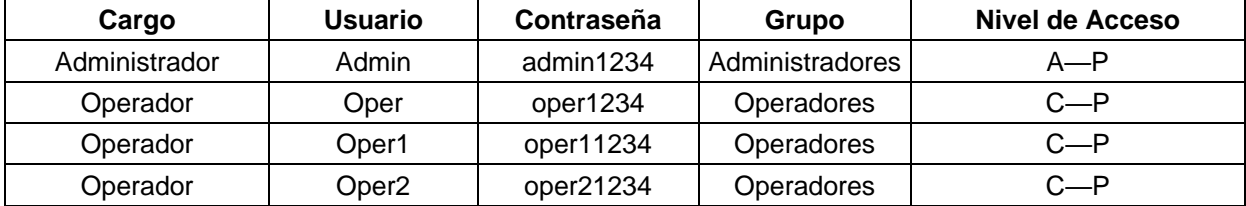

## **2.5.7 Base de Datos de Etiquetas**

A partir de la versión 6.1 de FactoryTalk View SE, se utiliza Microsoft SQL Server 2008 R2 Express de 32 bits para la base de datos de etiquetas. Para versiones superiores a la 9 se pueden usar Microsoft SQL Server 2014 Express de 32 bits. La versión de 32 bits es fundamental, incluso si está utilizando un sistema operativo Windows de 64 bits.

Para este proyecto se ha decidido implementar dos bases de datos, una Base de Datos cuya finalidad es el almacenamiento de datos del servidor de etiquetas de alarmas y eventos (véase tabla 2.6), y otra Base de Datos para el almacenamiento de datos de las etiquetas del HMI (véase tabla 5.1), las cuales estarán relacionadas directamente con el proceso de la planta.

# *2.5.7.1 Base de Datos del servidor de Etiquetas de Alarmas y Eventos*

Para configurar adecuadamente la Base de Datos del servidor de Etiquetas de Alarmas y Eventos se deberá agregar una nueva conexión a la base de datos.

**1.** Desde el árbol del explorador de la aplicación, en la carpeta **System > Connections > Databases**, dar clic derecho sobre *Databases* y escoger **Add Database Connection…**

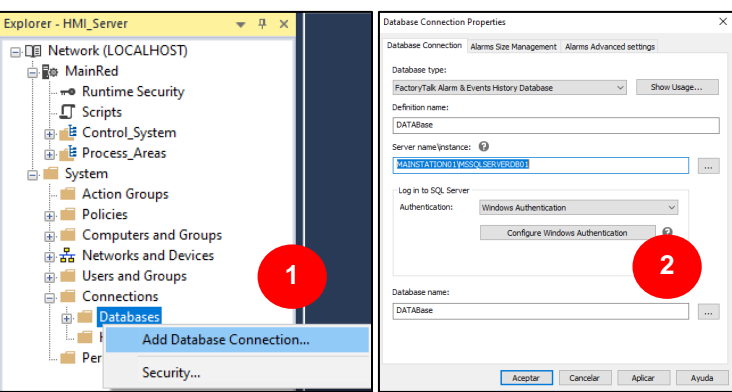

**Figura 2.46.** Creación de la Base de Datos para el servidor de Alarmas y Eventos.

- **2.** En la ventana abierta, configurar las propiedades de la conexión a la Base de Datos:
	- *Database type:* Escoger *FactoryTalk Alarm & Events History Database.*
	- *Definition name:* Nombre de la conexión creada.
	- *Server name\Instance:* Instancia o nombre del servidor donde se guardará la base de datos.

**Nota:** Es importante mantener el mismo nombre del servidor en donde se guardará la base de datos; si el servidor tiene una instancia también debe ser escrita, en el caso de esta estación, el nombre será MAINSTATION01\MSSQLSERVERDB01.

- *Log in SQL Server:* Se puede realizar autenticación SQL o autenticación de Windows. En el caso de autenticación SQL se necesita el usuario y contraseña con la que se instaló SQL Server; en el caso de autenticación de Windows se necesitan las credenciales de inicio de sesión de Windows.
- *Database name:* Nombre de la base de datos en el servidor SQL.
- **3.** En la misma ventana escoger la pestaña *Alarms Size Management*, para configurar el límite del tamaño de la base de datos y especificar los siguientes datos:
	- *Computer archiving the Alarm and Event data (must have FactoryTalk Alarms and Events installed):* Computadora que archivará los datos de Alarmas y Eventos, de preferencia deberá ser la computadora en la que este instalado FactoryTalk Alarms and Events.
	- Las siguientes opciones permiten archivar los datos en un destino seleccionable o eliminarlos después de un número específico de días.
- **4.** La siguiente pestaña *Alarm Advanced settings,* permitirá configurar la carga de datos, el búfer de la base de datos y la inactividad en la conexión.

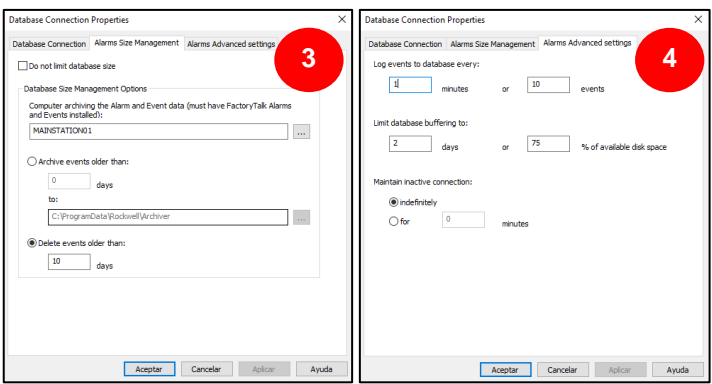

**Figura 2.47.** Configuraciones de la conexión a la Base de Datos.

- **5.** Terminadas las configuraciones, se debe dar clic en **Aceptar**. Si la base de datos aún no ha sido creada, se creará una automáticamente en el servidor SQL.
- **6.** Para comprobar esto, ingresar a *Microsoft SQL Server Management Studio* (**Inicio > Microsoft SQL Server Tools > SQL Server Management Studio**).
- **7.** Dentro de Microsoft SQL Server Management Studio, se conecta con el servidor SQL, en este caso por autenticación de Windows, como se ha configurado.

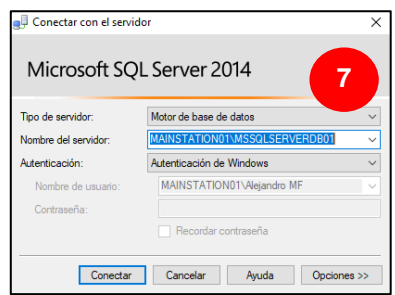

**Figura 2.48.** Conexión con el Servidor SQL desde Microsoft SQL Server Management Studio.

| Change of the Change of the Change of the Change of the Change of the Change of the Change of the Change of the Change of the Change of the Change of the Change of the Change of the Change of the Change of the Change of th                                                                                                    | Antium Editor Ver Consults Proyects Departe Horranismites Venture Ayude                                                                                                    | $-11.49$                | $193.9 - 11.$                                                |                     |                                        |                                                     |                                                                       |                       |     |       |                                                                                                    |
|----------------------------------------------------------------------------------------------------|----------------------------------------------------------------------------------------------------|-------------------------|--------------------------------------------------------------|---------------------|----------------------------------------|-----------------------------------------------------|-----------------------------------------------------------------------|-----------------------|-----|-------|----------------------------------------------------------------------------------------------------|
| - 1 F Security > Departer II > D + 2 T H4 0 C 0 1 2 2 求读 6 。<br>SI (25) market                                                                                                    |                                                                                                    |                         |                                                              |                     |                                        |                                                     |                                                                       |                       |     |       |                                                                                                    |
| Expiricador de objetos                                                                                                    | 17 T. K. SCLOUM Ltd. - MA  Alexandro MF (SIL) 30                                                                                                    |                         |                                                              |                     |                                        |                                                     |                                                                       |                       |     |       |                                                                                                    |
| Covenant St St = F E 3<br>AMARGTATONOTANSQLSERVERDB01 (SQL Server 12.0.2000 - MAUNSTATIONDTUALS)<br>- Tia Benn de dates<br>so Cia Reces de datos del cidente<br>at Ed Dota FTLS<br><b>B IS DATABase</b><br>in Cia Chapternes de base de detos<br><b>El Cia Tablec</b><br>in its Tables del sistema<br>in the Finisher.<br>a C disability of<br>at El des/Segnezia:<br>(i) C doc/TAShatance<br>as CI docMessaes<br>III Cia View.<br>iii Cia Sindevimes<br>iii Ca Programación<br>III Ca Service Broker<br>III Ca Almacenamiento<br>III Call Sequended<br>IL IS ReportServerSMSSCKSDTVERENDT | person Script mare el comando SelectTopMMoun de 59% ******/<br>SELECT TOP 1000 [EventID]<br>.FivestTypeT<br>[SourceName]<br>SourcePath<br>[SourceID]<br>[ServerName]<br><b>TicksTimeStanpT</b><br>[EventTimeStamp]<br>[EventCategory]<br>[Severity]<br>[Priority]<br>[Finissage]<br>[ConditionName]<br>SubConditionName<br>[AlareClass]<br>[4ctive]<br>[Acked]<br><b>TETTOicabled1</b><br>[Disabled]<br>[tffSuppressed]<br>Superessed!<br>$200\% -$ |                         | 8                                                            |                     |                                        |                                                     |                                                                       |                       |     |       |                                                                                                    |
| IL III ReportServerSMSSCASIRVERDB01TempDB                                                                                                    | Flemholm Tig Mersears<br>Evert D                                                                                                    | EvertTron SourceStene   | SourcePath                                                   |                     | Source(D. Serventians)                 | Taka Time Stamp                                     | <b>Event Time Stamp</b>                                               | EvertCategory Severty |     | Peaks | Mensage                                                                                                    |
| - Cu Sepuridad                                                                                                    | 03/E0310-3063-4060-RF5F-02155609R206                                                                                                    | Siama R2                | RNA //BSchul/MamRed/Alam, Server MULL                        |                     | Specialty de Alaman                    | 133949515419069953                                  | 3020/27/24 DE-ER-01 BOREREZ                                           | Owners                | 70  |       | Alen fest, Alan                                                                                                    |
| Chietor de senidor                                                                                                    | SASTOJAT-6005-2790-BPCA-0A106BPE167A                                                                                                    | <b>Forms Fascuritin</b> | PINK //STAINING RING/AND SWAW MULL                           |                     |                                        | 133346510410065953                                  | 2023-07-24 08:59:01 8065953                                           |                       |     |       |                                                                                                    |
|                                                                                                    | ANTO001-6227-4218-0000-0CENS(179829)                                                                                                    |                         |                                                              |                     | Security de Aleman                     |                                                     |                                                                       | Ford                  |     |       | <b>Ram fault: Alant</b>                                                                                                    |
| <b>In Car Proficación</b>                                                                                                    |                                                                                                    | Alamia de Nivel T1      | RNA //SGribal-Mamfled/Alam, Sanver MULL                      |                     | Senidor de Alemas                      | 133340115410061003                                  | 3023-07-24 05:50:01 8005553                                           | <b>Leont</b>          | 500 |       | <b><i>Rankfack Alex</i></b>                                                                                                    |
| a: Ela Administración                                                                                                    | ET492E58-16DB-442E-889F-6DFEF256D3A3                                                                                                    | Alarma de Nivel T1      | RNA //SGrdy/ManRed/Alam Server MULL                          |                     | Senidor de Alemas                      | 133540515410005953                                  | 2023-07-24 06:59:01 8065951                                           | Level                 | 500 |       | <b>Rendez</b> Ren                                                                                                    |
|                                                                                                    |                                                                                                    |                         |                                                              |                     |                                        | 133546515410065953                                  |                                                                       | Leont                 | 90  |       | <b>Barn South Blane</b>                                                                                                    |
|                                                                                                    | R204010GF6FB-4329-ATEA-678@CAA1513F                                                                                                    | Alarma An Novel T2      | RW.//Silical-ManRed/Alam. Server M.R.L.                      |                     | Specialty de Alamans                   |                                                     | 2020/07/24 06:58 01 8065867                                           |                       |     |       |                                                                                                    |
|                                                                                                    | 41484553-9/30-4F55-9/JSC-0143E906DF1F                                                                                                    |                         | Alarma de Nivel T2 RNA //BSkibal-ManRed/Alam, Server M.R.L.  |                     | Servidor de Alamas                     | 133546515410065953                                  | 2023-07-24 05:50:01.0005853                                           | <b>Leuse</b>          | 900 |       |                                                                                                    |
|                                                                                                    | DATE DOES ESST-ROCA ASSOCIATED TO CORREL                                                                                                    | Evento Paro             | RNA / SGobal/NanRed/Alam Server MULL                         |                     | Senidar de Alemas                      | 133340515410063953                                  | 2023-07-24 05:59:01.0003553                                           | <b>Tears</b>          |     |       |                                                                                                    |
|                                                                                                    | DO1C1F1F-C72D-4788-9F89-ED2905605F37                                                                                                    | Sierra Rd               | RNA //Slichal/ManRed/Alam Server MULL                        |                     | Senator de Mamos                       | 133346515418065953                                  | 2023-07-24 05:58:01.8065853                                           | Dereste               | 700 |       |                                                                                                    |
|                                                                                                    | 3857095-ABSE-4F43-8783-FBA745CFC3A2                                                                                                    | Events Parc             | RNA //Blinka)-MariFed/Alam Server M.R.L.                     |                     | <b>Gensider de Alaman</b>              | 133347001290410666                                  | 2023-07-25 19:48 49 5410000                                           | Feet                  |     |       |                                                                                                    |
|                                                                                                    | 10<br>FICE20AS-FFDA-M33-R5R2-00F0RC972003                                                                                                    |                         |                                                              |                     | Senidar de Abenas                      | 133347881290430667                                  | 2023/07-25 19:48:49 8410000                                           | Leont                 | see |       |                                                                                                    |
|                                                                                                    | $\mathbf{H}$                                                                                                    |                         | Alarma de Nivel T1 RNA //BSkibal-MainRed/Alam, Server M.X.L. |                     | <b>Senidor As Marson</b>               |                                                     |                                                                       | <b>Lange</b>          |     |       |                                                                                                    |
|                                                                                                    | C231ABEE-D6E1-403A-4E01458752F50C5E                                                                                                    |                         | Alarma de Nyel TT RNA //SGcbal/ManRed/Alarm Server MULL      |                     |                                        | 133347001290410007                                  | 2023-07-25 10:40:40 8410000                                           |                       | 100 |       |                                                                                                    |
|                                                                                                    | 12<br>03720825.08F2.4768.0246.057F0FE39576                                                                                                    | Serva 82                | FRIA //Slichai/MarcFaci/Marcy Sarvay M.K.L.                  |                     | Service de Mercus                      | 133547801290410671                                  | 2021/07/25 19:48:45 8410000                                           | Daniela               | 70E |       |                                                                                                    |
|                                                                                                    | 13<br>E9139FF0 BE52-45BD-8214-77CC2500BCE6                                                                                                    | Evento Eleccición       | RNA //Blindral-MainRed/Alam Server MJLL                      |                     | Senidor de Alamas                      | 133347881298410672                                  | 2023-07-26 15:48:49 8410672                                           | Evert                 |     |       | Alara fault: Alara<br><b>Ram fault: Alam</b><br>Arm fack Alex<br><b>Ram fack clears</b><br><b>Ran fact clear</b><br><b>Alers fault clears</b><br>La bombia 2 antis<br>Alars fault clears |
|                                                                                                    | 16<br>70012001-AE95-6A01-A9E3-Rd10A03022AD<br><b>NUMBER OF STREET ASSESSED AND A REPORTED A R</b>                                                                                                    | Awwa R1                 | RNA / SGraw SterRed/Aten, Server                             | MA1<br><b>AND I</b> | Senidor de Aleman<br>$9 - 19 - 1 - 19$ | 132247031290410672<br>during where a long a stand a | 202307-25 19:48:49 8410673<br><b>ANNOUNCED AN UNITED AT A CARD OF</b> | Disposte              | 70  |       | <b>Ram fault clean</b><br>323.3                                                                                                    |

**Figura 2.49.** Base de Datos del Servidor SQL.

**8.** Una vez conectado al servidor, se podrá ver que la base de Datos ha sido creada y la tabla que nos interesa evaluar es *dbo.AllEvent*, como se ve en la figura 2.49.

A continuación, se debe configurar o habilitar el historiador de eventos del servidor de etiquetas de alarmas y eventos de la plataforma.

- **9.** Desde el explorador de la aplicación, en la subárea *Alarm\_Server* ubicada en el área *Control\_System*, se da clic derecho sobre el servidor de etiquetas de Alarmas y Eventos y se escoge la opción **Properties…**
- **10.** En la ventana de propiedades del servidor, dar clic en la pestaña **Priorities and History**, donde se habilitarán las prioridades (**Enable server-assigned priorities**) de bajas a altas en rangos numéricos del 1 al 1000 entre *Baja, Media, Alta y Urgente.* De igual forma, se habilitará el historiador de Alarmas y Eventos (**Enable History**).
- **11.** Se deberán configurar los siguientes datos:
	- *Dabase definition:* Definición de la base de datos, en este caso *DATABase*.
	- A continuación, los siguientes datos se completarán automáticamente como son *Computer name, Database name, Cache file path* y *Log lenguaje.* **Nota:** Los campos *Cache file path* y *Log lenguaje* se pueden modificar, pero se aconseja dejarlos por default.

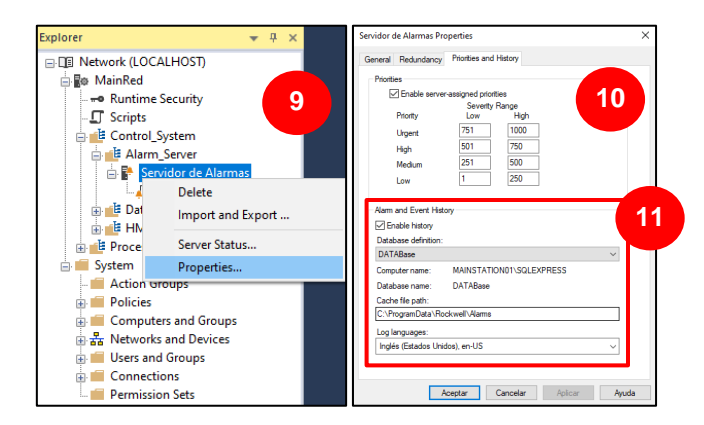

**Figura 2.50.** Configuración del Historiador en el servidor de Alarmas y Eventos.

# *2.5.7.2 Base de Datos de las Etiquetas HMI*

En el caso del servidor HMI, las etiquetas HMI están relacionadas con el proceso de la planta, es decir el Servidor de datos y el controlador PLC, por lo que, es importante llevar un control de los cambios de las variables involucradas. Para la asignación de una Base de Datos, se ha utilizado la opción *Data Log* de FactoryTalk, para crear una conexión con una Base de Datos ODBC, la cual debe estar previamente creada en SQL Server Express.

- **1.** Desde el explorador de la aplicación, en la subárea *HMI\_Server,* **HMI\_Server > Servidor HMI > Data Log > Data Log Models**, dar clic derecho sobre *Data Log Models* y escoger **New.**
- **2.** En la ventana que se abrirá, se deberán configurar las propiedades de la conexión a la Base de Datos:
	- *Model Name:* El nombre del modelo que se creará, en principio aparecerá como *Untitled* hasta que se realicen todas las configuraciones.
	- *Description:* Descripción del modelo (Opcional).
	- *Log File Identifier String:* Cadena definida por el usuario, forma parte del nombre del archivo de registro (Opcional).
	- *Storage Format:* Formato de almacenamiento, se puede hacer en formato de archivo **File Set** o Base de Datos **ODBC database**.

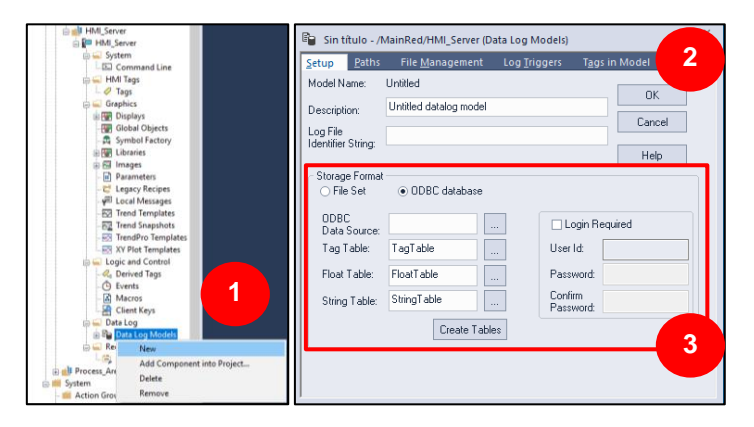

**Figura 2.51.** Configuración del modelo de base de datos ODBC.

**3.** Escoger la opción **ODBC database** y dar clic sobre los tres puntos (⋯) del campo **ODBC Data Source**.

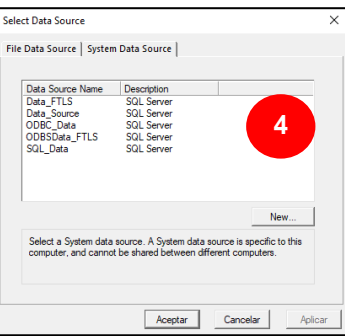

**Figura 2.52.** Creación de un nuevo origen de datos del sistema.

- **4.** En la ventana abierta, seleccionar la pestaña *System Data Source*, y dar clic en **New** para agregar un nuevo origen de datos del sistema.
- **5.** En la ventana abierta, seleccione *Origen de datos del sistema*, y clic en **Siguiente**.

**6.** Seleccionar la opción **SQL Server Native Client 10** y dar clic en **Siguiente**.

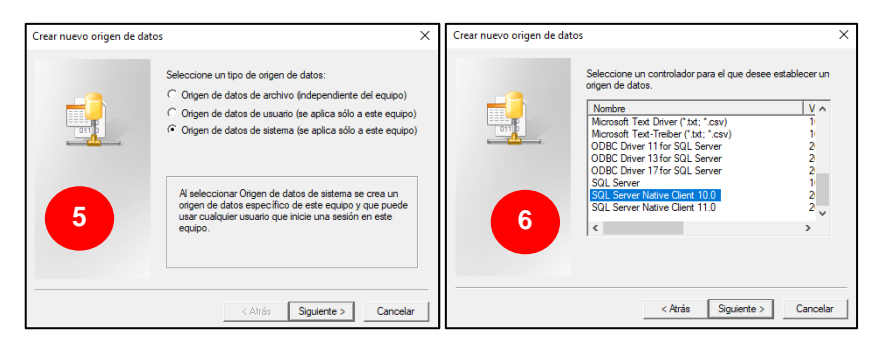

**Figura 2.53.** Selección del nuevo origen de datos.

- **7.** Dar clic en **Finalizar** y pasar a la configuración del nuevo origen de datos.
- **8.** Se deberá modificar el nombre de referencia para el nuevo origen de datos, agregar una descripción (opcional) y escoger el servidor SQL con el que se va a conectar. Se habilitará el botón **Finalizar**, para terminar la configuración y el botón **Siguiente** para continuar con la configuración.

**Nota:** Se recomienda haber creado una base de datos desde el Servidor SQL Server para poder seleccionarla como el origen de datos, caso contrario, se seleccionará alguna base de datos por default.

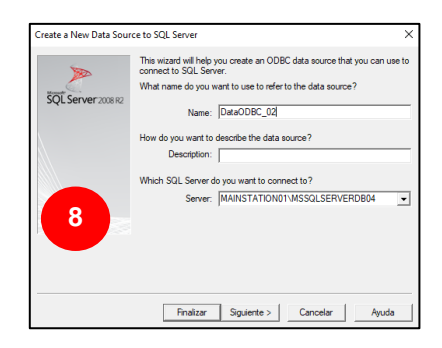

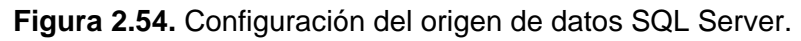

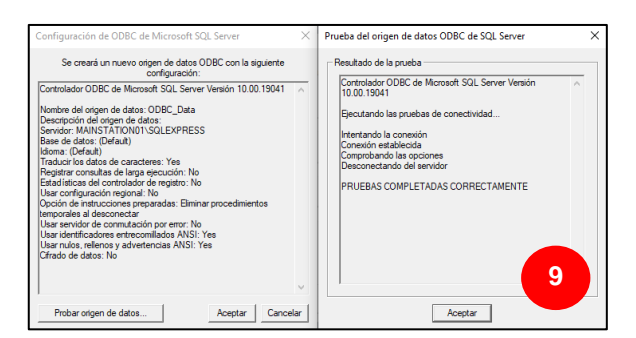

**Figura 2.55.** Resumen y Prueba del origen de datos.

**9.** Dar clic en **Finalizar,** se puede **Probar el origen de datos** y **Aceptar** para volver a la ventana del punto 4, en donde ya se podrá ver el origen de datos creado.

- **10.** Dar clic sobre el origen de datos creado y clic en **Aceptar**, para volver a la ventana del punto 2, en donde ya se habrá establecido el origen de datos.
- **11.** A continuación, en la pestaña *File Management*, se establecerá el número de meses, semanas o días para eliminar los datos de la base de datos.
- **12.** En la pestaña *Log Triggers*, se programará el tiempo de carga de datos.
- **13.** En la pestaña *Tags in models*, añadir las etiquetas del HMI que se almacenarán.
- **14.** Por último, dar clic en **OK**, asignar nombre al modelo y presionar **OK** nuevamente.
- **15.** Para iniciar la carga de datos, se deberá dar clic derecho sobre el modelo de base de datos en el árbol del explorador y seleccionar **Start.**

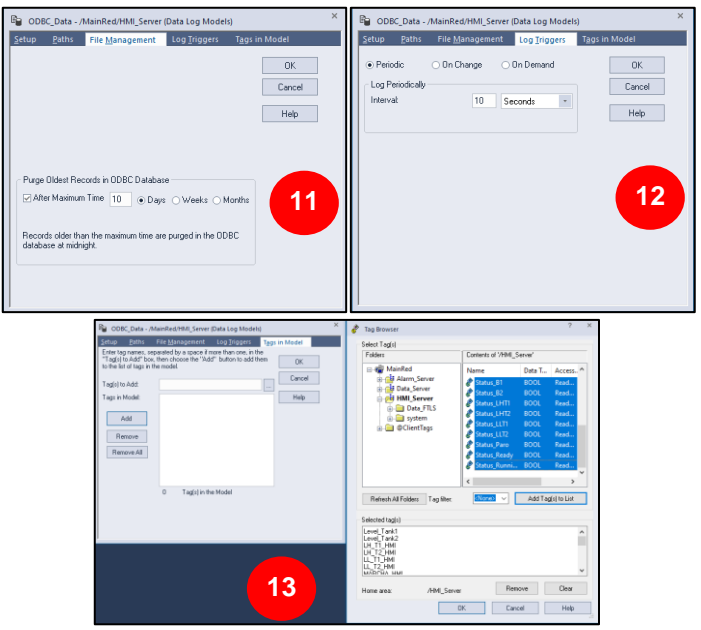

**Figura 2.56.** Configuración del modelo de bace de datos.

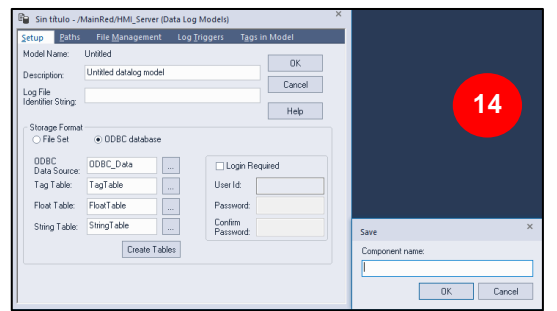

**Figura 2.57.** Nombre del modelo de base de datos.

# **2.6 Configuración de la Red Distribuida con FactoryTalk**

### **2.6.1 Establecimiento de la locación del directorio FactoryTalk**

Con la finalidad de acceder a la aplicación de red distribuida, se deberá establecer el Directorio de FactoryTalk que se va utilizar para toda la red. En el caso de la estación principal MAINSTATION01, guardará la configuración de Directorio de Red (**networkhost**) para las estaciones de los clientes HMI STATION02 y STATION03.

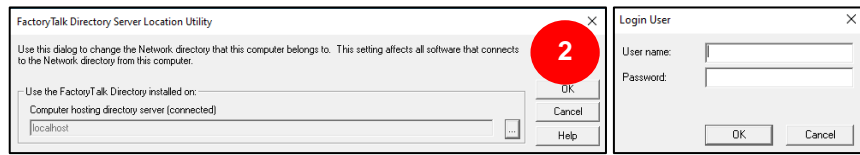

**Figura 2.58.** Especificar la locación del Directorio de FactoryTalk.

- **1.** Desde el Escritorio ir a **Inicio > Rockwell Software > Specify FactoryTalk Directory Location.**
- **2.** El cuadro de diálogo abierto permitirá cambiar el directorio de red del equipo, dar clic en los tres puntos (⋯), e ingresar las credenciales de Windows del computador del que se requiere cambiar el directorio.
- **3.** A continuación, seleccionar **Remote computer** y dar clic en los tres puntos (⋯), para buscar el equipo que se encuentra en red, es decir MAINSTATION01.
- **4.** Escoger el equipo y presionar **Aceptar**, luego dar clic en **OK**, e ingresar las mismas credenciales de Windows que se ingresaron en el punto 2.
- **5.** Si las credenciales son correctas, se establecerá conexión con el directorio del computador remoto, esto se comprobará en la sección de notificaciones del escritorio de Windows abriendo el software *Log On to Factory Talk* en **Inicio > Rockwell Software > Log On to Factory Talk**. Aquí se comprueba que la información de inicio (**Logon Information**) es la del equipo local y la información de red (**Network Status Information**) es la de la estación MAINSTATION01.

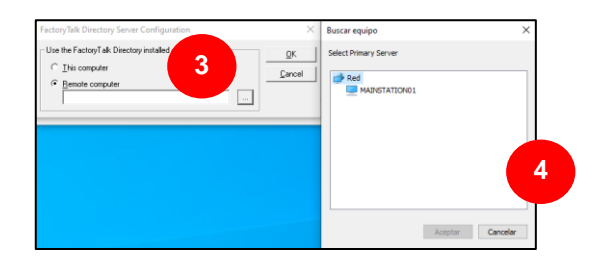

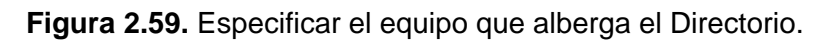

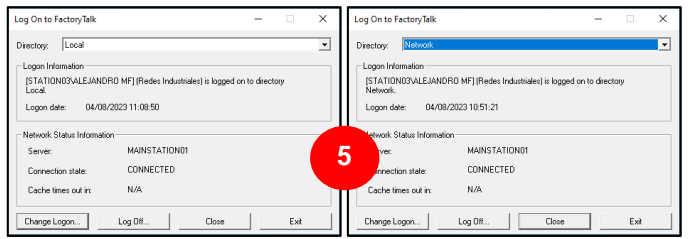

**Figura 2.60.** Log On to FactoryTalk.

# **2.6.2 Creación del cliente HMI**

Los clientes HMI son los programas tipo "Run Time" encargados de leer o escribir información en o desde el servidor HMI. FactoryTalk View SE Client permitirá la creación y modificación de los clientes HMI, desde la estación de ingeniería o desde la de operación.

**1.** Desde FactoryTalk View Studio, en la aplicación de red distribuida implementada se da clic en el ícono de **Launch SE Client**.

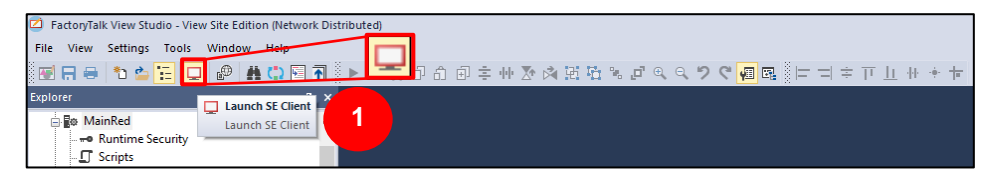

**Figura 2.61.** Crear un nuevo Driver Ethernet.

- **2.** En la ventana abierta a continuación, escoger la opción **Create a FactoryTalk SE Client configuration file.**
- **3.** En la siguiente ventana se deberá asignar nombre y locación del cliente:
	- *Client file name:* El nombre del cliente
	- *Store location:* Ubicación del ejecutable en el equipo.
- **4.** En la siguiente ventana se deberá establecer los componentes de iniciación:
	- *Application type:* El tipo de aplicación (Distribuida o Local).
	- *Connect to the application:* Aplicación a la que se conectará el cliente.
	- *Initial language:* Lenguaje inicial, por default inglés.
	- *HMI server name:* El servidor HMI de la aplicación.
	- *Initial Display:* Ventana establecida como la primera en abrirse al correr la aplicación.
	- Los demás parámetros se configuran solo de ser necesario.

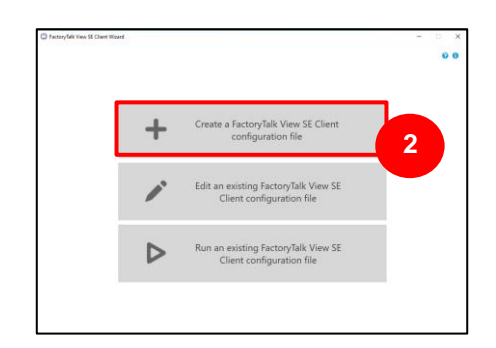

**Figura 2.62.** FactoryTalk SE Client Wizard.

| Tactory Talk View SE Client Wizard |                                      |                                         | $\sim$   | C Tactory Talk View SE Client Wizard |                                                                                       |                                   |                   | $\sim$          | $\Box$ $\times$ |
|------------------------------------|--------------------------------------|-----------------------------------------|----------|--------------------------------------|---------------------------------------------------------------------------------------|-----------------------------------|-------------------|-----------------|-----------------|
| 1. File name and location          | File name and location               |                                         | 00       | 1. File name and location            | HMIClient01                                                                           |                                   |                   |                 | 00              |
|                                    | Client file names<br>Store location: | 3-MICHAED1<br>ChilessWARSTATONOTIDedasp | u.       | 2. Startup components                | Application type:<br>Connect to the application                                       | * Network Distributed<br>Mainfied | O Network Station | C Local Station |                 |
|                                    |                                      |                                         | Continue |                                      | Initial language:                                                                     | Inglés Estados Unidos), en US     |                   |                 |                 |
|                                    |                                      |                                         |          |                                      | Startup components<br>HM server name:<br>/HMI_Server/Servidor HMI<br>Initial display: | <b>NICIO</b>                      |                   |                 |                 |
|                                    |                                      |                                         |          |                                      | Display parameters<br>Initial digest keys<br><b><i><u>Starfup esacros</u></i></b>     |                                   |                   |                 |                 |
| 2. Startup components              |                                      |                                         |          |                                      | Shutdown macro:                                                                       |                                   |                   |                 |                 |
| 3. Advanced settings               |                                      | $\overline{3}$                          |          | 3. Advanced settings                 |                                                                                       | 4                                 |                   |                 |                 |
| C Back to home                     |                                      |                                         |          | C Back to home                       |                                                                                       |                                   | Advanced          | Seat            | Run             |

**Figura 2.63.** Creación del cliente HMI.

**5.** En la siguiente ventana se deberán modificar las propiedades de la ventana del cliente, como barra de título, tamaño y menú; y la seguridad inicial, como el cierre de sesión automático, mismo que fue habilitado con un tiempo de 10 minutos para cada operador.

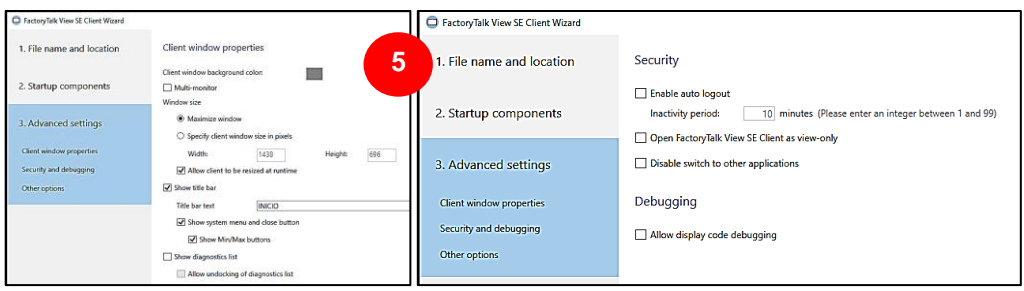

**Figura 2.64.** Configuraciones avanzadas del Cliente HMI.

# **CAPÍTULO III**

# **3 RESULTADOS, CONCLUSIONES Y RECOMENDACIONES**

La Fase de Validación y Análisis de resultados, se realizará a lo largo de este capítulo, poniendo a prueba las etapas anteriores, de diseño e implementación con la finalidad de comprobar el funcionamiento y ejecución de la plataforma SCADA dentro del Laboratorio de Redes Industriales.

# **3.1 Resultados**

En esta sección se detallarán y mostrarán algunos de los resultados obtenidos de la implementación de la plataforma SCADA de FactoryTalk, tomando en cuenta que las pruebas se realizaron con un proceso emulado básico de Nivel de dos tanques de transferencia de agua, mismo que estará descrito en el Anexo II al final de este documento.

### **3.1.1 Programación del controlador PLC**

En el caso del PLC CompactLogix 1769-L23E-QBFC1B revisión 20, *RSLogix5000* permitirá su programación en lenguaje Ladder, en conjunto con *RSLinx Classic* que permitirá cargar el programa al PLC. En caso de un PLC CompactLogix de revisión superior, se debe utilizar *Studio5000* en conjunto con *FactoryTalk Linx*, mientras que con el controlador PLC Micrologix se debe utilizar *RSLogix 500* en conjunto con *RSLinx Classic*.

# **3.1.2 Puesta en marcha de la Plataforma SCADA**

Por default la plataforma se pondrá en marcha automáticamente cuando se cree el primer cliente, esto se comprueba desde FactoryTalk View Studio, en cada uno de los servidores al dar clic derecho y seleccionar la opción **Server Status**, observándose el estado activo para cada servidor como se puede ver en la figura 3.2

Para desactivar la aplicación, se accede a la herramienta *SE Service Manager*, que permite detener o iniciar los servicios HMI de FactoryTalk View, tal cual se ve en la figura 3.1

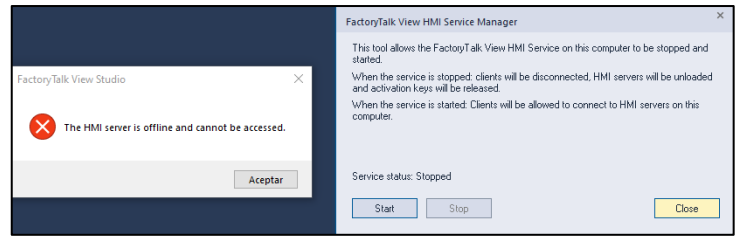

**Figura 3.1.** Desactivación del servidor HMI.

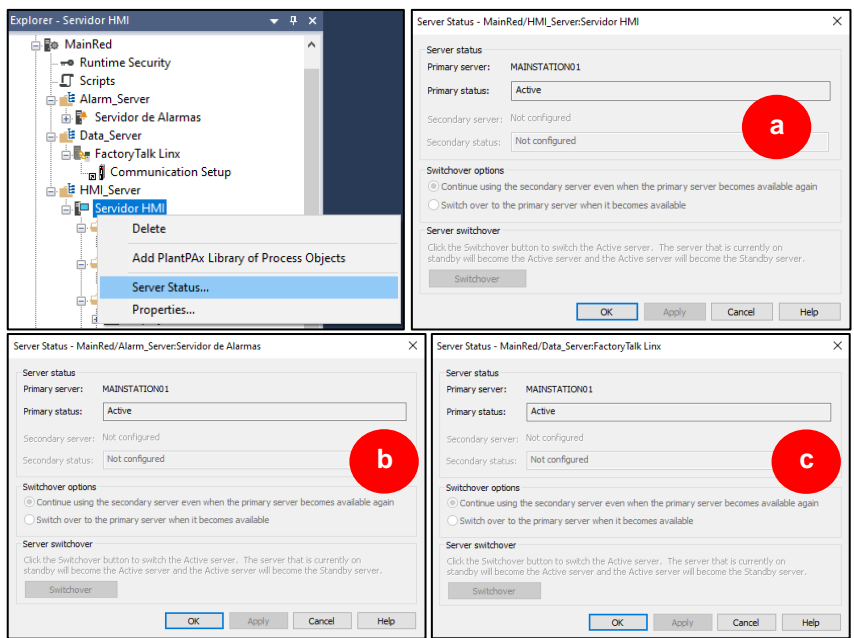

**Figura 3.2.** Estado de los servidores de la estación principal, a. Servidor HMI activo, b. Servidor de Alarmas activo, c. Servidor de Datos activo.

En los tres clientes HMI de la red, la aplicación iniciará con la ventana de inicio de sesión, notándose que el usuario por default es el equipo y usuario de Windows como se puede ver en la figura 3.3 y se describe en la tabla 3.1.

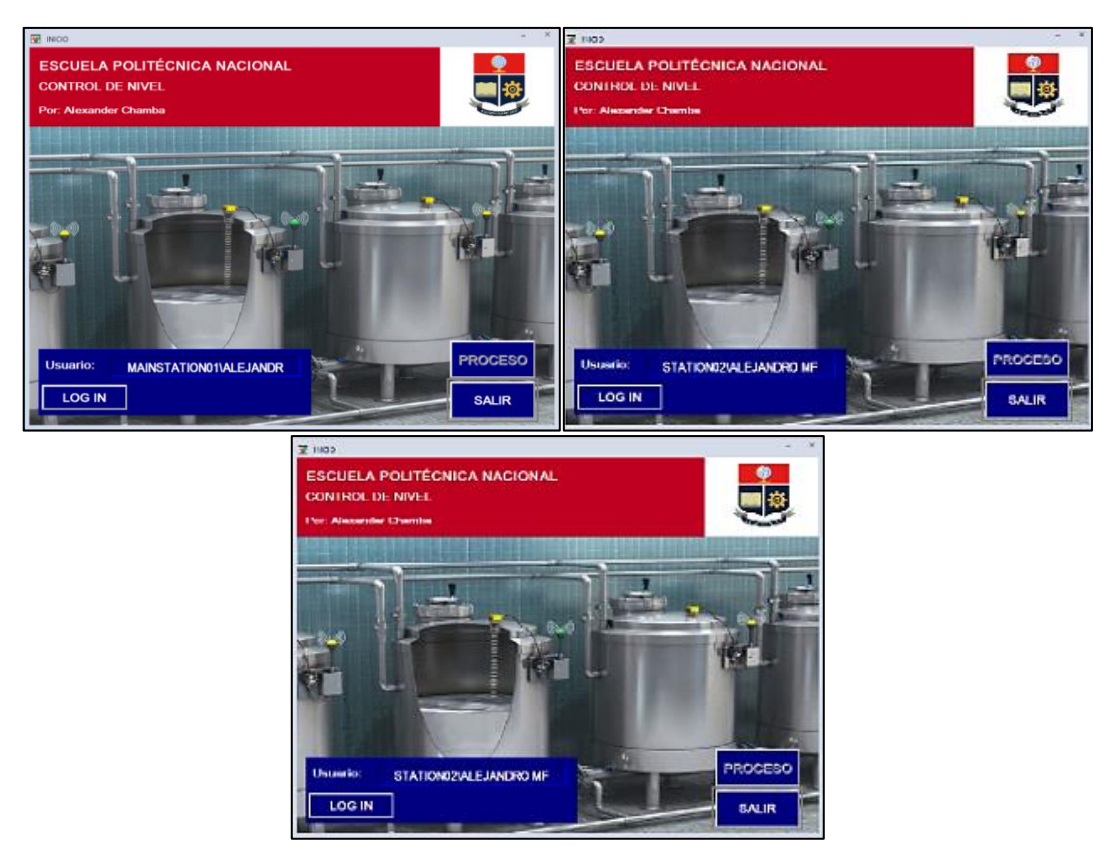

**Figura 3.3.** Pantalla de Inicio de Sesión de los Clientes HMI.

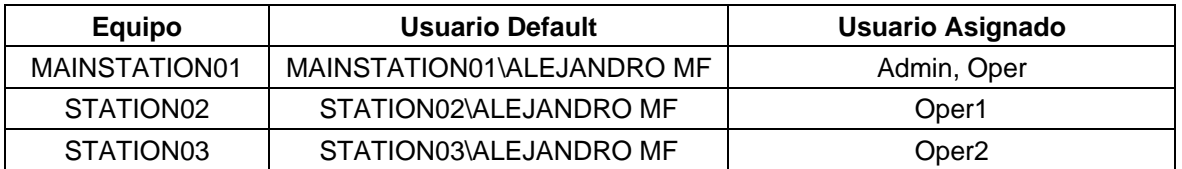

**Tabla 3.1.** Usuarios de las estaciones de trabajo de la red distribuida.

Cada cliente HMI conectado a la aplicación tendrá acceso acorde a las credenciales que se le entrega al usuario como especifica en la tabla 3.1, y que han sido configuradas en la sección 2.5.6.

Al acceder a la ventana principal del proceso, en el caso de encontrarse todos los servidores en línea y el PLC conectado y funcionando, el proceso iniciará de forma normal y todas las variables se mostrarán activas, esto podrá verse en el diagnóstico de la aplicación donde solo se mostrarán mensajes informativos (véase figura 3.4.a). Caso contrario, cuando no hay comunicación con algún servidor o el controlador se encuentre desconectado, las variables se mostrarán vacías y el diagnóstico mostrará errores constantes de conexión y comunicación (véase figura 3.4.b).

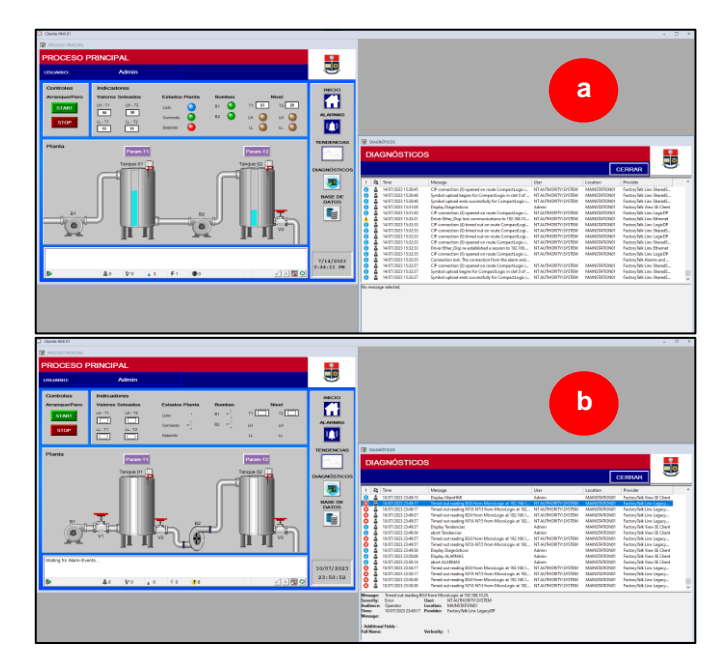

**Figura 3.4.** a) Cliente HMI conectado y funcionando. b) Cliente HMI sin conexión en la aplicación (controlador PLC desconectado).

Una manera adicional de comprobar el funcionamiento y comunicación con los servidores se hace ejecutando la aplicación *FactoryTalk Live Data Test Client*, que permitirá testear la comunicación de los servidores con el controlador PLC en base a las etiquetas asignadas a su programación al seleccionarlos en el panel de búsqueda, creando un grupo para cada área de la aplicación o para un grupo de etiquetas designadas (véase figura 3.5).

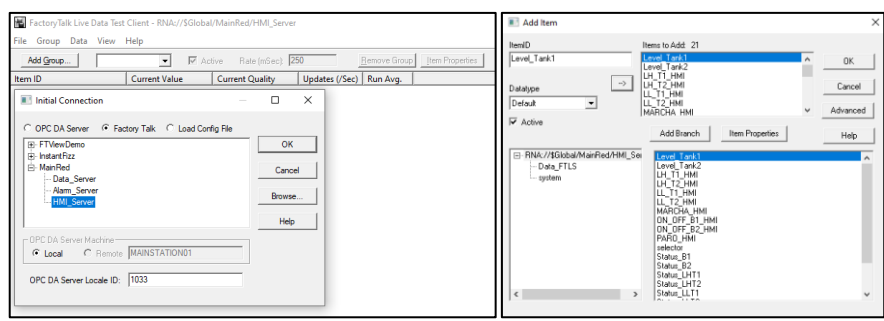

**Figura 3.5.** FactoryTalk Live Data Test Client, conexión con las Etiquetas HMI del servidor HMI.

Es así que al hacer un testeo de la comunicación en la plataforma y comprobarlo con la ventana del proceso principal de alguno de los clientes, se evidencia que la comunicación es correcta. Un ejemplo de esto se ve en las figuras 3.6 y 3.7, donde al comparar los niveles de agua vistos entre el HMI del cliente y en *FactoryTalk Test Data Client*, son los mismos, al igual que los indicadores de alarmas y activación de bombas. Adicionalmente se comprueba esto con el software RSLogix5000 en línea con el controlador PLC.

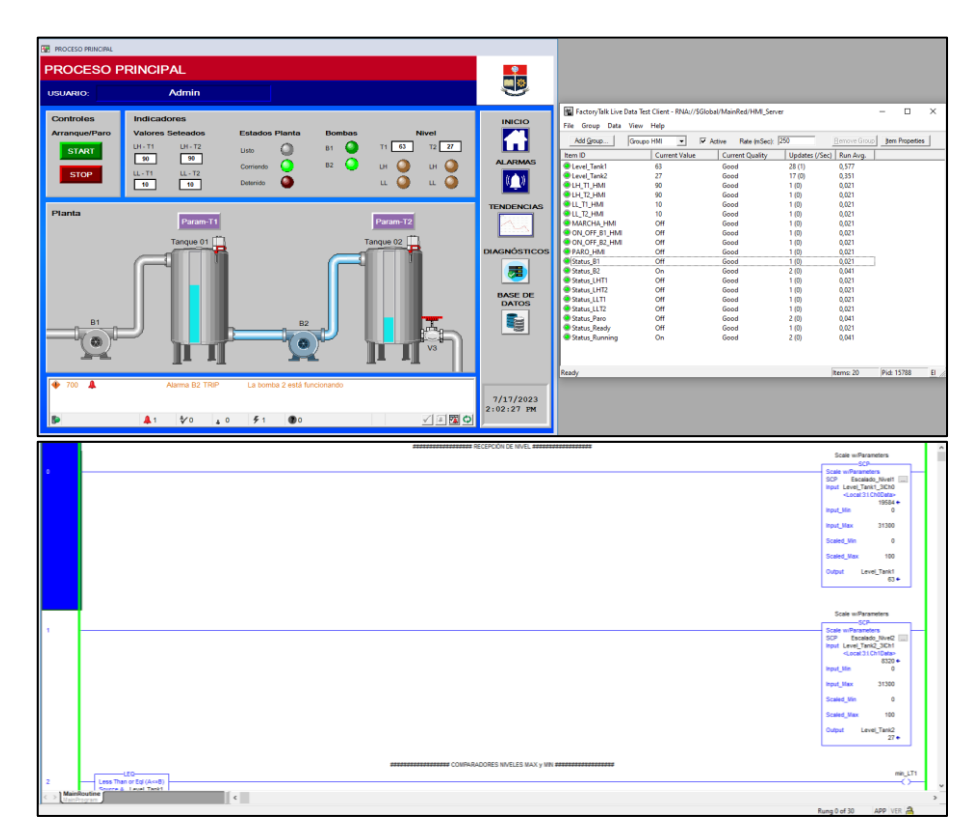

**Figura 3.6.** Prueba de conexión, FactoryTalk Live Data Test Client desde el Servidor HMI

| <b>RE PROCESO PRINCIPAL</b>                                                                                           |                                                                                             |                                                                                         |                       |
|----------------------------------------------------------------------------------------------------|---------------------------------------------------------------------------------------------|-----------------------------------------------------------------------------------------|-----------------------|
| <b>PROCESO PRINCIPAL</b>                                                                                              |                                                                                             |                                                                                         |                       |
| Admin<br><b>USUARIO:</b>                                                                                              | $\frac{1}{\sqrt{2}}$                                                                        |                                                                                         |                       |
| <b>Controles</b><br>Indicadores                                                                                       | FactoryTalk Live Data Test Client - RNA://SGlobal/MainRed/Data_Server<br><b>INICIO</b>      | $\Box$<br>$\sim$                                                                        | $\boldsymbol{\times}$ |
| <b>Valores Seteados</b><br><b>Estados Planta</b><br>Arranque/Paro<br><b>Bombas</b><br>Nivel                           | File Group Data View Help<br>М<br>Add Group   Group1                                        | Rate (mSec): 250<br>$=$ $\overline{V}$ Adive<br>Benove Group   Jan Properties           |                       |
| THUTS.<br>TH <sub>2</sub> T2<br>O<br>T1 55<br>$T2$ 0<br><b>B1</b><br>o<br><b>START</b><br>Lieth<br>$\sqrt{100}$<br>⋯  | Item ID<br><b>PAMRA IA</b>                                                                  | Updates (/Sec) Run Avg.<br><b>Current Value</b><br><b>Current Quality</b>               |                       |
| o<br>O<br>B2<br>O<br>$\circ$<br><b>UH</b><br>Comiendo<br><b>DI</b><br>$UL - TI$<br>$LL \cdot T2$<br><b>STOP</b><br>۰  | <b>O [PLC_CL_DN]COND_INICIAL</b><br>Off<br>54<br>PLC_CL_DN[Level_Tank1<br>8O D              | Good<br>1(0)<br>0,010<br>68(2)<br>0.684<br>Good                                         |                       |
| O<br>о<br>u.<br>u<br>$\sqrt{10}$<br>Deterido<br>10                                                                    | O [PLC_CL_DN[Level_Tank2<br>$\circ$<br><b>O [PLC_CL_DN]LH_TI_HMI</b><br>90                  | 45 (0)<br>0,452<br>Good<br>Good<br>1(0)<br>0.010                                        |                       |
| Planta                                                                                                    | 90<br>O [PLC_CL_DN]LH_T2_HMI<br><b>TENDENCIAS</b><br>PIPLC_CL_DN(LL_TI_HM)<br>10            | 0.010<br>Good<br>1(0)<br>Good<br>1(0)<br>0,010                                          |                       |
| Param-T1<br>Param-T2                                                                                                  | O [PLC_CL_DN]LL_T2_HM<br>10<br><b>O [PLC_CL_DN]MARCHA_HMI</b><br>Off                        | Good<br>1(0)<br>0.010<br>Good<br>1(0)<br>0.010                                          |                       |
| Tangue 02<br>Tangue 01                                                                                                | Off<br>P [PLC_CL_DN]ON_OFF_B1_HM<br><b>DIAGNÓSTICOS</b><br>O [PLC_CL_DN]ON_OFF_B2_HM<br>Off | 0.010<br>1(0)<br>Good<br>Good<br>1(0)<br>0,010                                          |                       |
|                                                                                                    | O [PLC_CL_DN[PARO_HM<br>Off                                                                 | 1(0)<br>0,010<br>Good                                                                   |                       |
|                                                                                                    | PIC_CL_DN Status_B1<br>On<br>羼<br>PIFLC_CL_DN(Status_B2<br>Off                              | Good<br>1(0)<br>0,010<br>1(0)<br>0.010<br>Good                                          |                       |
|                                                                                                    | O [PLC_CL_DN]Status_LHT1<br>Off<br><b>BASE DE</b><br>PLC_CL_DN[Status_LHT2<br>Off           | Good<br>1(0)<br>0.010<br>0,010<br>Good<br>1(0)                                          |                       |
|                                                                                                    | <b>DATOS</b><br><b>O IPLC CL DNIStatus LLTI</b><br>Off                                      | 0.010<br>Good<br>1(0)                                                                   |                       |
| <b>B1</b><br>B <sub>2</sub>                                                                                           | PIC_CL_DN[Status_LLT2<br>On<br>두<br>Off<br>PIPLC_CL_DN Status_Paro                          | 0,010<br>Good<br>1(0)<br>0.010<br>Good<br>1(0)                                          |                       |
| a<br>V <sub>3</sub>                                                                                                   | PLC_CL_DN[Status_Ready<br>Off<br>O [PLC_CL_DN]Status_Running<br>On                          | Good<br>1(0)<br>0,010<br>1(0)<br>0,010<br>Good                                          |                       |
|                                                                                                    |                                                                                             |                                                                                         |                       |
| ۰<br>900<br>Alarma de Nivel T2 LO                                                                                     | Ready                                                                                       | Items: 35<br>Pid: 15788                                                                 | $B$ .                 |
| El nivel bajo seteado del tanque 2 ha sido superado<br>۰<br>700<br>٠<br>Alarma B1 TRIP<br>La bomba 2 está funcionando | 7/17/2023                                                                                   |                                                                                         |                       |
| √国国ウ<br>51<br>$\mathbf{A}$<br>Q                                                                                       | 2:09:37 PM                                                                                  |                                                                                         |                       |
| $\sqrt[4]{0}$<br>A 1                                                                                                  |                                                                                             |                                                                                         |                       |
|                                                                                                    |                                                                                             |                                                                                         |                       |
| 广川汉 区区 机角 鱼座 昨年<br>图 骑骑田田 45 4 5 4 9<br>ab-                                                                           |                                                                                             |                                                                                         |                       |
|                                                                                                    |                                                                                             |                                                                                         |                       |
|                                                                                                    |                                                                                             | Scale w/Parameters<br>$-400 -$                                                          |                       |
|                                                                                                    |                                                                                             | Scale w/Parameters<br>Escalado Nivel1<br>SCP <sub>1</sub>                               |                       |
|                                                                                                    |                                                                                             | Input Level Tank1 3Ch0<br><local 31ch0data=""></local>                                  |                       |
|                                                                                                    |                                                                                             | $17280 +$<br>Input_Min<br>$\circ$                                                       |                       |
|                                                                                                    |                                                                                             | Input_Max<br>31300                                                                      |                       |
|                                                                                                    |                                                                                             | $\circ$<br>Scaled Min                                                                   |                       |
|                                                                                                    |                                                                                             | 100<br>Scaled_Max                                                                       |                       |
|                                                                                                    |                                                                                             | Output<br>Level_Tank1<br>55+                                                            |                       |
|                                                                                                    |                                                                                             |                                                                                         |                       |
|                                                                                                    |                                                                                             | Scale w/Parameters                                                                      |                       |
|                                                                                                    |                                                                                             | $-60P-$<br>Scale wiParameters                                                           |                       |
|                                                                                                    |                                                                                             | Escalado Nivel2<br>SCP.<br>Input Level Tank2 3ICh1<br><local 31="" childeta=""></local> |                       |
|                                                                                                    |                                                                                             | $128 +$<br><b>Input Min</b><br>$^{\circ}$                                               |                       |
|                                                                                                    |                                                                                             | Input_Max<br>31300                                                                      |                       |
|                                                                                                    |                                                                                             | Scaled_Min<br>$\Omega$                                                                  |                       |
|                                                                                                    |                                                                                             | 100<br><b>Scaled May</b>                                                                |                       |
|                                                                                                    |                                                                                             | Level_Tank2<br>Output                                                                   |                       |
|                                                                                                    |                                                                                             | $0 +$                                                                                   |                       |
| $-150-$                                                                                                    | ################# COMPARADORES NIVELES MAX y MIN #################                          | min_LT1                                                                                 |                       |
| Less Than or Egi (Acrd)<br><b>A. Level Tankt</b><br>1 Main<br>$\vert \cdot \vert$                                     |                                                                                             |                                                                                         | $\overline{ }$        |

**Figura 3.7.** Prueba de conexión, FactoryTalk Live Data Test Client desde el Servidor de Datos (PLC).

La carga de datos desde la base de datos de SQL Server se puede hacer desde el botón Base de Datos de la Interfaz HMI y se evidencia el tiempo de carga y la fecha cotejándose además con el reloj y fecha que se ven en la interfaz (véase figura 3.8); estos datos pueden ser impresos, además de exportados acorde a las necesidades del usuario para su posterior análisis.

| <b>RE BASE DE DATOS</b>  |                                  |          |          |                                                  |               |                 |       | $\Box$<br>$\sim$           |                      | <b>RE BASE DE DATOS</b> |             |                                                                                                    |  |  |  |  |  |               |  |     | $   \times$       |
|--------------------------|----------------------------------|----------|----------|--------------------------------------------------|---------------|-----------------|-------|----------------------------|----------------------|-------------------------|-------------|----------------------------------------------------------------------------------------------------|--|--|--|--|--|---------------|--|-----|-------------------|
|                          | <b>BASE DE DATOS</b>             |          |          |                                                  |               |                 |       | ÷                          | <b>BASE DE DATOS</b> |                         |             |                                                                                                    |  |  |  |  |  | $\frac{1}{2}$ |  |     |                   |
| ◘<br>Ы<br><b>Alarmas</b> |                                  |          |          |                                                  |               | <b>CERRAR</b>   |       |                            | П                    | General                 | E           |                                                                                                    |  |  |  |  |  | <b>CERRAR</b> |  |     |                   |
| 日のひせ                     |                                  |          |          |                                                  |               |                 |       |                            |                      | <b>UDGEBO Lat 5</b>     |             | $rac{1}{2}$                                                                                           |  |  |  |  |  |               |  |     |                   |
| Event ID                 | <b>Eyent Time</b>                | Calegory | Severity | Message                                          | <b>Active</b> |                 |       | Aded Input/Jake Limit/Jake |                      | Fecha y Hora            | Level Tank1 | LAVel Tank2 LH T1 HM LH T2 HM LL T1 HM LL T2 HM MARCHA PARO H Status Ri Status Ri Status Pi Status Pi |  |  |  |  |  |               |  |     |                   |
| 024E031D-2               | 7/24/2023 12:59:01 AM            | Discrete | 700      | Alarm fault: Alarm input quality is bad          | False         | True            | 0.00  | 0.00                       |                      | 8/3/2023 19:29:57.154 0 |             |                                                                                                    |  |  |  |  |  |               |  |     |                   |
| 9A91D4A7-4.              | 7/24/2023 12:59:01 AM            | Event    | n        | Alarm fault: Alarm input quality is bad          | False         | False 0.00      |       | 0.00                       |                      | 8/3/2023 19:29:47.179 0 |             |                                                                                                    |  |  |  |  |  |               |  |     |                   |
| A541D001-82              | 7/24/2023 12:59:01 AM            | Level    | 900      | Alarm fault: Alarm input quality is bad          | False         | True            | 0.00  | 0.00                       |                      | R/3/2023 19:29:37.175 0 |             |                                                                                                    |  |  |  |  |  |               |  |     |                   |
| E746CE58-1.              | 7/24/2023 12:59:01 AM            | Level    | 900      | Alarm fault: Alarm input quality is bad          | False         | True            | 0.00  | 0.00                       |                      | 8/3/2023 19:29:27.132 0 |             |                                                                                                    |  |  |  |  |  |               |  |     |                   |
| R284D350-F6              | 7/24/2023 12:59:01 AM            | Level    | 900      | Alarm fault: Alarm input quality is bad          | False         | True            | 0.00  | 0.00                       |                      | 8/3/2023 19:29:17.162 0 |             |                                                                                                    |  |  |  |  |  |               |  |     |                   |
| 414B4858-9F.             | 7/24/2023 12:59:01 AM            | Level    | 900      | Alarm fault: Alarm input quality is bad          | False         | True            | 0.00  | 0.00                       |                      | 8/3/2023 19:29:07.128 0 |             |                                                                                                    |  |  |  |  |  |               |  |     |                   |
| <b>OGREDSRAF</b>         | 7/24/2023 12:59:01 AM            | Fyen     |          | Alarm fault: Alarm input quality is bad          | False         | False 0.00      |       | 0.00                       |                      | 8/3/2023 19:28:57.184 0 |             |                                                                                                    |  |  |  |  |  |               |  |     |                   |
| DD1C1F1F-C.              | 7/24/2023 12:59:01 AM            | Discrete | 700      | Alarm fault: Alarm input quality is bad          | False         | True            | 0.00  | 0.00                       |                      | 8/3/2023 19:28:47.138 0 |             |                                                                                                    |  |  |  |  |  |               |  |     |                   |
| SR9769F6-A               | 7/25/2023 2:48:49 PM             | Event    |          | Alarm fault cleared: Alarm input quality is good | False         | False           | 0.00  | 0.00                       |                      | 8/3/2023 19:28:37.139 0 |             |                                                                                                    |  |  |  |  |  |               |  |     |                   |
| E9CF2DA5-E               | 7/25/2023 2:48:49 PM             | Level    | 900      | Alarm fault cleared: Alarm input quality is good | False         | True            | 43.00 | 10.00                      |                      | R/3/2023 19:28:27.141 0 |             |                                                                                                    |  |  |  |  |  |               |  |     |                   |
| C231ABEE-D.              | 7/25/2023 2:48:49 PM             | Level    | 900      | Alarm fault cleared: Alarm input quality is good | False         | True            | 43.00 | 90.00                      |                      | 8/3/2023 19:28:17.149 0 |             |                                                                                                    |  |  |  |  |  |               |  |     |                   |
| 69720B20-D.              | 7/25/2023 2:48:49 PM             | Discrete | 700      | La bomba 2 está funcionando                      | True          | False           | 1.00  | 0.00                       |                      | 8/3/2023 19:28:07 165 0 |             |                                                                                                    |  |  |  |  |  |               |  |     |                   |
| F9139FF0-R               | 7/25/2023 2:48:49 PM             | Event    | $\circ$  | Alarm fault cleared: Alarm input quality is good | False         | False           | 1.00  | 0.00                       |                      | 8/3/2023 19:27:57.161 0 |             |                                                                                                    |  |  |  |  |  |               |  |     |                   |
| 78D120C1-A.              | 7/25/2023 2:48:49 PM             | Discrete | 700      | Alarm fault cleared: Alarm input quality is good | False         | True            | 0.00  | 0.00                       |                      | 8/3/2023 19:27:47.141 0 |             |                                                                                                    |  |  |  |  |  |               |  |     |                   |
| 675FF767.67              | 7/25/2023 2:48:49 PM             | Level    | 900      | Alarm fault cleared: Alarm input quality is good | False         | True            | 60.00 | 10.00                      |                      | 8/3/2023 19:27:37.181 0 |             |                                                                                                    |  |  |  |  |  |               |  |     |                   |
| 0B699898-D.              | 7/25/2023 2:48:49 PM             | Level    | 900      | Alarm fault cleared: Alarm input quality is good | False         | True            | 60.00 | 90.00                      |                      | 8/3/2023 19:27:27.188 0 |             |                                                                                                    |  |  |  |  |  |               |  |     |                   |
|                          | 9092791B-FE 7/25/2023 2:48:54 PM | Eyent    | $\circ$  | El sistema está detenido                         |               | True False 1.00 |       | 0.00                       |                      | 8/3/2023 19:27:17.170 0 |             |                                                                                                    |  |  |  |  |  |               |  | io. |                   |
|                          |                                  |          |          |                                                  |               |                 |       |                            |                      |                         |             |                                                                                                    |  |  |  |  |  |               |  |     |                   |
|                          |                                  |          |          |                                                  |               |                 |       | Total: 302                 |                      |                         |             |                                                                                                    |  |  |  |  |  |               |  |     | <b>Total: 264</b> |

**Figura 3.8.** Datos cargados desde la Base de Datos de SQL Server.

Finalmente, en la figura 3.9, se puede comprobar la conexión de los clientes ubicados en las estaciones *STATION02 y STATION03*, como se ha detallado antes, cada uno con sus credenciales de operador se han conectado eficazmente a la estación *MAINSTATION01*.

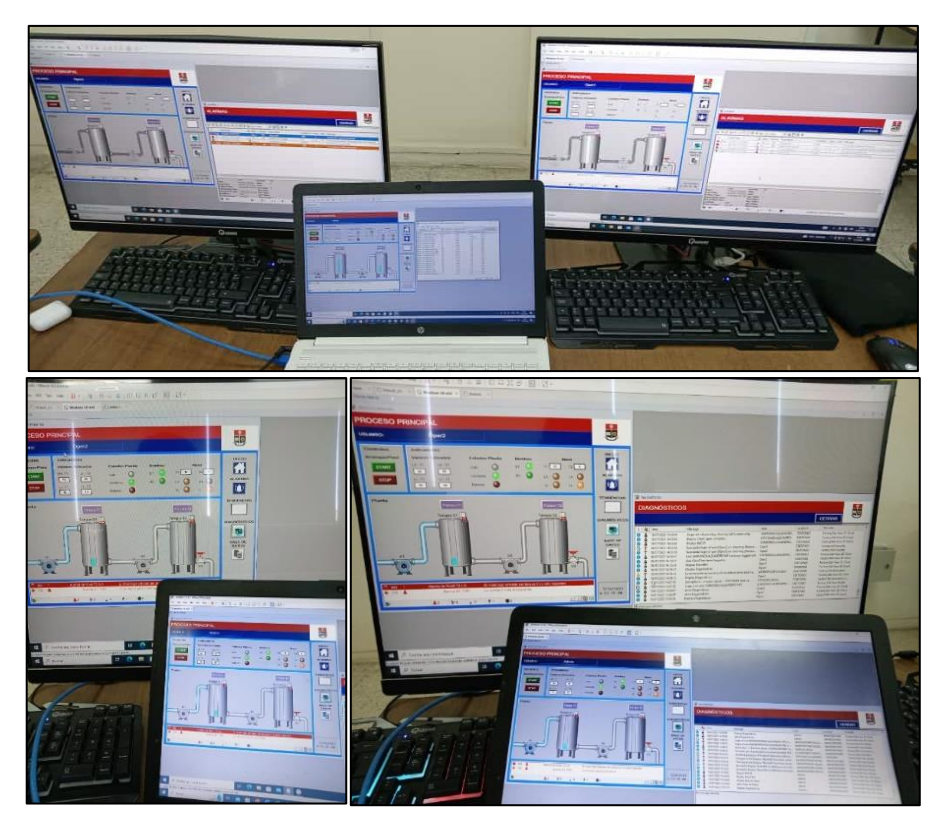

**Figura 3.9.** Clientes HMI conectados a la aplicación de red distribuida.

# **3.2 Conclusiones**

Los requerimientos de diseño para la plataforma de control supervisorio han sido adecuados y han tenido en cuenta las capacidades y funcionalidades de FactoryTalk. Esto ha permitido desarrollar una estructura básica que cumple con los objetivos establecidos.

La implementación de la plataforma de control supervisorio ha sido exitosa, siguiendo el diseño previamente establecido y cuenta con la estación principal y los dos clientes HMI conectados a través de una red de comunicación. Esto ha permitido crear un entorno realista y funcional para la adquisición de datos y el monitoreo de procesos industriales.

La plataforma de control supervisorio desarrollada ha demostrado una integración efectiva con los equipos disponibles en el laboratorio de redes industriales. Esta integración refleja la capacidad de la plataforma para adaptarse y funcionar en armonía con sistemas preexistentes, lo que acercará a los estudiantes hacia entornos industriales reales.

La integración de la plataforma al ICS modular del laboratorio de redes industriales, proporciona una herramienta valiosa para el levantamiento de plataformas SCADA, adicional a la que ya se encuentra en uso en el laboratorio como es Wonderware ArchestrA, brindando a los estudiantes una experiencia práctica valiosa que puede expandirse en el caso de explorar mucho más a fondo todo lo que puede ofrecer FactoryTalk.

La plataforma de control supervisorio, basada en FactoryTalk, no solo cumple con los objetivos establecidos, sino que también proporciona una base sólida para futuras expansiones y mejoras. La capacidad de explorar más a fondo las capacidades de FactoryTalk sugiere a los estudiantes el poder ampliar su conocimiento y habilidades en el ámbito del control industrial.

## **3.3 Recomendaciones**

Para futuras implementaciones o mejoras de este proyecto, se recomienda contar con un sistema operativo Windows configurado adecuadamente, ya que, durante la implementación de este proyecto, las computadoras presentaron el problema de no poderse visualizar en red debido a errores de la versión del sistema operativo Windows, a pesar de poder realizar un ping entre las máquinas o que si aparecieran en los softwares de FactoryTalk Linx y RSLinx. Esto dificulta la implementación, ya que, FactoryTalk necesita visualizar constantemente los equipos en red para poder funcionar correctamente, por lo que al final de este documento en el Anexo V se sugieren algunas configuraciones previas a iniciar el uso de FactoryTalk, como configurar credenciales de administrador de Windows, especificar los directorios de FactoryTalk y establecer los accesos a las bases de datos.

En este proyecto no se llegaron a explorar varias aplicaciones que ofrece FactoryTalk como el uso de historiadores, servidores web o el trabajo conjunto con otros programas por lo que se recomienda realizar investigaciones sobre las aplicaciones que se pueden llegar a implementar haciendo uso de herramientas como *FactoryTalk View Point*, para manejar aplicaciones desde un dispositivo móvil a través de un navegador Web; *FactoryTalk Historian*, que es un historiador o base de datos propia de FactoryTalk, dando muchas más ventajas a las aplicaciones; y *Studio5000*, propio para controladores CompactLogix superiores al utilizado, que brinda muchas más ventajas con los servidores de datos y de alarmas de FactoryTalk.

# **4 REFERENCIAS BIBLIOGRÁFICAS**

- [1] K. Stouffer, V. Pillitteri, S. Lightman, M. Abrams, and A. Hahn, "Guide to Industrial Control Systems (ICS) Security NIST Special Publication 800-82 Revision 2," *NIST Spec. Publ. 800-82 rev 2*, pp. 1–157, 2015, [Online]. Available: http://industryconsulting.org/pdfFiles/NIST Draft-SP800-82.pdf
- [2] L. Leão, "PLCs: ¿Son La Herramienta Indicada Para Su Industria?," *Blog de Ingeniería Eléctrica Moderna, Ingeniería Eléctrica 80/20*, 2017. https://www.e3seriescenters.com/es/blog-de-ingenieria-electrica-moderna/plcs-sonla-herramienta-indicada-para-su-industria.
- [3] Inductive Automation, "What is HMI?," *Inductive Automation*, 2018. https://www.inductiveautomation.com/resources/article/what-is-hmi.
- [4] TAMAKI CONTROL, "Tamaki Control Limited." https://www.tamakicontrol.com/
- [5] Agilent Technologies, "Essential Components of Data Acquisition Systems," USA, 2002. doi: 5988-5386EN.
- [6] D. Chacon, O. Dijort, and J. Castrillo, "Supervisión y control de procesos." UPCommons., Cataluña, España, p. 35, 2001. [Online]. Available: https://upcommons.upc.edu/bitstream/handle/2117/185354/40194-3452.pdf
- [7] A. Rodríguez, *Sistemas SCADA*, Tercera. México: 2013 Alfaomega Grupo Editor, S.A. de C.V., 2013. [Online]. Available: http://www.alfaomega.com.mx
- [8] M. E. García Rodas, "Estudio de las tecnologías de redes de área extendida (WAN) para su aplicación en sistemas de supervisión, control y adquisición de datos (SCADA, Supervisory Control and Data Acquisition)," Universidad del Azuar, 2008. [Online]. Available: http://dspace.uazuay.edu.ec/bitstream/datos/6819/1/07260.pdf
- [9] A. Robledano, "Qué es TCP/IP," 2019. https://openwebinars.net/blog/que-es-tcpip/
- [10] Rockwell Automation, "FactoryTalk View Site Edition," *Rockwell Automation*. https://www.rockwellautomation.com/es-co/products/software/factorytalk/ operationsuite/view/factorytalk-view-site-edition.html.
- [11] Rockwell Automation, "Rockwell Automation releases FactoryTalk View software version 10.0," *Automation.com*, 2018. https://www.automation.com/en-us/products /product02/rockwell-automation-releases-factorytalk-view-soft.
- [12] Rockwell Automation, "FactoryTalk View Site Edition User's Guide," *VIEWSE-UM006P-EN-E*, no. June. Rockwell Automation Technologies, Inc, p. 560, 2022. [Online]. Available: https://literature.rockwellautomation.com/idc/groups/literature /documents/um/viewse-um006\_-en-e.pdf
- [13] Rockwell Automation Inc., "DESCRIPCIÓN DEL PRODUCTO FactoryTalk View Site Edition," *FTALK-PP007A-ES-P. LISTEN. THINK. SOLVE.*, EE.UU., p. 4, Jun. 2007. [Online]. Available: www.rockwellautomation.com
- [14] J. Boyd, "What is FactoryTalk?," *MAVERICK Technol.*, p. 2, 2019, [Online]. Available: www.mavtechglobal.com/pdf/white-papers/Factory-Talk-Whitepaper-2019.pdf
- [15] Rockwell Automation, "RSLogix 5000, una suite de software escalable que puede ofrecer múltiples posibilidades," *infoPLC, Automatización Industrial, Robótica e Industria 4.0*. https://www.infoplc.net/noticias/item/1310-rslogix-5000-una-suite-desoftware-escalable-que-puede-ofrecer-multiples-posibilidades.

# **5 ANEXOS**

A continuación, y con la finalidad de tener un mejor entendimiento de lo desarrollado en este documento se han anexado los siguientes documentos:

ANEXO I. Tablas de datos del proyecto.

ANEXO II. Descripción del Proceso y Variables controladas

ANEXO III. Manual básico de FactoryTalk View Studio SE en el diseño de interfaces HMI.

ANEXO IV. Descripción y Configuración de Objetos específicos dentro de la interfaz HMI.

ANEXO V. Configuraciones básicas para empezar a trabajar con FactoryTalk.

# **5.1 ANEXO I. Tablas de datos del proyecto.**

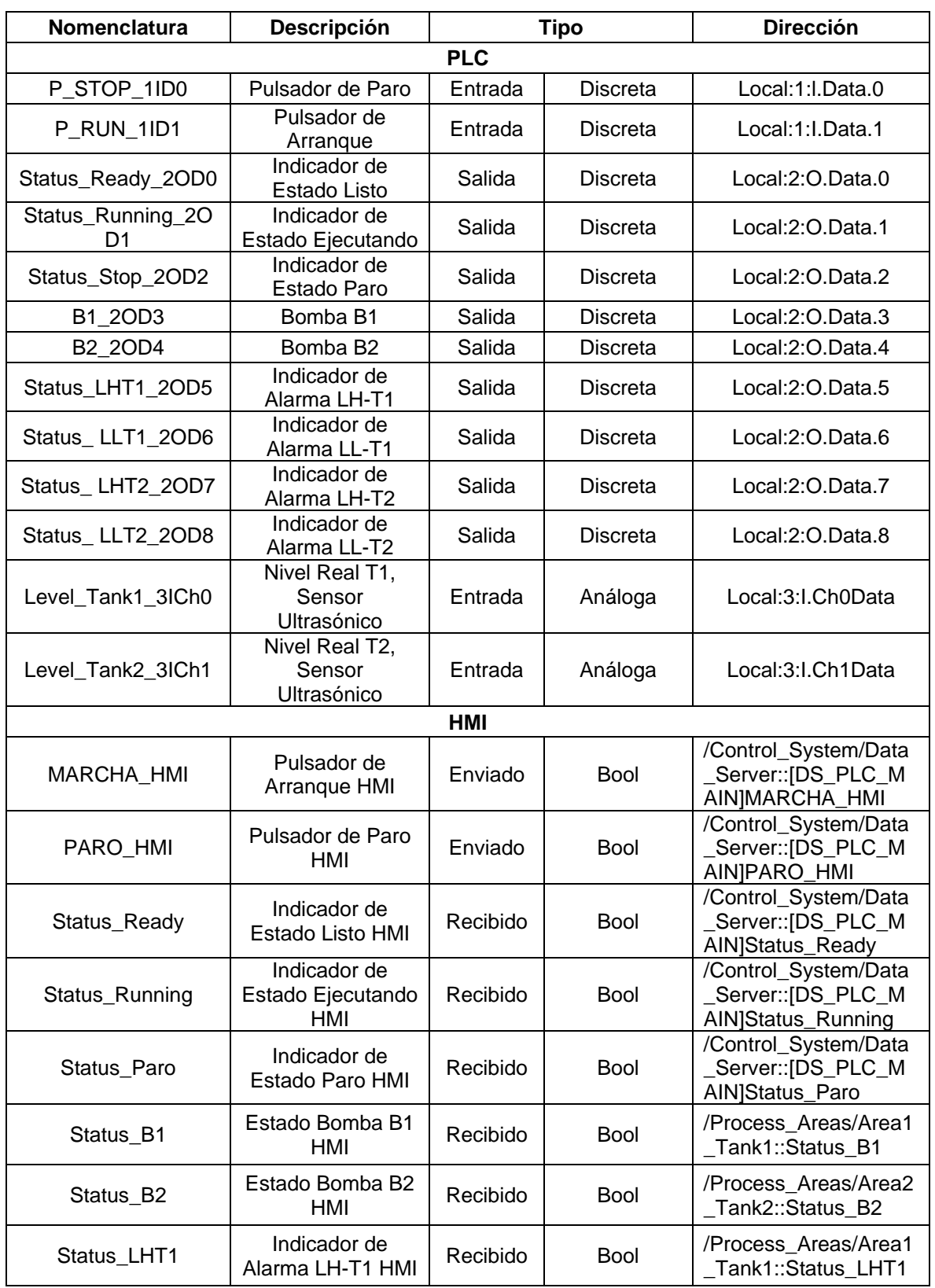

**Tabla 5.1.** Tags de programación y comunicación para el PLC y HMI.
| Status LLT1   | Indicador de<br>Alarma LL-T1 HMI                      | Recibido | <b>Bool</b> | /Process Areas/Area1<br>Tank1::Status_LLT1       |
|---------------|-------------------------------------------------------|----------|-------------|--------------------------------------------------|
| Status LHT2   | Indicador de<br>Alarma LH-T2 HMI                      | Recibido | <b>Bool</b> | /Process_Areas/Area2<br>Tank2::Status LHT2       |
| Status LLT2   | Indicador de<br>Alarma LL-T2 HMI                      | Recibido | <b>Bool</b> | /Process Areas/Area2<br>Tank2::Status LLT2       |
| Level Tank1   | Nivel T1 HMI                                          | Recibido | Int         | /Process Areas/Area1<br>Tank1::Level Tank1       |
| Level Tank2   | Nivel T <sub>2</sub> HMI                              | Recibido | Int         | /Process_Areas/Area2<br>Tank2::Level_Tank2       |
| LH T1 HMI     | Setpoint de<br>Alarma de nivel<br>alto T1             | Enviado  | Int         | /Process Areas/Area1<br>_Tank1::LH_T1_HMI        |
| LH_T2_HMI     | Setpoint de<br>Alarma de nivel<br>alto T <sub>2</sub> | Enviado  | Int         | /Process Areas/Area2<br>_Tank2::LH_T2_HMI        |
| LL_T1_HMI     | Setpoint de<br>Alarma de nivel<br>bajo T1             | Enviado  | Int         | /Process Areas/Area1<br>Tank1::LL T1 HMI         |
| LL_T2_HMI     | Setpoint de<br>Alarma de nivel<br>bajo T2             | Enviado  | Int         | /Process Areas/Area2<br>_Tank2::LL_T2_HMI        |
| ON OFF B1 HMI | Encendido/Apaga<br>do B1 desde el<br>HMI              | Enviado  | <b>Bool</b> | /Process Areas/Area1<br>Tank1:: ON OFF B1<br>HMI |
| ON_OFF_B2_HMI | Encendido/Apaga<br>do B2 desde el<br>HMI              | Enviado  | <b>Bool</b> | /Process_Areas/Area2<br>Tank2::ON_OFF_B2<br>HMI  |

**Tabla 5.2.** Tags de la interfaz secundaria HMI del Subárea 1, Tanque 1.

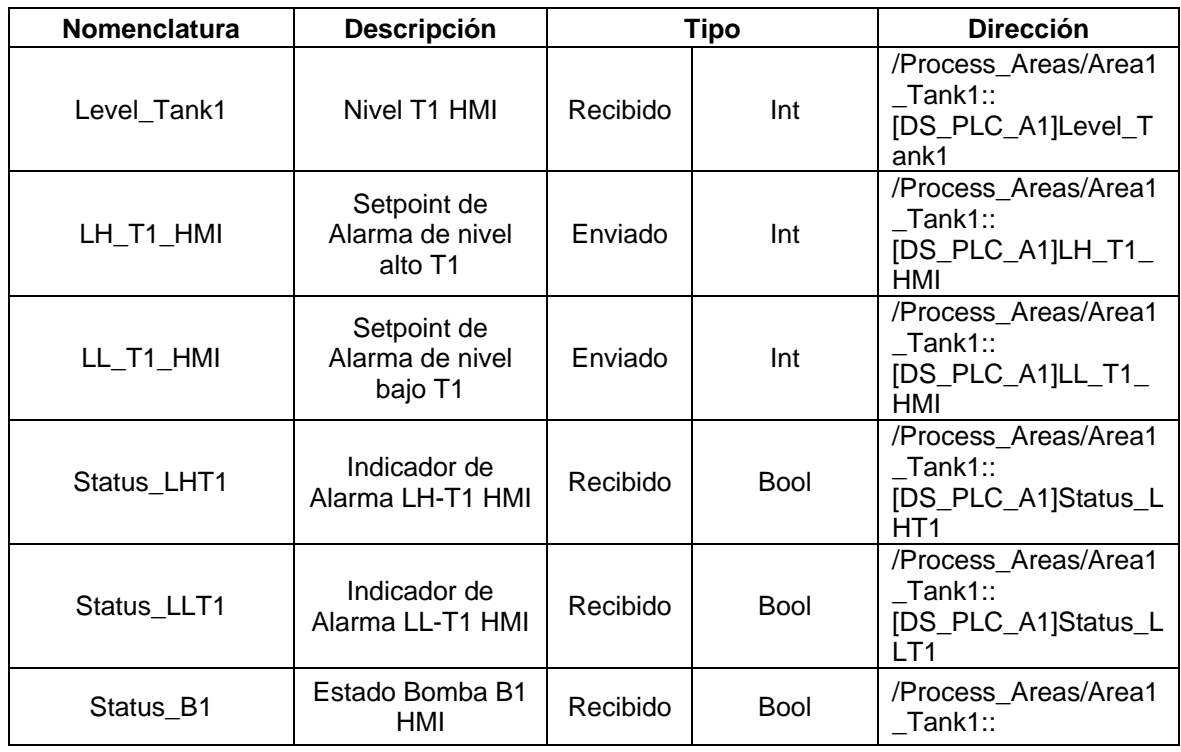

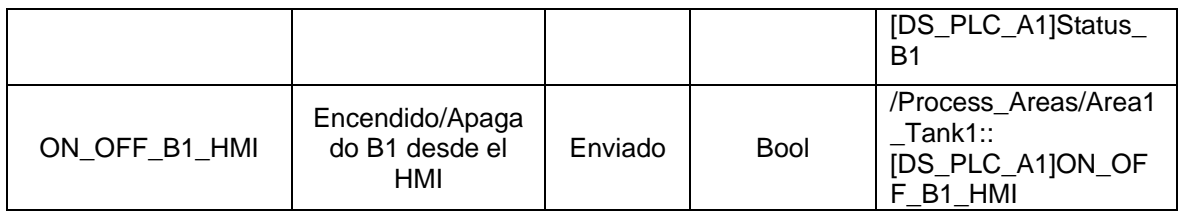

# **Tabla 5.3.** Tags de la interfaz secundaria HMI del Subárea2, Tanque2.

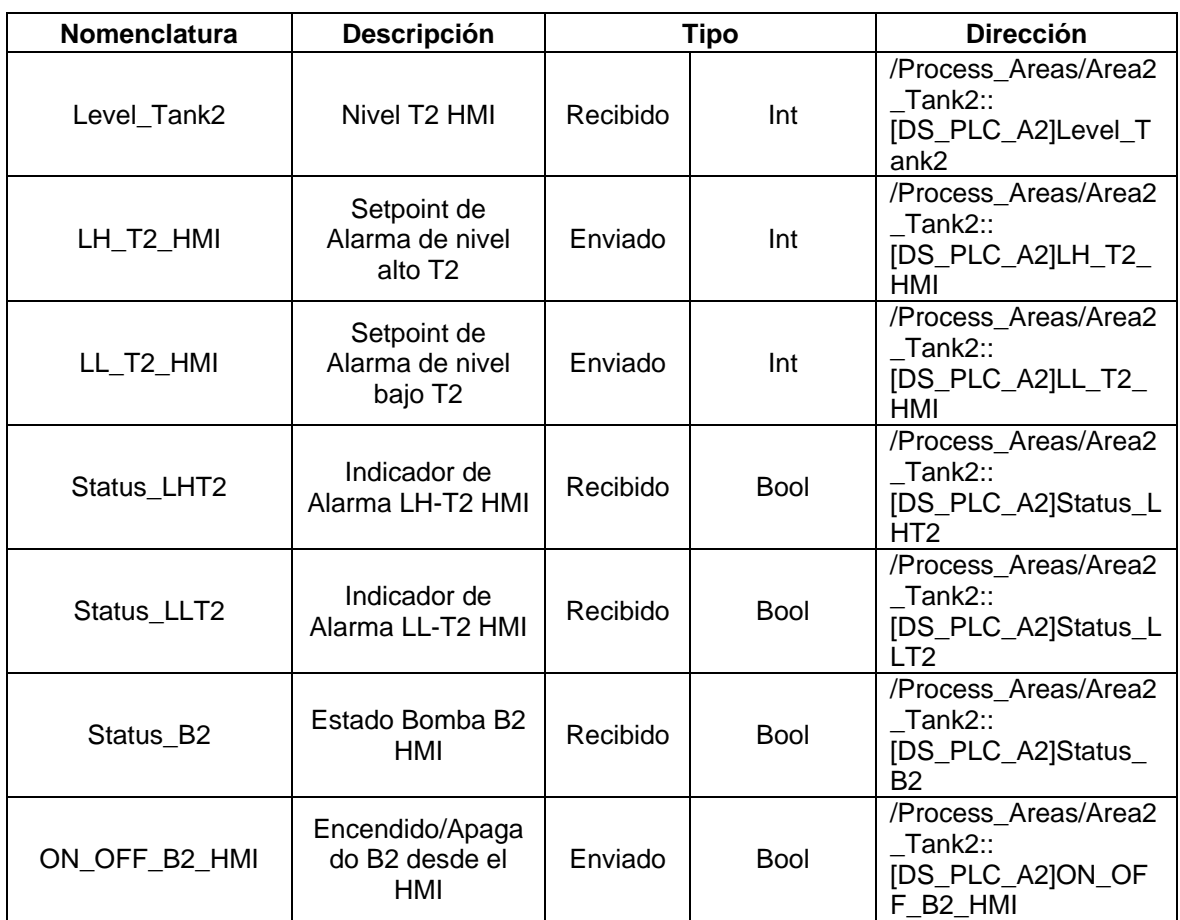

# **5.2 ANEXO II. Descripción del Proceso y Variables controladas**

El proceso emulado que se pondrá a prueba será un control básico de Nivel de dos tanques de transferencia de agua, dotados de sensores de nivel analógicos, y conectados a bombas de agua electrónicas, que se encargarán del llenado de cada tanque. A continuación, se detallan las condiciones y parámetros de funcionamiento:

#### *a. Condiciones Iniciales*

En condiciones iniciales, los tanques de agua se encuentran vacíos, o con un nivel de agua inferior al nivel mínimo de agua seteado en cada tanque; los actuadores (bombas) e indicadores se encontrarán apagados. Solamente estarán activados dos indicadores luminosos, uno que indica que el proceso está listo para arrancar al cumplir con condiciones iniciales y otro que indica que el proceso se encuentra detenido.

#### *b. Sensores*

Los sensores análogos utilizados, presentarán una salida de voltaje estandarizada de 0 a 10V, señal adquirida por dos de las 4 entradas analógicas del PLC para ser escaladas porcentualmente de 0 a 100% de nivel de agua en los tanques y observarse en el HMI.

#### *c. Parámetros Manipulables*

Se establecerán los Setpoints de nivel máximos y mínimos para el llenado de los tanques además de la activación y desactivación de las bombas individualmente. Estos parámetros solo pueden ser modificados por usuarios que tengan privilegios de administrador.

#### *d. Niveles de acceso*

Existirán 2 niveles de acceso para la interfaz HMI, siendo los siguientes:

- El Operador tendrá acceso únicamente, a la marcha-paro del proceso, además de poder ver los estados de operación del sistema.
- El Administrador será el usuario de más alto rango, y tendrá acceso a las diferentes configuraciones de operación y parámetros del proceso, además de los datos de tendencias y bases de datos.

#### *e. Operación*

Para arrancar la operación, el usuario debe presionar el pulsante de Marcha desde el HMI, o localmente desde el pulsador de Marcha conectado al PLC, únicamente si se cumplen las condiciones iniciales. El proceso puede detenerse en cualquier momento pulsando el pulsante de Paro desde el HMI o localmente desde el pulsador de Paro conectado al PLC.

Una vez pulsado Marcha, la bomba B1 conectada al primer tanque T1 se activará, permitiendo llenar el tanque hasta el nivel máximo seteado LH-T1. Una vez alcanzado el máximo nivel LH-T1, la bomba B1 se desactivará, deteniendo el llenado de T1, y comenzando el llenado del segundo tanque T2, tras activar la bomba B2, hasta alcanzar el nivel máximo seteado LH-T2. Este proceso será repetitivo, ya que los tanque tendrán niveles seteados mínimos LL-T1 y LL-T2, que, al activarse, encenderán las bombas de llenado si se cumplen las condiciones necesarias.

#### *f. Alarmas y Eventos*

Por último, se tienen las alarmas de nivel alto y bajo para cada tanque, además de los eventos de activación/desactivación de las bombas y Paro y Ejecución del proceso.

En la tabla 5.1 del *Anexo I* se puede ver las etiquetas usadas para la programación del PLC y la comunicación con el servidor HMI a través del servidor de datos.

# **5.3 ANEXO III. Manual básico de FactoryTalk View Studio SE en el diseño de interfaces HMI.**

A continuación, se detallarán algunas de las características y configuraciones básicas que se pueden realizar en algunos de los objetos de una interfaz HMI.

En primer lugar, se empieza por añadir un nuevo servidor HMI tal y como se realizó en la sección 2.4.3. Partiendo del hecho de tener ya creado el servidor HMI, se deben identificar las características más importantes de dicho servidor.

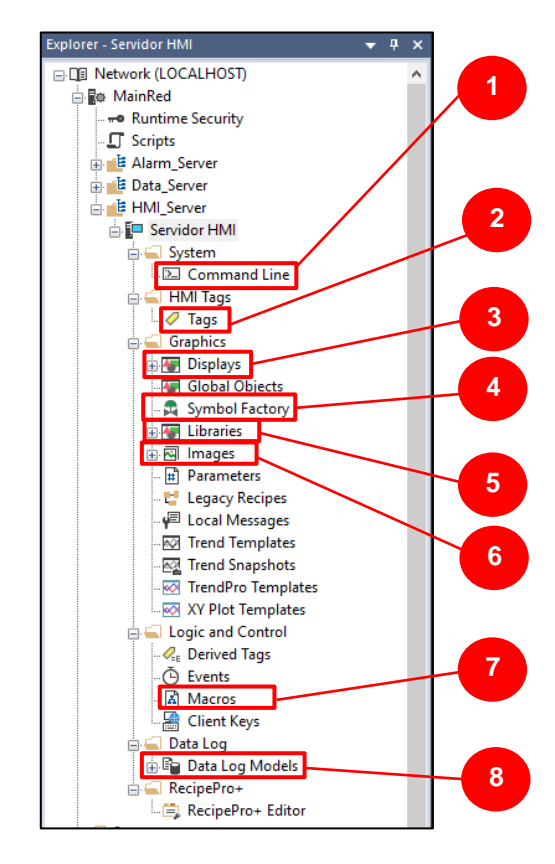

**Figura 5.1.** Características más importantes del servidor HMI agregado.

- **1.** *Command Line:* Línea de Comandos, permite ejecutar algunos comandos cuando está desarrollando un proyecto, un ejemplo de esto se da al tratar de encender un *Data Log*, al usar el comando "DataLogOn" para activar un historiador creado.
- **2.** *Tags:* Etiquetas, se podrá acceder a las etiquetas del HMI, crear, editar o borrar etiquetas del servidor HMI. Su edición se puede ver en la sección 2.4.4.
- **3.** *Displays:* Será la opción donde se podrá asignar las ventanas de la interfaz HMI. Por default vienen creadas las ventanas *Main, Alarms y Diagnostics* que pueden ser borradas o editadas.
- **4.** *Symbol Factory:* Desde esta opción se podrá acceder a un grupo de objetos de carácter industrial que se podrán usar como objetos de animación o detalles en la interfaz HMI.
- **5.** *Libraries:* Librerías propias de FactoryTalk en las que se podrán encontrar más objetos de animación y objetos con funcionalidades propias de FactoryTalk.
- **6.** *Images:* Imágenes, se visualizarán las imágenes nuevas que se irán añadiendo a la interfaz como fondos de pantalla o imágenes de botones.
- **7.** *Macros:* Documentos de comandos en los que se pueden establecer rutinas de comandos que se cumplirán en cualquier momento, se usan por lo general para establecer las configuraciones principales de una aplicación cada vez que se abre o se cierra.
- **8.** *Data Log Models:* Modelos de Carga de Datos, se utilizar para establecer una conexión con una base de datos y guardar información relevante de la aplicación, su configuración se vio más detallada en la sección 2.4.7.2.

## **5.3.1 Creación de Ventanas y configuraciones básicas**

- **33.** Dar clic derecho sobre *Displays* y escoger la opción **New**.
- **34.** Se abrirá una ventana en blanco, titulada como *Untitled*. Dar clic derecho sobre la ventana y escoger la opción **Display Settings**, para abrir las configuraciones de la ventana.

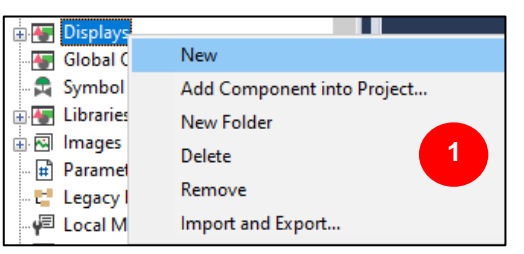

**Figura 5.2.** Agregar nuevas ventanas.

- **35.** En la ventana abierta, la pestaña más importante es la de *Properties*, donde se podrán configurar las propiedades de la ventana, como:
	- *Display Type:* Tipo de ventana, para saber si la ventana es remplazable, se sobrepondrá o entará simre activa.
	- *Title Bar:* Barra de título, para establecer el título de la ventana y especificar si tendrá el sistema de menú o si se podrá minimizar.
	- *Size:* Tamaño, para especificar si se usará el tamaño establecido o se modificará manualmente.
- *Resize:* Para permitir manipular el tamaño de la ventana cuando el cliente se esté ejecutando.
- *Position:* Para que la ventana se ubique en una posición específica cuando el cliente se esté ejecutando.
- *Security Code:* Establece el nivel de acceso que se debe tener para la ventana.
- *Backgroud Color:* Establece el color de fondo de la ventana el cual se puede habilitar con un estilo de Gradiente.

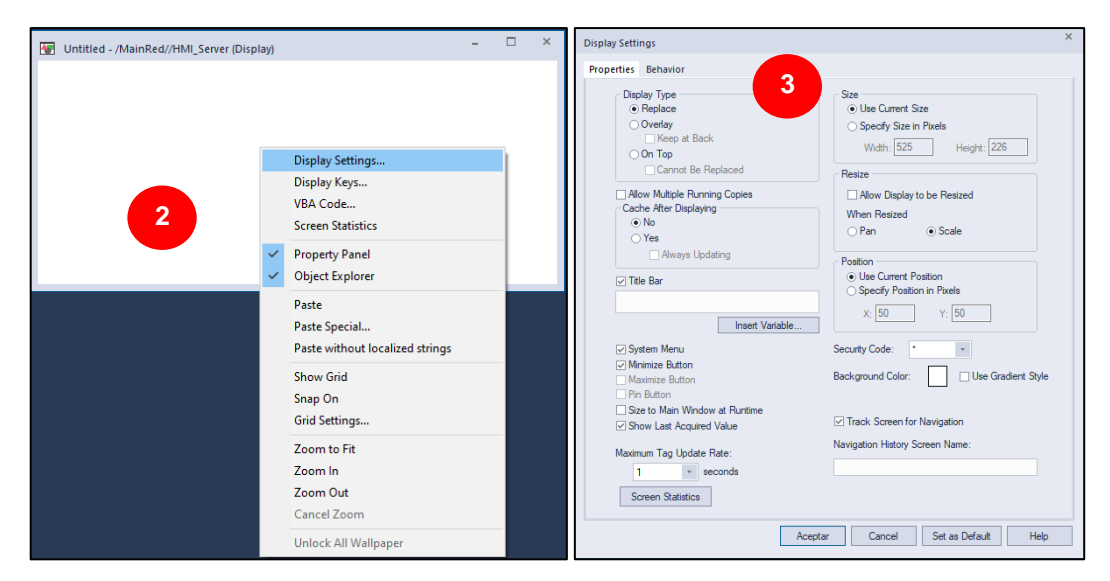

**Figura 5.3.** Configuraciones de la ventana.

- **36.** Dar clic en **Aceptar**, cuando se hayan realizado las modificaciones respectivas para que los cambios de la ventana se guarden.
- **37.** Dar clic sobre el ícono de guardar  $\blacksquare$ , o cerrar la ventana para poder cambiar el nombre de la ventana creada y que esta sea añadida en *Displays.*

## **5.3.2 Añadir paneles, textos y objetos**

Existen dos formas de añadir objetos a la interfaz, la más sencilla suele ser utilizar el panel de *Toolbox*, ubicado a la derecha de la ventana de FactoryTalk View Studio. En este panel se encuentran varios objetos como textos, paneles, formas, botones, indicadores numéricos, entre otros separados en secciones que se pueden desplegar e ir explorando como se ve en la figura 5.4(a). La otra forma de añadir objetos se habilita cuando se abre uno de los displays creados, mostrándose en la barra de menú de FactoryTalk View Studio la opción *Objects*. De igual manera, se puede explorar entre las diferentes opciones, objetos como textos, paneles, botones, indicadores, etc., como se ve en la figura 5.4(b). Si

bien ambas opciones son válidas, existen algunos objetos que tienen una configuración distinta por lo que se recomienda usar los objetos disponibles desde el menú *Objects*.

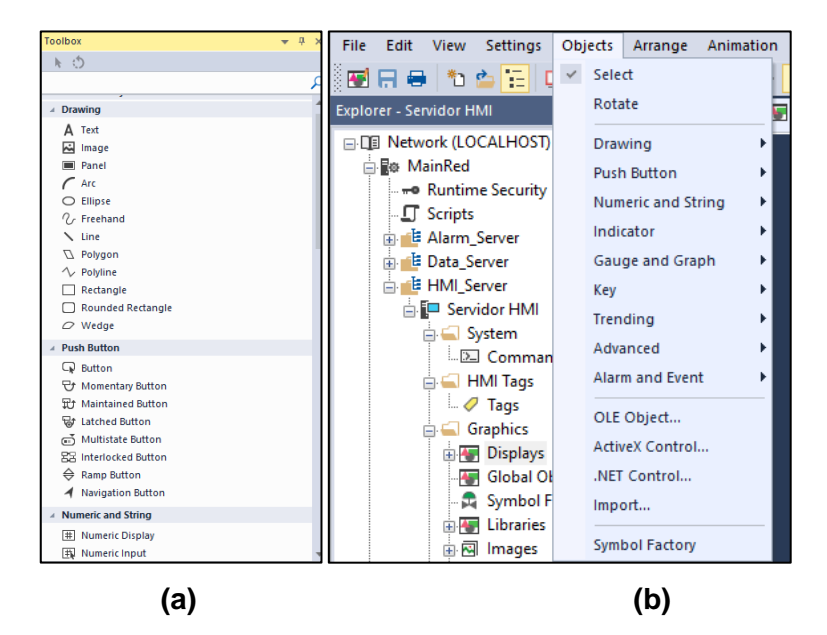

**Figura 5.4.** Selección de objetos de la interfaz.

### *5.3.2.1 Cuadro de texto*

- **38.** Una vez abierto el *Display* a editar, en el menú *Objects*, seleccionar la opción **Drawing**, para añadir un Texto (**Text**).
- **39.** En el *Display*, dar clic sostenido y arrastrar hasta donde crea conveniente, formando un cuadro de texto

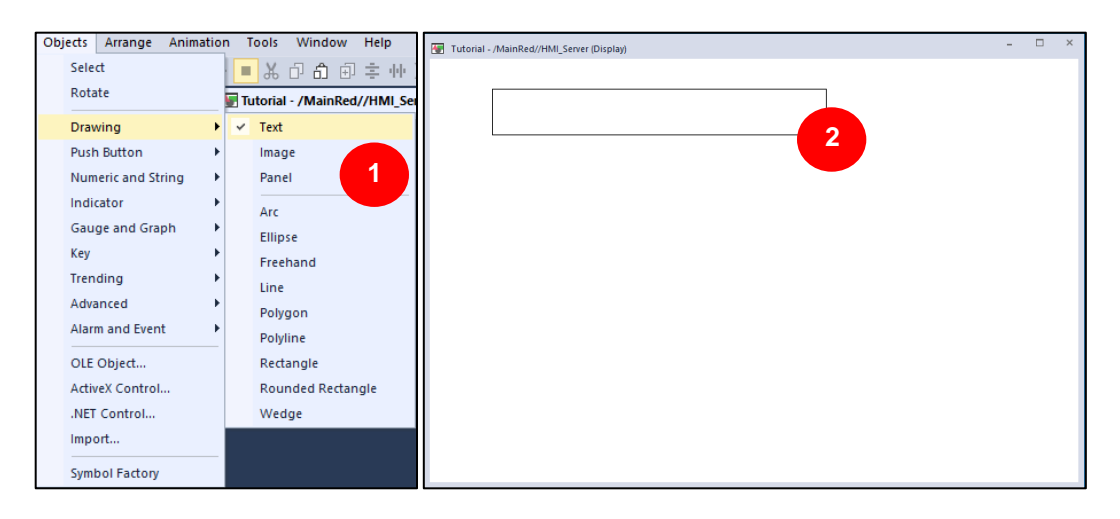

**Figura 5.5.** Cuadro de texto añadido.

**40.** Al soltar el clic sostenido, se abrirá una ventana de configuración de texto, donde se añadirá el texto y se elegirá su formato (fuente, color, tamaño, alineación, etc.).

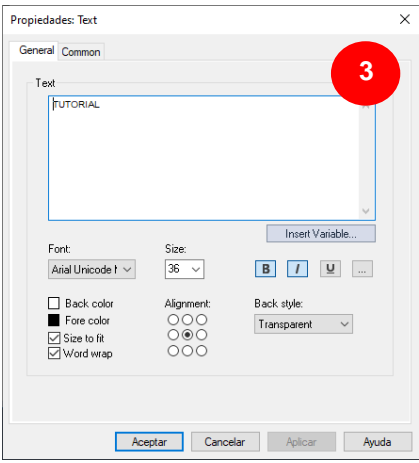

**Figura 5.6.** Formato de texto.

**41.** Dar clic en **Aceptar**, para guardar los cambios.

#### *5.3.2.2 Botones*

- **42.** En el menú *Objects*, seleccionar la opción **Push Button**, para añadir un botón, aquí se puede seleccionar entre un botón normal (**Button**) para programar su accionar o un botón con acción como **Momentary, Maintained** o **Navigation**.
- **43.** En el *Display*, dar clic sostenido y arrastrar hasta donde crea conveniente, formando un cuadro que será el tamaño de botón.

| <b>Objects</b><br>Arrange | Animation<br>Window<br><b>Tools</b>  | Tutorial - /MainRed//HMI Server (Display)                                                    |
|---------------------------|--------------------------------------|----------------------------------------------------------------------------------------------|
| Select<br>Rotate          | <b>* 0 9 8</b><br>Tutorial -<br>Red/ | TUTORIAL                                                                                     |
| Drawing                   | и<br>Þ.                              | $\times$<br><b>Button Properties</b>                                                         |
| <b>Push Button</b>        | <b>Button</b><br>٠                   | Down Appearance<br>Digabled Appearance Common<br>General<br>Action<br>Up Appearance<br>Style |
| Numeric and String        | Momentary<br>٠                       | $\overline{2}$<br>No Border<br>◯ No Border                                                   |
| Indicator                 | Maintained<br>٠                      | 3D<br>$\odot$ 3D                                                                             |
| Gauge and Graph           | Latched<br>٠                         | 3<br>Recessed<br>Recessed                                                                    |
| Key                       | Multistate<br>۰                      | Raised<br>Raised                                                                             |
| Trending                  | Interlocked<br>٠                     | Beveled<br>Width: 4<br>○ Beveled                                                             |
| Advanced                  | Ramp<br>٠                            |                                                                                              |
| Alarm and Event           | Navigation<br>٠                      | Other<br><b>Capture curson</b>                                                               |
| OLE Object                |                                      | $\boxed{\smile}$ Highlight when object has focus                                             |
| <b>ActiveX Control</b>    |                                      | Tab Index: 1                                                                                 |
| .NET Control              |                                      |                                                                                              |
| Import                    |                                      |                                                                                              |
| <b>Symbol Factory</b>     |                                      | <b>nostics List</b><br>Cancelar<br>Ayuda<br>Aceptar                                          |

**Figura 5.7.** Añadir botón.

- **44.** Al soltar el clic sostenido, se abrirá una ventana de configuración del botón. En el caso de un botón normal se requiere programar una acción para su funcionamiento.
	- La primera pestaña *General*, permite modificar el estilo del botón;

• La segunda pestaña *Action*, permite escoger el accionar del botón, se puede especificar un comando o cambiar el valor digital de una etiqueta como se ven en la figura 5.8.

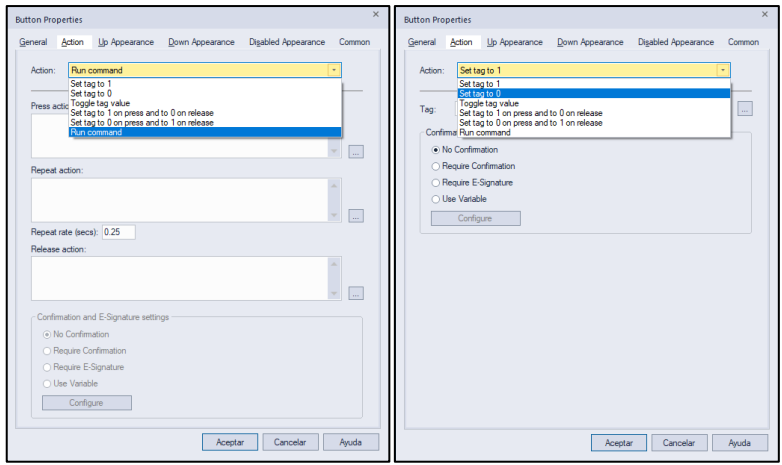

**Figura 5.8.** Acción del botón.

- La tercera y cuarta pestaña *Up/Down Appearance*, como se ve en la figura 5.9, permiten modificar la apariencia del botón cuando está presionado o no, con un texto, su formato, el color del botón y una imagen que se puede cargar desde la computadora o desde la librería de FactoryTalk de imágenes, aunque esta librería es muy limitada.
- La quinta pestaña *Disabled Appearance*, permite modificar el estado deshabilitado del botón en caso de necesitarse (véase figura 5.10) mediante expresiones *If( )/else( )* que involucren etiquetas de la aplicación o no.

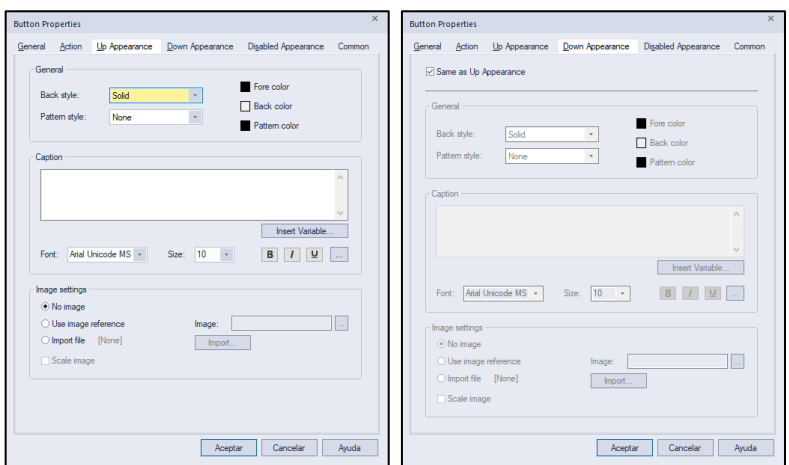

**Figura 5.9.** Apariencia del botón.

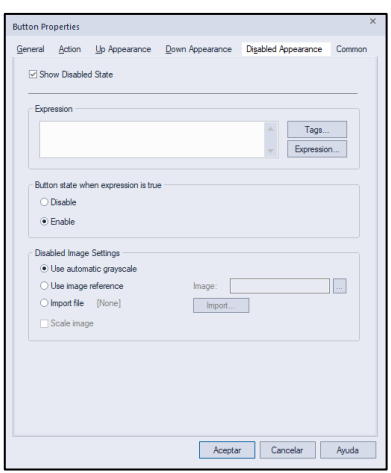

**Figura 5.10.** Apariencia del botón deshabilitado.

Estos botones suelen usarse en el caso de navegación para abrir o cerrar ventanas.

- **45.** Para editar un comando, seleccionar la pestaña *Action*, y dar clic en los tres puntos (⋯) de la sección **Press action**.
- **46.** En la lista de comandos del *Command Wizard* (Asistente de comandos), expanda las carpetas *Graphics > Graphic Displays > Navigation* y seleccione el comando "*Display*" de la lista de la derecha y dar clic en **Next**.

| Command Wizard Step 1 of 2                                                                                                    |                                                                                                    |                                                                                                    |                                                                                                    |
|----------------------------------------------------------------------------------------------------|----------------------------------------------------------------------------------------------------|----------------------------------------------------------------------------------------------------|----------------------------------------------------------------------------------------------------|
| Choose a command and click Next to fill in its parameters.                                                                                                    |                                                                                                    |                                                                                                    |                                                                                                    |
| <b>Command Categories:</b>                                                                                                    | Commands:                                                                                                    |                                                                                                    |                                                                                                    |
| Most Recently Used<br>All Commands and Macros<br>System<br>F<br>Graphics<br>Ėŀ<br>Graphic Displays<br>中.<br>Navigation<br>Cache<br><b>Object Methods</b><br><b>Cursor Movement</b><br><b>Exercise</b> Recipes<br>Data Log<br>Logic and Control<br>田<br>RecipePro+<br>Alam and Event | <b>Name</b><br>Abort<br><b>Display</b><br>DisplayNavigatio<br>DisplayPrevious<br><b>Next Window</b><br>Pin<br><b>PrevWindow</b><br><b>PullForward</b><br>PushBack<br><b>SetFocus</b><br><b>Unpin</b> | Description<br>Closes the specified item.<br>Opens and runs the specified graphic<br>Displays a list of previously opened sc<br>DisplayNextScreen Opens the next graphic display in navi<br>Opens the previous graphic display in<br>Moves focus to another open graphic<br>Pins the active window on top.<br>Moves focus to another open graphic<br>Moves the specified file in front of all<br>Moves the specified file behind all oth<br>Sets the focus to the specified graphi<br>Unpins one or more windows from top. | Syntax<br>Abort [Me   displ<br>Display <display<br>DisplayNavigati<br/>DisplayNextScr<br/>DisplayPrevious<br/>5<br/>Next Window<br/>Pin<br/><b>PrevWindow</b><br/>PullForward dile&gt;<br/>PushBack dile&gt;<br/>SetFocus dile&gt;<br/>Unpin [*]</display<br> |
|                                                                                                    |                                                                                                    |                                                                                                    | Display <display> [/B] [/E] [/U] [/O] [/Z] [/ZA] [/Pfile] [/T<tag>.<tag>] [/Hnnn] [/Wnnn] [/Min] [/Max] [/M] [position]</tag></tag></display>                                                                                                    |
| Opens and runs the specified graphic display file.                                                                                                    |                                                                                                    |                                                                                                    |                                                                                                    |
| Help<br>Cancel                                                                                                    |                                                                                                    |                                                                                                    | Finish<br>Next >                                                                                                    |

**Figura 5.11.** Command Wizard.

**47.** En la siguiente ventana, se debe seleccionar la ventana que se quiere abrir al dar clic en los tres puntos de la opción **File,** con condiciones adicionales si se requiere como tamaño, posición o parámetros adicionales.

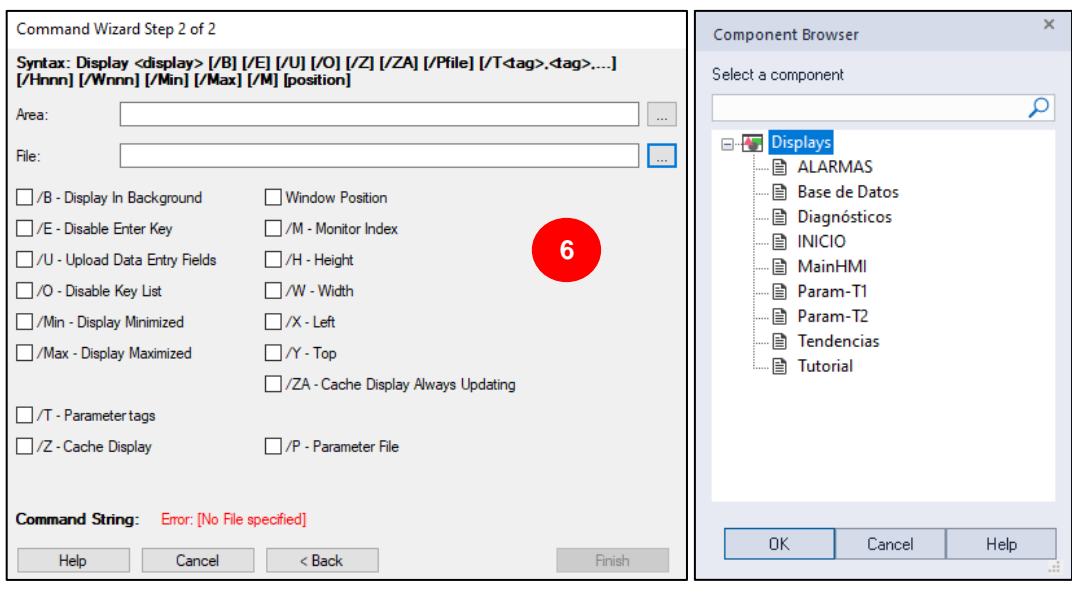

**Figura 5.12.** Selección de Display.

- **48.** Dar clic en **Finish**, y el comando quedará registrado.
- **49.** En la pestaña *Disabled Appearance*, también se pueden establecer expresiones para la habilitación del botón, un ejemplo para cuando se habilitan niveles de acceso se da en la siguiente expresión que habilita el botón solo cuando un usuario con el nivel de acceso C o superior, inicia sesión.

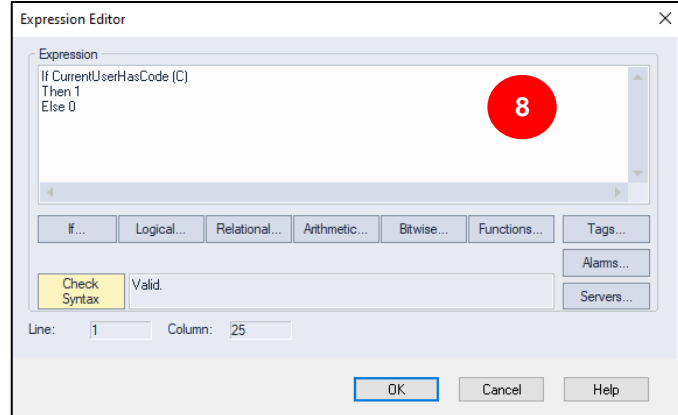

**Figura 5.13.** Ejemplo de expresión agregada.

- **50.** En el caso de un botón que ya tiene una acción prestablecida, toma el funcionamiento de un pulsador, es decir, su configuración dependerá de su estado lógico. En el caso de un botón o pulsador momentáneo:
	- La primera pestaña *General*, permite modificar el estilo del pulsador, su condición inicial de normalmente abierto o cerrado y tiempo de respuesta.

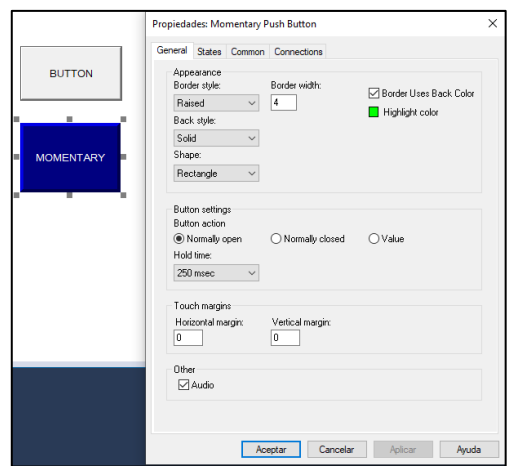

**Figura 5.14.** Configuración general del botón Momentary.

- La segunda pestaña *States*, permite modificar la apariencia del pulsador cuando se encuentra en estado 0 (**State0**) o estado 1 (**State1**), con un texto, su formato, colores y una imagen que se puede cargar desde la computadora o desde la librería de FactoryTalk de imágenes, como se ve en la figura 5.15(a).
- La cuarta pestaña *Connections*, como se ve en la figura 5.15(b), permite ingresar la etiqueta o expresión, que estará asociada a la activación/desactivación del pulsador.

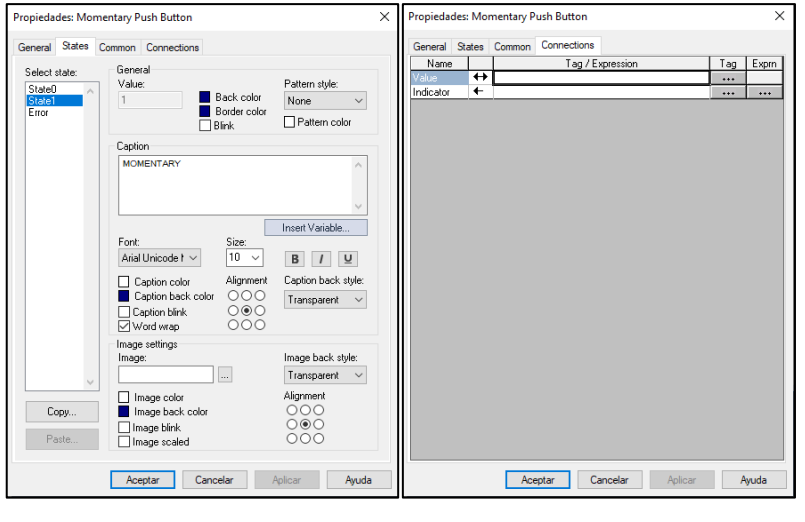

**(a) (b) Figura 5.15.** Propiedades del botón Momentary.

### *5.3.2.3 Indicadores numéricos y de cadenas*

**1.** En el menú *Objects*, seleccionar la opción **Numeric and String**, para agregar un indicador numérico o de cadenas, aquí se puede seleccionar entre indicadores de visualización (**Display**) o de ingreso de datos (**Input**).

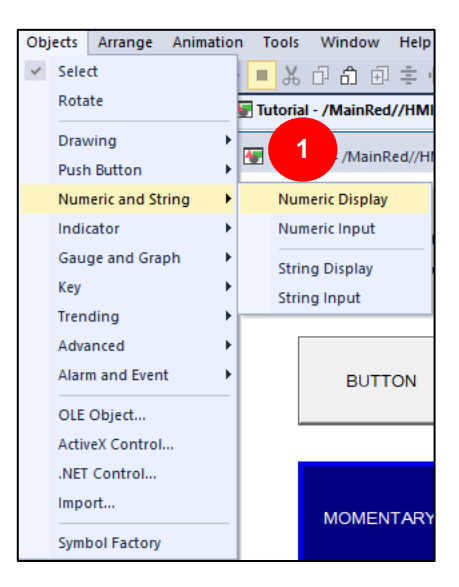

**Figura 5.16.** Añadir indicadores numéricos o cadenas.

- **2.** En el *Display*, dar clic sostenido y arrastrar hasta donde crea conveniente.
- **3.** Al soltar el clic sostenido, se abrirá una ventana de configuración de los indicadores.
	- *Numeric Display*, se puede ver en la figura 5.17(a), que el campo numérico se completará con numerales **#** y dependerá de la expresión o etiqueta que ingrese en la ventana de propiedades del indicador numérico.
	- *Numeric Input*, se puede ver en la figura 5.17(b), que se trata de un campo vacío en el que se podrá ingresar un dato numérico asociado a una etiqueta, aquí se podrá modificar de forma general (*General*), el valor por defectom la seguridad; su apariencia (*Apperance*), el formato numérico, decimal, flotante, el tamaño del dato, su justificación; y la conexión (*Connections*) en donde se agregará la etiqueta asociada en conjunto con valores máximos y mínimos de ser necesarios.

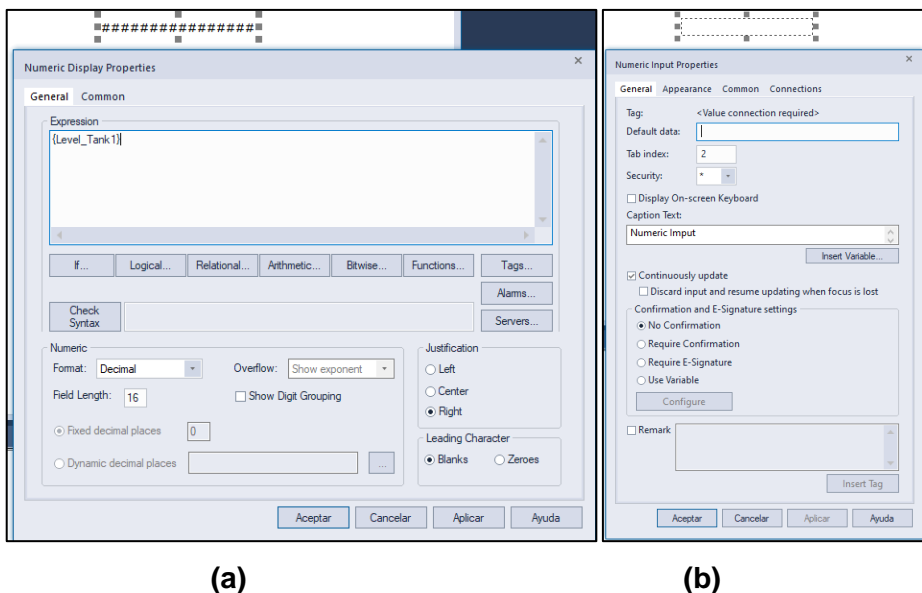

**Figura 5.17.** Propiedades de los indicadores de visualización y entrada.

**4.** Dar clic en **Aceptar**, para guardar los cambios.

### *5.3.2.4 Barras gráficas*

**1.** En el menú *Objects*, seleccionar la opción **Gauge and Graph**, para agregar una barra gráfica (**Bar Graph**). Este objeto se utiliza para emular niveles, porcentajes o procesos que requieran visualizar aumentos o disminuciones.

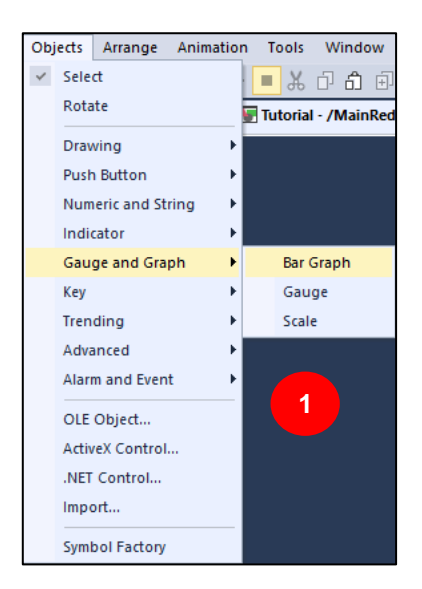

**Figura 5.18.** Añadir barra gráfica.

- **2.** En el *Display*, dar clic sostenido y arrastrar hasta donde crea conveniente.
- **3.** Al soltar el clic sostenido, se abrirá una ventana de configuración de la barra gráfica. Las configuraciones que se pueden realizar, son la modificación de la apariencia en colores y estilo, además de la modificación de límites y alarmas

**4.** En la pestaña *Conexiones* se deberá agregar la etiqueta a la que está asociada la barra gráfica.

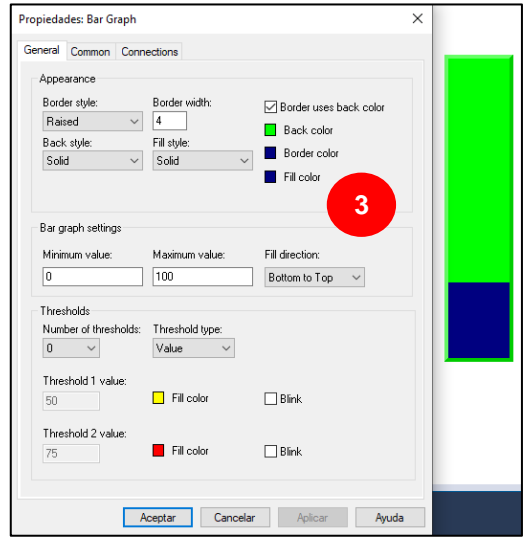

**Figura 5.19.** Configuración de la barra gráfica.

## **5.3.3 Animación de Objetos**

A cada objeto, agregado a la interfaz HMI, se le puede asignar una animación, basada en color, visibilidad, relleno, posición, toque, etc. Si se desea agregar animaciones y darle a la emulación de la interfaz HMI un mayor dinamismo, se suelen usar los objetos de Symbol Factory, que es la herramienta que permitirá acceder a imágenes y objetos de carácter industrial, como indicadores, botones, motores, bombas, válvulas, tanques, entre otros.

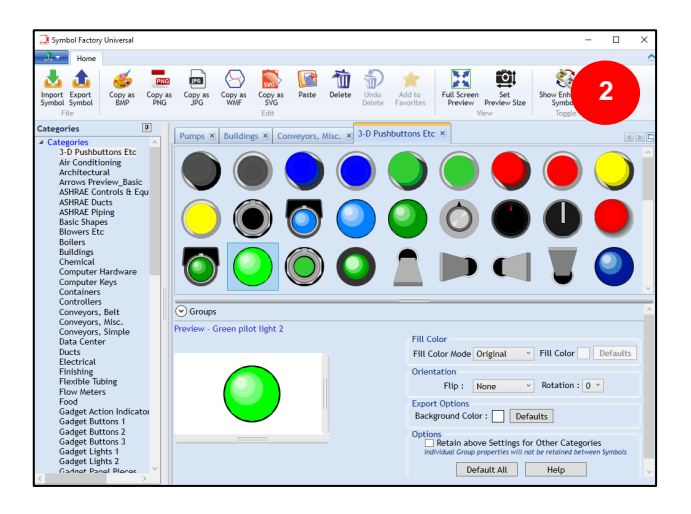

**Figura 5.20.** Ventana de Symbol Factory.

**1.** Dar doble clic en la opción de Symbol Factory ubicada en el área del Servidor HMI (*HMI\_Server*), **HMI\_Server > Servidor HMI > Graphics > Symbol Factory**.

- **2.** A continuación, se abrirá la ventana de la figura 5.20, en donde se podrá navegar entre varios elementos de carácter industrial organizados por categorías.
- **3.** Si se requiere un indicador, se selecciona la categoría **3-D Pushbuttons Etc**, donde se encontrarán algunos botones, interruptores e indicadores de diferentes colores**.**
- **4.** Para asignar uno de los objetos, se da clic derecho sobre el elegido y se escoge la opción **Copy**. En la ventana (Display) donde se va asignar el objeto se da clic derecho y se escoge la opción **Paste.**

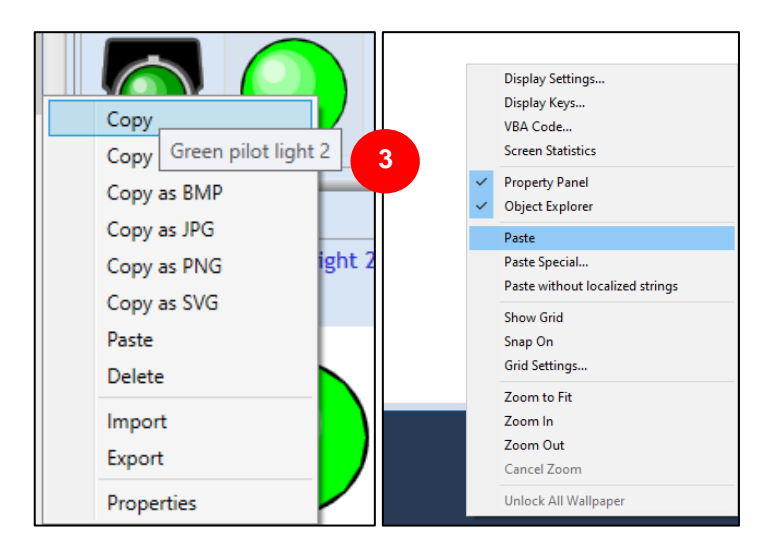

**Figura 5.21.** Asignación de objetos de Symbol Factory.

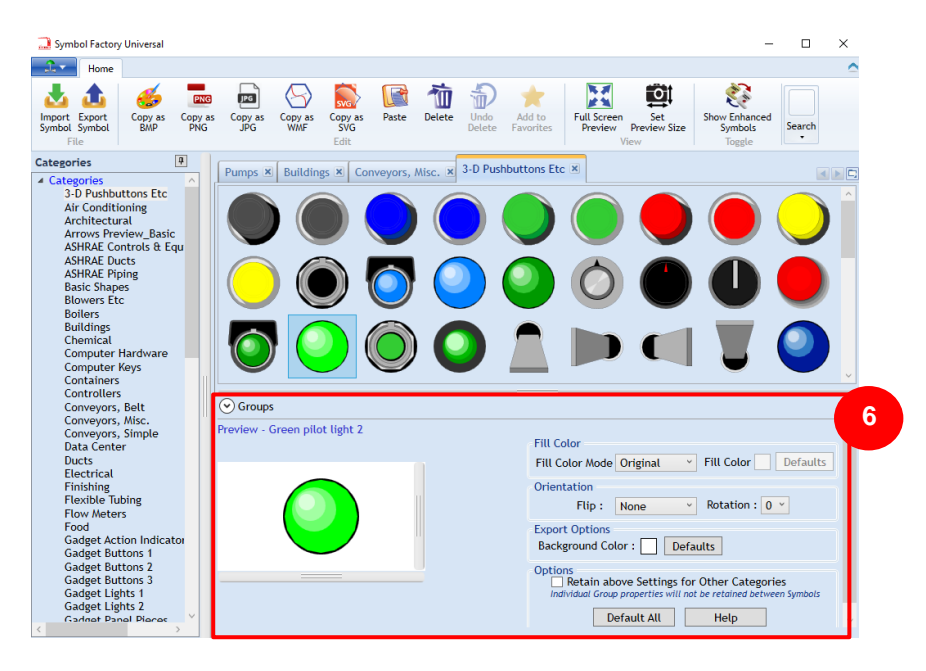

**Figura 5.22.** Cambio de parámetros de los objetos de Symbol Factory.

**5.** Para simular un indicador de activación y desactivación, se añaden 3 objetos, Green pilot light 2, Dark green pilot light 2, Red pilot light 2.

- **6.** Si se desea cambiar el color del indicador algún otro que no se encuentre en la lista, se debe modifica la opción de *Fill Color* de la sección *Groups* en la ventana de *Symbol Factory Universal.*
- **7.** En la opción de **Fill Color Mode** se escoge la opción **Shaded** y en **Fill Color** se da clic para escoger el color que se desee y se da clic en **Aceptar**. Luego se repite el paso 4 para agregar el objeto.

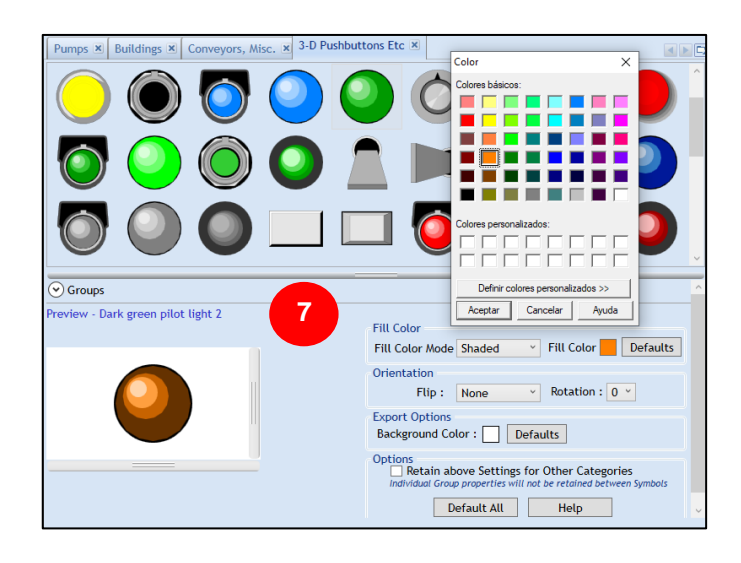

**Figura 5.23.** Cambio de color de los objetos de Symbol Factory.

**8.** En el Display de la figura 5.24, se encuentran añadidos 4 indicadores a los cuales se les asignará una animación de Visibilidad (**Visibility**) dando clic derecho sobre el objeto, y escogiendo **Animation > Visibility.**

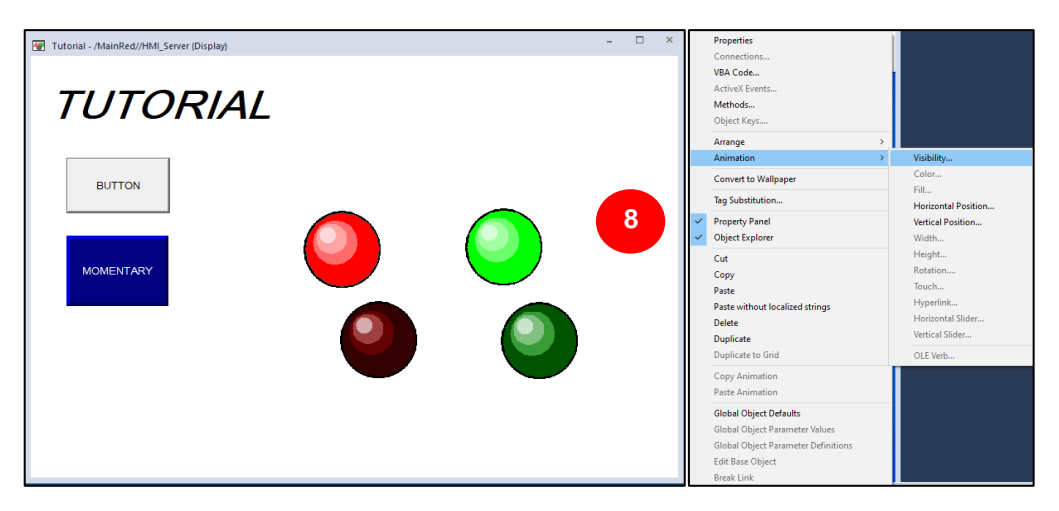

**Figura 5.24.** Animación de los objetos de Symbol Factory.

**Nota:** Los objetos de Symbol Factory son un grupo de varias partes que los conforman, muchas veces estos grupos se copian con una animación establecida. Por este motivo, es aconsejable si se requiere animar un objeto de Symbol Factory seleccionar el grupo del objeto en cuestión, que se encuentra en el panel de *Object Explorer*. Así mismo, si se desea eliminar las animaciones que se mencionaron antes, se debe desglosar el grupo del objeto y encontrar la parte que se encuentra animada para eliminar la animación.

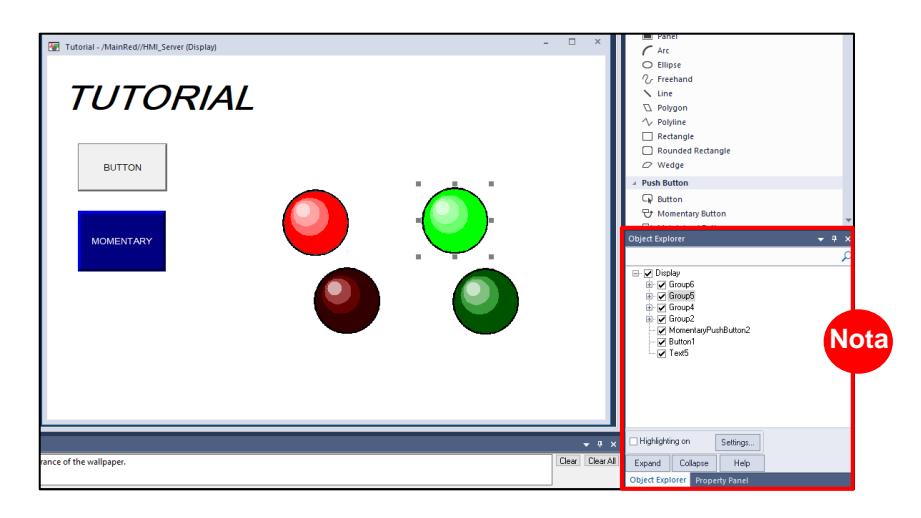

**Figura 5.25.** Explorador de objetos.

- **9.** En la ventana que se abrirá, se podrá establecer una expresión o directamente una etiqueta, en este caso con la finalidad de hacer el objeto visible (*Visible*) cuando la etiqueta este activada, y viceversa.
- **10.** Dar clic en **Apply**, y el cambio se habrá guardado.
- **11.** Sin cerrar la ventana dar clic en el grupo del siguiente objeto para agregar la animación y repetir el paso 9 y 10.

En el caso del indicador verde brillante  $\Box$ , estará visible cuando la etiqueta *MARCHA\_HMI* este activada, caso contrario, estará invisible y el indicador verde  $\circ$ obscuro  $\bullet$  se encontrará visible.

En el caso del indicador rojo brillante  $\Box$ , estará visible cuando la etiqueta **PARO HMI** este activada, caso contrario, estará invisible y el indicador rojo obscuro Se encontrará visible.

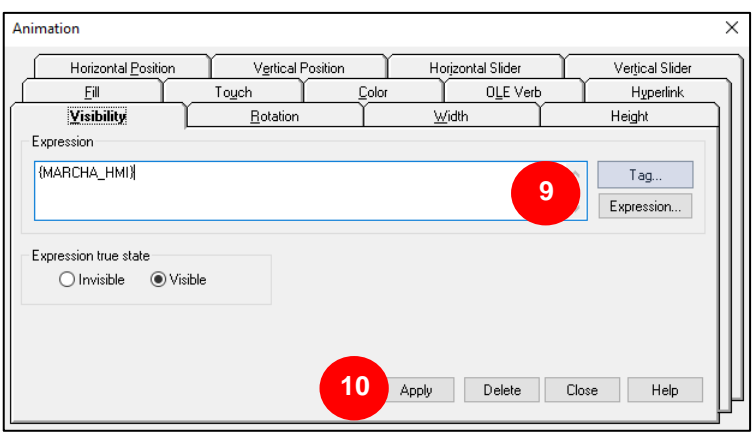

**Figura 5.26.** Animación de un objeto de la interfaz.

## **5.3.4 Uso de Librerías de FactoryTalk**

Otra forma similar a Symbol Factory, es usar las librerías de FactoryTalk, las cuales, a pesar de ser más limitadas, guardan configuraciones más apegadas a FactoryTalk Studio, como Alarmas y Eventos o estado de los servidores, entre otros.

**1.** Al desglosar la opción de *Libraries* ubicada en el área del Servidor HMI, **HMI\_Server > Servidor HMI > Graphics > Libraries**.

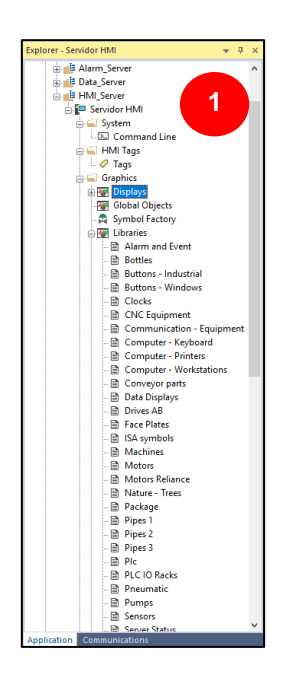

**Figura 5.27.** Menú de librerías.

- **2.** Al dar doble clic sobre cualquiera de las librerías, se abrirá una ventana en la que se encontrarán objetos relacionados con la categoría en cuestión. Un ejemplo se muestra en la figura 5.28, en donde se muestra la librería de Alarmas y Eventos.
- **3.** Para agregar el objeto a la ventana que deseamos, solo se debe copiar y pegar.

**Nota:** Algunos de estos objetos se encuentran desde el menú *Objects*, por ejemplo, el resumen de Alarmas y eventos (*Alarm and Event Summary*).

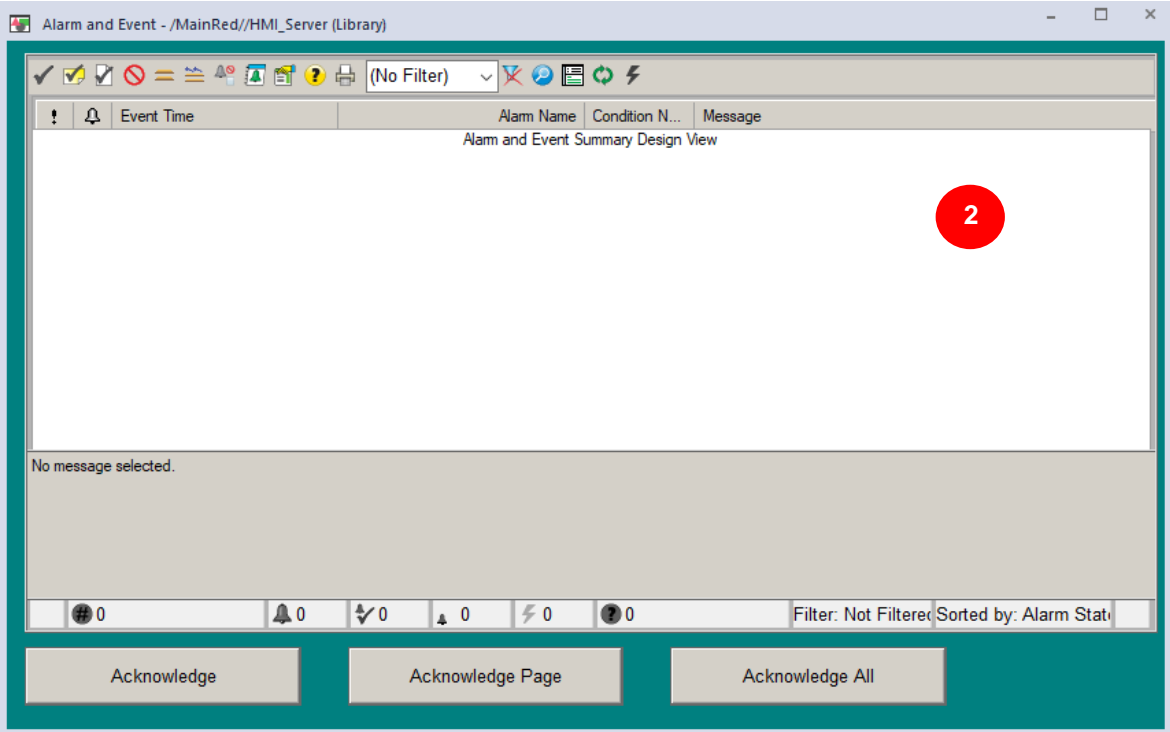

**Figura 5.28.** Librería de Alarmas y Eventos.

# **5.4 ANEXO IV. Descripción y Configuración de Objetos específicos dentro de la interfaz HMI.**

En este anexo se revisará la configuración de algunos de los elementos utilizados en la interfaz HMI diseñada, que llevan un poco más de complejidad. La mayoría de estos objetos guardan el formato de una tabla de datos, por lo que, su principal detalle será su uso y configuración básica de apariencia, además de lo que se muestra en filas y columnas.

#### **5.4.1 Sumario de Alarmas y Eventos**

**1.** En el menú *Objects*, seleccionar la opción **Alarm and Event**, para agregar 2 objetos, *Alarm and Event Summary* y *Alarm and Event Banner*.

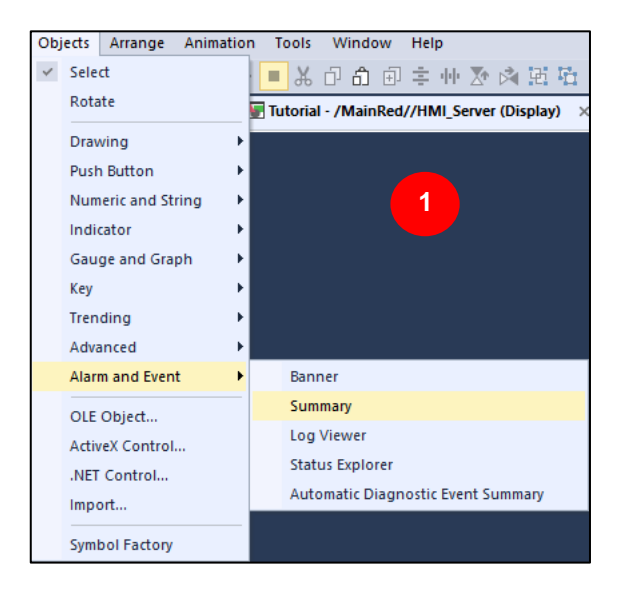

**Figura 5.29.** Añadir objetos de Alarm and Event.

- **2.** En el *Display*, dar clic sostenido y arrastrar hasta donde crea conveniente.
- **3.** Al soltar el clic sostenido, se abrirá una ventana de configuración de la los cuadros creados. Las configuraciones que se pueden realizar a las propiedades de las ventanas, son la apariencia, las columnas que se muestran y el formato de tabla mostrado.

En las figuras 5.30 y 5.31 se pueden ver las ventanas cargadas en el display de edición de *Alarm and Event Summary* y *Alarm and Event Banner*  respectivamente.

- **4.** Las pestañas más importantes de edición en las ventanas de propiedades son *General* y *Columns*.
	- *General*, se podrá editar el estilo de iconos, color de fondo, color y formato de fuente.

• *Colums*, se podrá elegir que columnas se pueden ver y en qué orden, además del ancho de cada columna, alineación y formato.

En las figuras 5.32 y 5.33 se pueden ver las ventanas de configuración de propiedades de *Alarm and Event Banner* y *Alarm and Event Summary*  respectivamente, en donde se podrán editar apariencia y columnas.

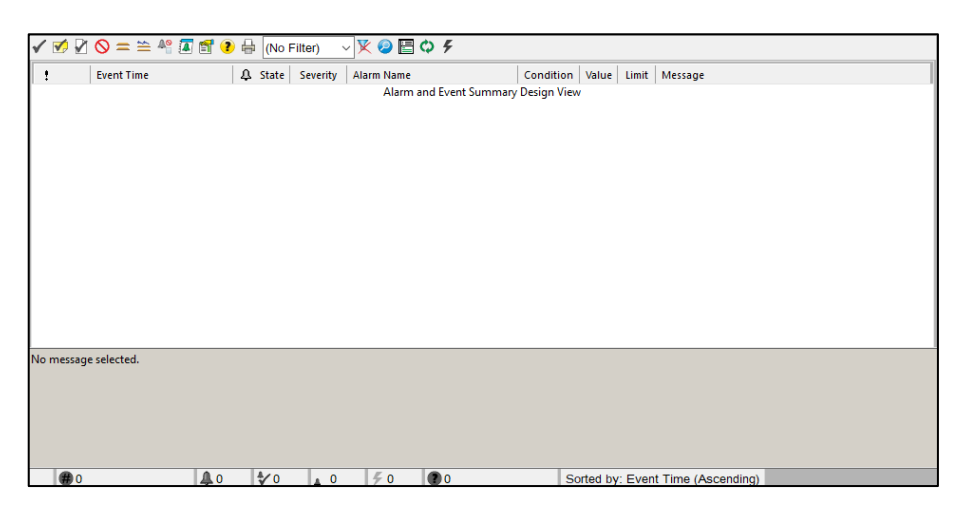

**Figura 5.30.** Alarm and Event Summary.

| Alarm and Event Banner Design View |           |          |  |  |  |  |  |  |
|------------------------------------|-----------|----------|--|--|--|--|--|--|
|                                    | <b>ДО</b> | $\sim$ 0 |  |  |  |  |  |  |

**Figura 5.31.** Alarm and Event Banner.

| Propiedades: Alarm and Event Banner                                                                                                    | $\times$                                                                                                    | Propiedades: Alarm and Event Banner                                                                                                    |                                                                                                    |                                                             |                                                                                                    | $\times$                                                                                                    |
|----------------------------------------------------------------------------------------------------|----------------------------------------------------------------------------------------------------|----------------------------------------------------------------------------------------------------|----------------------------------------------------------------------------------------------------|-------------------------------------------------------------|----------------------------------------------------------------------------------------------------|----------------------------------------------------------------------------------------------------|
| General Columns Status Bar Event Subscriptions States Sort<br>Alarm List<br>О<br>Background color:<br>Selected item text color:<br>Selected item background color:                                                                                                    | Common<br>Status Bar<br>To set the height of the status bar, change the Button size.<br>Font size is based on font and button size selections.<br>Arial Unicode MS<br>10,00 pt.<br>Font<br>$\sim$ 1 | General Columns Status Bar Event Subscriptions States Sort<br>Click in cells to set properties. Select a row and click the Move buttons to change the order.<br>Show column<br><b>D</b> Priority<br><b>I</b> <sub>∞</sub> Severity<br>Alarm State | Width<br>25<br>40<br>25                                                                                                    | Align<br>Left<br>Left<br>Left                               | Format<br>Icon<br>Number<br>Icon                                                                         | Common<br>Sample<br>⊕<br>800<br>$\blacksquare$                                                                                                    |
| Font: Arial Unicode MS, 10.00 pt<br>$\cdots$<br>Number of rows:<br>$\overline{3}$<br>$\vee$<br>Icon style:<br>Classic<br>$\sim$<br>Bow double-click action:<br>No Action<br>$\ddot{ }$<br><b>□</b> Show Border                                                                                                    | Small 16x16<br>Button size:<br>$\checkmark$<br>$\triangle$ 200<br>Sample:<br>Show tooltips<br>$\Box$ Hide Bar                                                                                       | <b>D</b> Event Time<br><b>D</b> In Alarm Time<br>Acknowledge Time<br>Out of Alarm Time<br>Area<br>Server Name<br>$\Box$ Group                                                                                                    | 165<br>165<br>165<br>165<br>180<br>180<br>180                                                                                                    | Left<br><b>Left</b><br>Left<br>Left<br>Left<br>Left<br>Left | Short Date + Time<br>Short Date + Time<br>Short Date + Time<br>Short Date + Time<br>Text<br>Text<br>Text | 23/07/2023 16:38:43<br>23/07/2023 16:38:43<br>23/07/2023 16:38:43<br>23/07/2023 16:38:43<br>/Process Area 1/Premix<br><b>Premix Main Server</b><br>Group1.SubGroup1 |
| Alarm and Event Summary command<br>Enter the FactoryTalk View command to run when the Alarm and Event Summary button on the Status bar is clicked, or<br>when an alarm is double-clicked while the "Run Alarm and Event Summary Command" is selected.<br>Display ALARMAS<br>○ Display errors from operator action in a dialog | <b>Nam Name</b><br>Alarm Short Name<br>Condition Name<br>Message<br>Alarm Count<br>$\hat{}$                                                                                                    | 180<br>180<br>80<br>340<br>40                                                                                                    | ILine1Controller1Program:Line1Program.MixingTank1<br>Right<br>Text<br>MixingTank1<br>Right<br>Text<br><b>HIHI</b><br>Left<br>Text<br>Mixing Tank1 level near capacity<br>Left<br>Text<br>l5<br>Left<br>Number<br>$\rightarrow$ |                                                             |                                                                                                    |                                                                                                    |
| Maintain selection when focus is lost                                                                                                    | Cancelar<br>Aplicar<br>Ayuda<br>Aceptar                                                                                                    | Move Up<br>Move Down                                                                                                    |                                                                                                    |                                                             |                                                                                                    | Show seconds for all timestamps<br>Cancelar<br>Avuda<br>Aplicar<br>Aceptar                                                                                          |

**Figura 5.32.** Ventana de propiedades de Alarm and Event Banner.

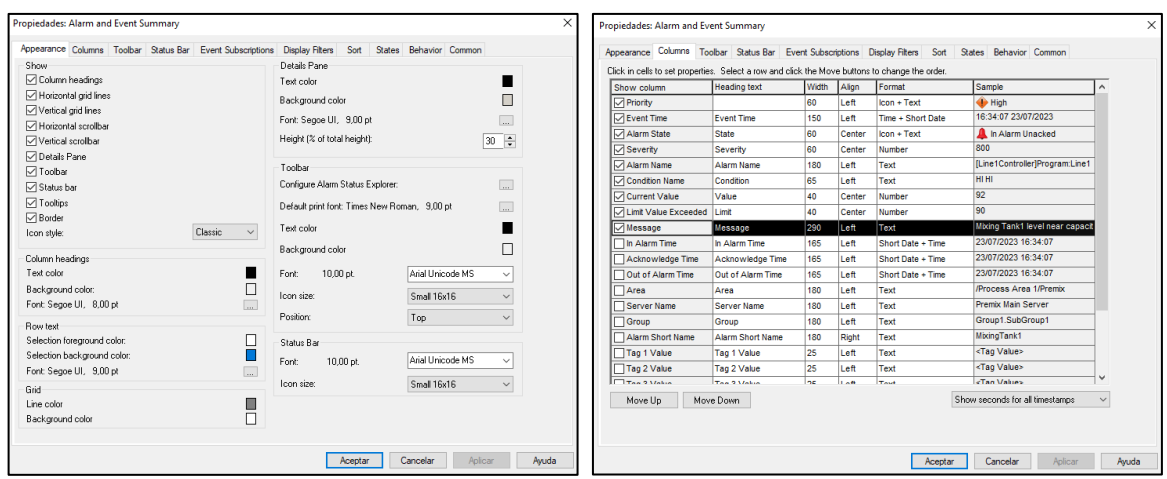

**Figura 5.33.** Ventana de propiedades de Alarm and Event Summary.

**5.** Dar clic en **Aceptar**, para guardar los cambios.

En las figuras 5.34 y 5.35 se ven las ventanas de *Alarm and Event Summary* y *Alarm and Event Banner* en ejecución, respectivamente.

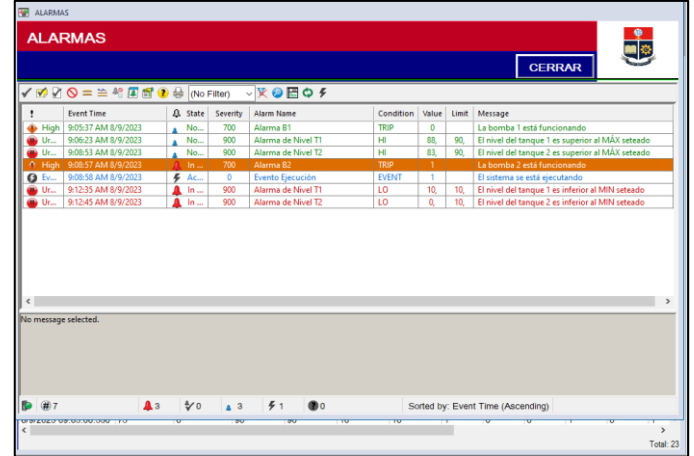

**Figura 5.34.** Alarm and Event Summary en ejecución.

|                                                |       | Alarma B2 700 <b>4</b> 8/9/2023 9:08:57 AM | TRIP           | $\sim$      |
|------------------------------------------------|-------|--------------------------------------------|----------------|-------------|
| Alarma de Nivel T1 1 900 4 8/9/2023 9:12:35 AM |       |                                            | LO             | 333         |
| Alarma de Nivel T2 1 900                       |       | 8/9/2023 9:12:45 AM                        | $\overline{0}$ | 1.11        |
| l 3                                            | 0 ⁄\$ |                                            | 400            | <b>Read</b> |

**Figura 5.35.** Alarm and Event Banner en ejecución.

## **5.4.2 Diagnósticos y Status de Servidores**

En FactoryTalk existe una ventana que permite saber el estado de los servidores de la aplicación creada. Está se llama *Factory Talk DIagnostic Viewer*, y es la herramienta que permite visualizar los cambios generales que van ocurriendo en la aplicación creada, como son inicios de sesión, cambios guardados, problemas de conexión o comunicación, entre otros. Por otro lado, se encuentra *Automatic Diagnostic Event Summary*, la cual recopila y publica la información relacionada con el controlador, como errores y advertencias, sin embargo, está solo funciona para controladores que se pueden programar con *Studio 5000*.

**1.** Agregar los cuadros de diagnóstico desde el menú *Objects*, en las opciones **Advanced > Diagnostic Viewer**. La figura 5.37 muestra el cuadro que se cargará en el display para su edición, mientras que en la figura 5.38 se ve la ventana en ejecución.

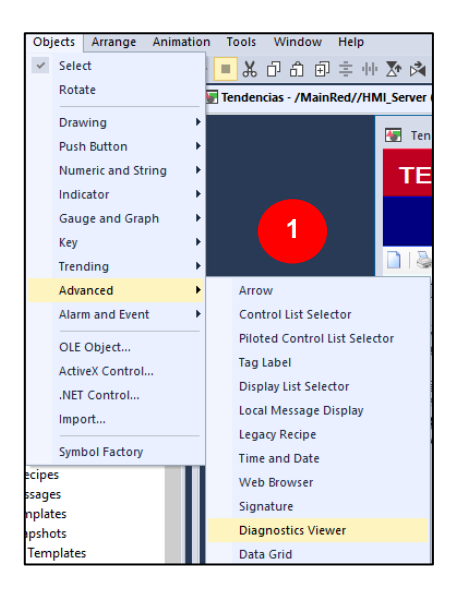

**Figura 5.36.** Ventanas de diagnósticos y estado de los servidores.

- **2.** En el *Display*, dar clic sostenido y arrastrar hasta donde crea conveniente.
- **3.** Al soltar el clic sostenido, se abrirá una ventana de configuración del cuadro creado. Las propiedades que se pueden modificar, son la apariencia, las columnas que se muestran, el formato de tabla, entre otros.

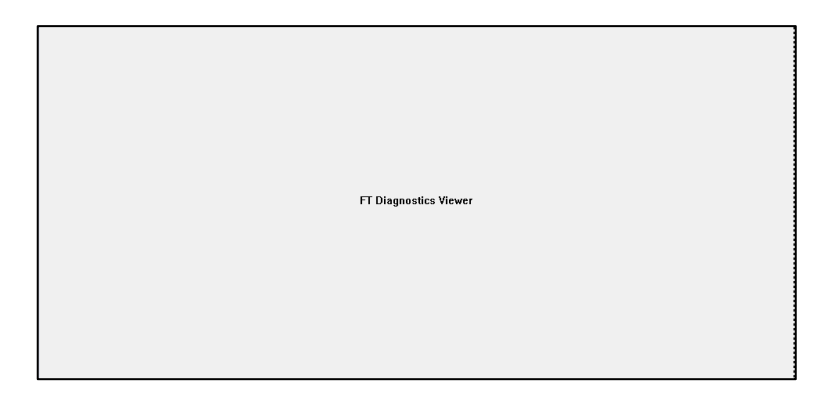

**Figura 5.37.** Ventana de Visualización de Diagnósticos para edición.

|                       | 嘂 | Time                 | Message                                              | <b>User</b>         | Location      | Provider                           | $\hat{\phantom{a}}$ |
|-----------------------|---|----------------------|------------------------------------------------------|---------------------|---------------|------------------------------------|---------------------|
| ☺                     |   | 05/07/2023 14:06:03  | Timed out reading N7:0-N7:5 from MicroLogix at 192   | NT AUTHORITY\SYSTEM | MAINSTATION01 | Factory Talk Linx Legacy           |                     |
| ø                     |   | 05/07/2023 14:06:23  | Timed out reading B3:0 from MicroLogix at 192.168.1  | NT AUTHORITY\SYSTEM | MAINSTATION01 | FactoryTalk Linx Legacy            |                     |
| $\boldsymbol{\Omega}$ |   | 05/07/2023 14:06:23  | Timed out reading N7:0-N7:5 from MicroLogix at 192   | NT AUTHORITY\SYSTEM | MAINSTATION01 | FactoryTalk Linx Legacy            |                     |
| B                     |   | 05/07/2023 14:06:30  | Login failure of user [Admin] on directory [Network] | Admin               | MAINSTATION01 | <b>FactoryTalk Security</b>        |                     |
| O                     |   | 05/07/2023 14:06:30  | Login failure of user [Admin] on directory [Network] | Admin               | MAINSTATION01 | <b>FactoryTalk Security</b>        |                     |
| B                     |   | 05/07/2023 14:06:36  | Successful login of user [Admin] on directory [Netw  | Admin               | MAINSTATION01 | <b>FactoryTalk Security</b>        |                     |
| Œ                     |   | 05/07/2023 14:06:36  | Successful login of user [Admin] on directory [Netw  | Admin               | MAINSTATION01 | <b>FactoryTalk Security</b>        |                     |
| A                     |   | 05/07/2023 14:06:38  | User MAINSTATION01\ALEJANDRO MF has been log         | MAINSTATION01\ALEJA | MAINSTATION01 | <b>FactoryTalk View SE Client</b>  |                     |
| Œ                     |   | 05/07/2023 14:06:38  | User Admin has been logged in.                       | Admin               | MAINSTATION01 | <b>Factory Talk View SE Client</b> |                     |
| ☺                     |   | 05/07/2023 14:06:43  | Timed out reading B3:0 from MicroLogix at 192.168.1  | NT AUTHORITY\SYSTEM | MAINSTATION01 | FactoryTalk Linx Legacy            |                     |
| ø                     |   | 05/07/2023 14:06:43  | Timed out reading N7:0-N7:5 from MicroLogix at 192   | NT AUTHORITY\SYSTEM | MAINSTATION01 | Factory Talk Linx Legacy           |                     |
| 6                     | ů | 05/07/2023 14:06:53  | <b>Display MainHMI</b>                               | Admin               | MAINSTATION01 | <b>FactoryTalk View SE Client</b>  |                     |
| $\boldsymbol{\Omega}$ |   | 05/07/2023 14:07:03  | Timed out reading B3:0 from MicroLogix at 192.168.1  | NT AUTHORITY\SYSTEM | MAINSTATION01 | FactoryTalk Linx Legacy            |                     |
| ☺                     |   | 05/07/2023 14:07:03  | Timed out reading N7:0-N7:5 from MicroLogix at 192   | NT AUTHORITY\SYSTEM | MAINSTATION01 | Factory Talk Linx Legacy           |                     |
| Œ                     |   | 05/07/2023 14:07:06  | <b>Display Status</b>                                | Admin               | MAINSTATION01 | <b>FactoryTalk View SE Client</b>  | $\checkmark$        |
|                       |   | Vo message selected. |                                                      |                     |               |                                    |                     |
|                       |   |                      |                                                      |                     |               |                                    |                     |
|                       |   |                      |                                                      |                     |               |                                    |                     |
|                       |   |                      |                                                      |                     |               |                                    |                     |
|                       |   |                      |                                                      |                     |               |                                    |                     |

**Figura 5.38.** Ventana de Visualización de Diagnósticos en ejecución.

- **4.** Las pestañas más importantes de edición en la ventana de propiedades son *General* y *Columns*.
	- *General*, se podrá editar el estilo de íconos, color de fondo, color y formato de fuente, barras de herramientas, entre otros
	- *Colums*, se podrá elegir que columnas se pueden ver y en qué orden, además del ancho de cada columna, alineación y formato.

En la figura 5.39 se pueden ver dichas pestañas para la configuración de propiedades del **Diagnostic Viewer**, en donde se podrán editar apariencia y columnas.

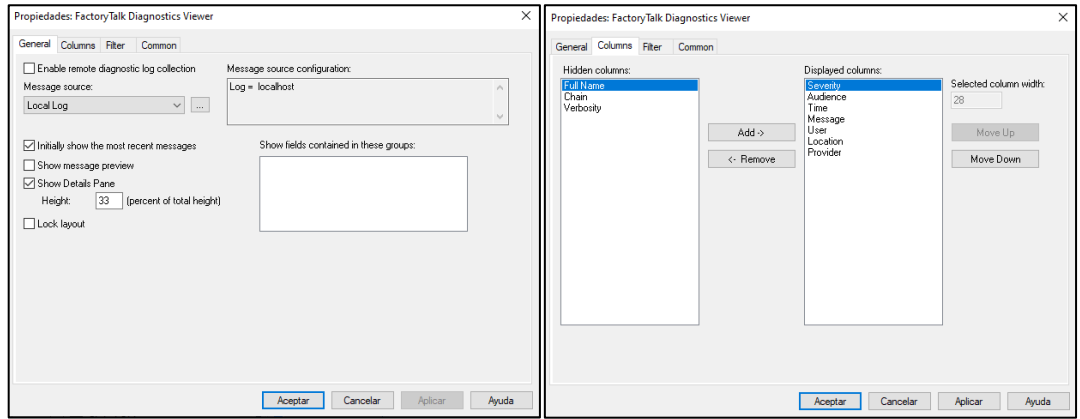

**Figura 5.39.** Ventana de propiedades de Diagnostic Viewer.

**5.** Dar clic en **Aceptar**, para guardar los cambios.

#### **5.4.3 Bases de Datos**

Se puede acceder a las bases de datos, mismas que se han agregado en la sección 2.4.7, haciendo uso de una tabla *Data Grid*, desde la cual se puede acceder a la Base de Datos *Database* o a un modelo de carga de Datos *DataLog*.

**1.** Desde el menú *Objects*, seleccionar la opción **Advanced > Data Grid**.

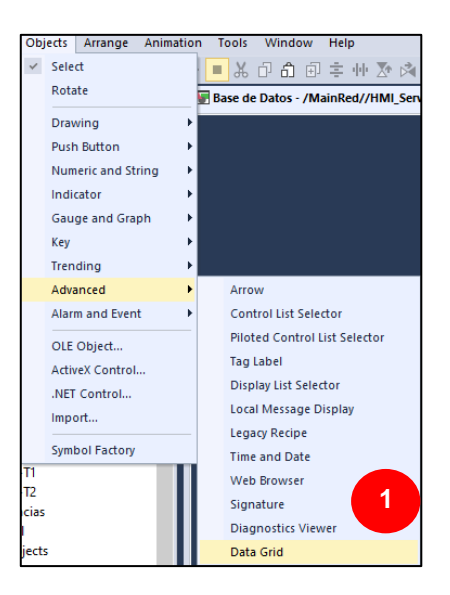

**Figura 5.40.** Agregar Tabla de Datos *Data Grid*.

- **2.** En el *Display*, dar clic sostenido y arrastrar hasta donde crea conveniente.
- **3.** Al soltar el clic sostenido, se abrirá la ventana de propiedades básicas de *Data Grid*, pudiéndose habilitar la barra de herramientas, barra de estado y propiedades.
- **4.** Dar clic en **Setup**, para abrir las propiedades avanzadas de *Data Grid*, donde se pueden modificar la apariencia, las columnas que se muestran y el formato de tabla.

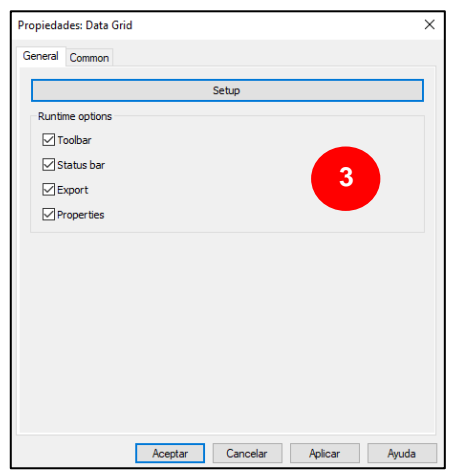

**Figura 5.41.** Propiedades básicas de la ventana de Data Grid.

- **5.** Las pestañas más importantes de edición serán *Data Binding* y *Appearance*.
	- *Data Binding*, aquí se podrá seleccionar la fuente de datos, entre *Database* y *Data Log*, cargándose las áreas de trabajo de la aplicación en donde se hayan agregado las conexiones a las Bases de Datos en base a las etiquetas del servidor requerido.

• *Appearance*, se podrá elegir que columnas se pueden ver y en qué orden, además del ancho de cada columna, alineación, formato, color de fuente entre otros.

En la figura 5.43 se puede ver la ventana de configuración de propiedades de **Data Grid** con las pestañas descritas, en donde se podrán editar apariencia y columnas.

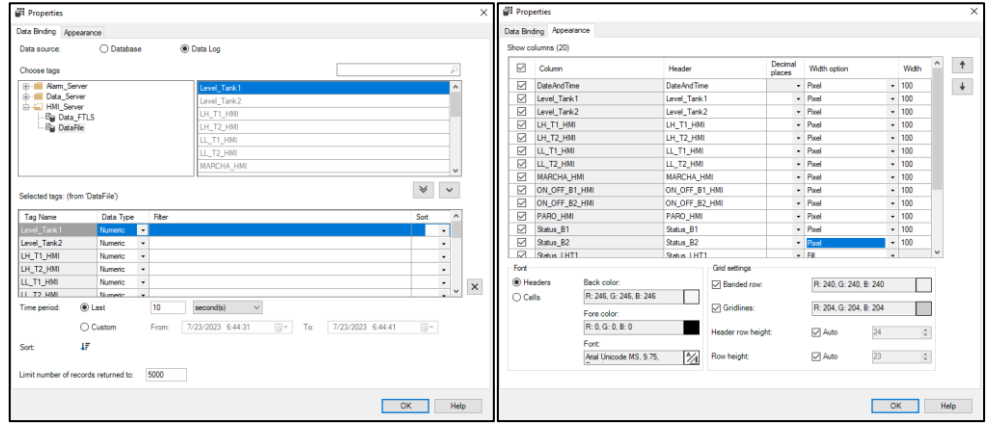

**Figura 5.42.** Ventana de propiedades de Diagnostic Viewer.

**6.** Dar clic en **OK** para guardar los cambios y luego clic en **Aceptar**, para terminar la configuración.

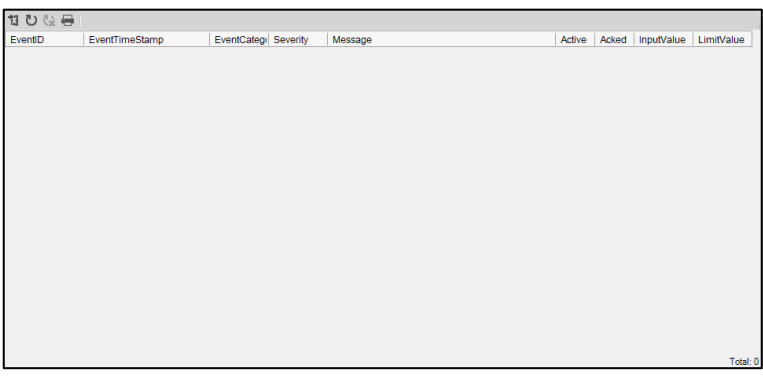

**Figura 5.43.** Ventana Data Grid para edición.

La figura 5.43 muestra el cuadro que se cargará en el display para su edición, mientras que en la figura 5.44 se ve la ventana en ejecución.

| <b>BASE DE DATOS</b> |                      |                 |           |                                         |        |               |            | п          |
|----------------------|----------------------|-----------------|-----------|-----------------------------------------|--------|---------------|------------|------------|
|                      | <b>BASE DE DATOS</b> |                 |           |                                         |        |               |            |            |
|                      | <b>Alarmas</b>       |                 |           |                                         |        | <b>CERRAR</b> |            |            |
| ねひじ号                 |                      |                 |           |                                         |        |               |            |            |
| EventID              | EventTimeStamp       | EventCatego     | Severity  | Message                                 | Active | Acked         | InputValue | LimitValue |
| A04B4F44-5           | 7/21/2023 1:26:20 PM | Level           | 900       | Alarm fault: Alarm input quality is bad | False  | True          | 0.00       | 0.00       |
| C030A110-F           | 7/21/2023 1:26:20 PM | <b>Lavel</b>    | 900       | Alarm fault: Alarm input quality is bad | False  | True          | 0.00       | 0.00       |
| A08EF093-2           | 7/21/2023 1:26:20 PM | Level           | 900       | Alarm fault: Alarm input quality is bad | False  | True          | 0.00       | 0.00       |
| 6CA2CE59-B           | 7/21/2023 1:26:20 PM | Level           | 900       | Alarm fault: Alarm input quality is bad | False  | True          | 0.00       | 0.00       |
| 200DABF5-7           | 7/21/2023 1:26:20 PM | Event           | $\bullet$ | Alarm fault: Alarm input quality is bad | False  | False         | 0.00       | 0.00       |
| 3D798B83-3           | 7/21/2023 1:26:20 PM | <b>Discrete</b> | 700       | Alarm fault: Alarm input quality is bad | False  | True          | 0.00       | 0.00       |
| 31BA1B14-1           | 7/21/2023 1:26:20 PM | <b>Discrete</b> | 700       | Alarm fault: Alarm input quality is bad | False  | True          | 0.00       | 0.00       |
| 04160784-F7          | 7/21/2023 1:26:20 PM | Event           | $\Omega$  | Alarm fault: Alarm input quality is bad | False  | False         | 0.00       | 0.00       |
| 135049EF-E9          | 7/21/2023 2:23:19 PM | Level           | 900       | Alarm fault: Alarm input quality is bad | False  | True          | 0.00       | 0.00       |
| 68FCB048-F           | 7/21/2023 2:23:19 PM | Level           | 900       | Alarm fault: Alarm input quality is bad | False  | True          | 0.00       | 0.00       |
| 7BC5EA8C-B           | 7/21/2023 2:23:19 PM | <b>Lavel</b>    | 900       | Alarm fault: Alarm input quality is bad | False  | True          | 0.00       | 0.00       |
| 0EC6639A-4           | 7/21/2023 2:23:19 PM | <b>Lavel</b>    | 900       | Alarm fault: Alarm input quality is bad | False  | True          | 0.00       | 0.00       |
| 69D75229-A9          | 7/21/2023 2:23:19 PM | Discrete        | 700       | Alarm fault: Alarm input quality is bad | False  | True          | 0.00       | 0.00       |
| 831A9595-66          | 7/21/2023 2:23:19 PM | <b>Event</b>    | $\Omega$  | Alarm fault: Alarm input quality is bad | False  | False         | 0.00       | 0.00       |
| 3914781C-F4          | 7/21/2023 2:23:19 PM | <b>Fvent</b>    | $\Omega$  | Alarm fault: Alarm input quality is bad | False  | False         | 0.00       | 0.00       |
| E4E4754D-9           | 7/21/2023 2:23:19 PM | <b>Discrete</b> | 700       | Alarm fault: Alarm input quality is bad | False  | True          | 0.00       | 0.00       |
| 748A404A-9           | 7/21/2023 5:04:55 PM | Event           | $\bullet$ | Alarm fault: Alarm input quality is bad | False  | False         | 0.00       | 0.00       |

**Figura 5.44.** Ventana Data Grid en ejecución.

#### **5.4.4 Gráficas y Tendencias**

FactoryTalk nos ofrece otra ventaja en la visualización de gráficas y tendencias, al contar con una ventana totalmente automatizada para la carga de datos en tiempo real o desde las bases de datos cargadas en la aplicación.

**1.** Desde el menú *Objects*, seleccionar la opción **Trending > TrendPro**.

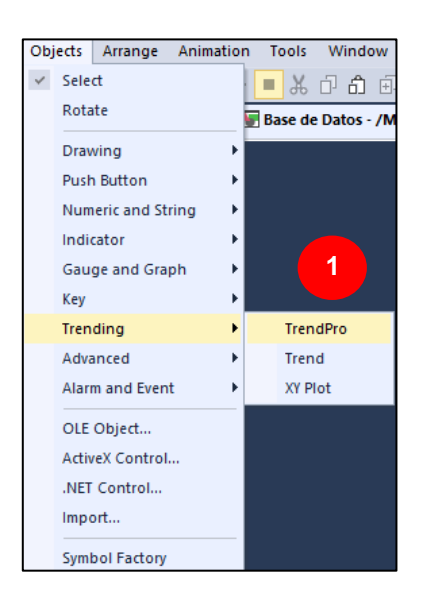

**Figura 5.45.** Agregar Tendencias TrendPro.

- **2.** En el *Display*, dar clic sostenido y arrastrar hasta donde crea conveniente.
- **3.** Al soltar el clic sostenido, se abrirá la ventana de propiedades de *TrendPro*. Cabe recalcar que algunas de las configuraciones que se pueden hacer en la etapa de edición, también se pueden realizar cuando la aplicación se está ejecutando, como es el caso de agregar más tendencias,

| QQ ! ♦ H # \$1 O O X   X   ∞ L X 0   O }   1 0   1 0 2 ∞                                                                                                    |                                                                                   |                         |                                                          |                                       |                         |            |          |                         |                     |
|----------------------------------------------------------------------------------------------------|-----------------------------------------------------------------------------------|-------------------------|----------------------------------------------------------|---------------------------------------|-------------------------|------------|----------|-------------------------|---------------------|
| <sup>1</sup> Items - [MainRed]                                                                                                    |                                                                                   |                         | 7/23/2023 7:10:09 $\sim$ $\frac{1}{2}$ 7/23/2023 7:15:09 | $\vee$ Last 5 minutes                 |                         | $\backsim$ |          |                         |                     |
|                                                                                                    |                                                                                   |                         |                                                          |                                       |                         |            |          |                         | Automatic           |
| <b>E-C</b> MainRed<br><sub>3</sub> . <sup>4</sup> a Alarms And Events<br><b>B-</b> Uve Data<br><b>Big Data Logs</b><br><b>B</b> - <sup>6</sup> Historical Data<br><b>Enterprise Historian</b><br><b>E-© AssetCentre</b> | 100.00 <sup>T</sup><br>80.00<br>evel Tank1 (%)<br>60.00<br>40.00<br>20.00<br>0.00 |                         |                                                          |                                       |                         |            |          |                         |                     |
| .                                                                                                    |                                                                                   | 7:10:09 PM<br>7/23/2023 |                                                          |                                       | 7:12:39 PM<br>7/23/2023 |            |          | 7:15:09 PM<br>7/23/2023 | $\frac{1}{2}$<br>i. |
| $\approx$                                                                                                    | Tag                                                                               |                         | <b>Historical Model</b>                                  | 2 1                                   | Style                   | Axis Min   | Axis Max | Unit                    | Precision           |
| Items $(0)$                                                                                                    |                                                                                   | Level Tank1             |                                                          | ☑<br>$\mathbbm{1}$                    |                         | $-5.00$    | 105.00   | $\frac{9}{6}$           | $\overline{2}$      |
|                                                                                                    |                                                                                   | Level Tank2             |                                                          | $\overline{\smile}$<br>$\overline{2}$ |                         | $-5.00$    | 105.00   | %                       | $\overline{2}$      |
|                                                                                                    | $\hat{<}$                                                                         |                         |                                                          |                                       |                         |            |          |                         | $\rightarrow$       |
|                                                                                                    | Events                                                                            |                         |                                                          |                                       |                         |            |          |                         |                     |

**Figura 5.46.** Plantilla de TrendPro de FactoryTalk View Studio.

Para poder visualizar alguna gráfica se realiza el siguiente procedimiento.

**1.** Desde la ventana principal del proceso dar clic en el botón **Tendencias** en el panel de navegación, lo que abrirá la ventana de Tendencias.

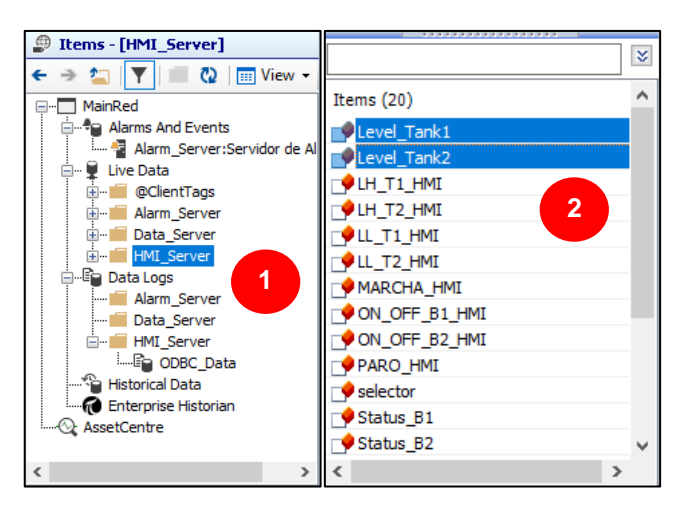

**Figura 5.47.** Áreas de Fuentes y Elementos.

- **2.** En primer lugar, se deberá seleccionar la fuente de información desde el área de Fuentes. En esta sección se podrá observar opciones importantes de la aplicación creada como son:
	- Alarms and Events, relacionado al servidor de etiquetas de Alarmas y Eventos creado para la aplicación.
	- Live Data, referente a la variación de datos en tiempo real.
	- Data logs e Historical Data, referente a los datos guardados en bases de datos.

Al desglosar cualquiera de las opciones se escogerá el área en donde se encuentren las variables de interés, en este caso se trabajará con las etiquetas del HMI que se han creado en el servidor HMI (ver la sección 2.4.4). Ya sea desde la opción de *Live Data* o la opción de *Data Logs*, en el área de Elementos, se visualizarán las etiquetas de la fuente seleccionada.

- **3.** En el área de Elementos, se selecciona las etiquetas que se quiera visualizar en la vista principal, en este caso *Level Tank1* y *Level Tank2*, y se agregarán al presionar Enter en el teclado o dar doble clic sobre la selección.
- **4.** En la pantalla de vista principal ya se podrá visualizar una cuadrícula en función del tiempo de las variables seleccionadas, al igual que en la Lista de Visualizaciones.

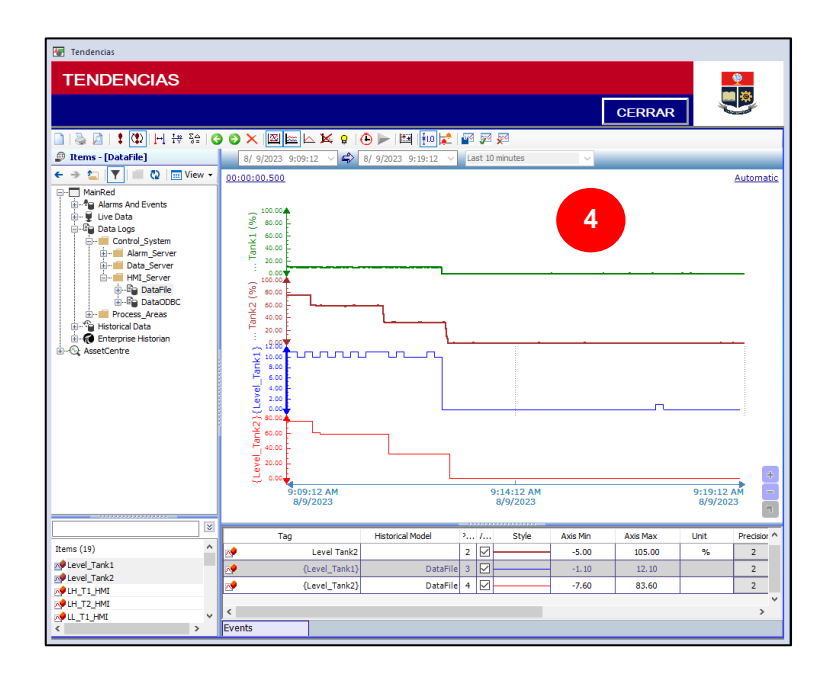

**Figura 5.48.** Ejemplo de visualizaciones de señales en TrendPro.

- **5.** Si se quiere hacer una visualización más dinámica, la pantalla de la vista principal ofrece la opción de cambiar fechas o el tiempo de visualización, esto será de gran utilidad, sobre todo, al trabajar con bases de datos.
- **6.** Además, desde barra de Menú se podrá realizar varias acciones como imprimir las gráficas, individualizar, resaltar, medir o realizar operaciones básicas.

# **5.5 ANEXO V. Configuraciones básicas para empezar a trabajar con FactoryTalk.**

Antes de empezar a utilizar los servicios de FactoryTalk, se necesitan realizar ciertas configuraciones adicionales luego de su instalación y durante el funcionamiento, por lo que a continuación se presentan algunas de las configuraciones más importantes. Adicional a estas configuraciones, se debería consultar las fuentes de https://rockwellautomation.custhelp.com/ en caso de que se necesiten resolver o solventar dudas adicionales.

## **5.5.1 Adición de credenciales para FactoryTalk desde Windows**

FactoryTalk necesita del ingreso de credenciales para poder trabajar correctamente y tener acceso a todas sus funcionalidades. En algunas versiones basta con ingresar con el usuario y contraseña por default *ftadmin*, sin embargo, en las versiones más actuales se necesita ingresar con las credenciales de acceso de Windows, las cuales, en caso de no tenerse, se deben habilitar desde los usuarios de Windows.

En primer lugar, se debe saber el usuario que actualmente está conectado al sistema local, muchas veces este no es el mismo que el usuario con el que se abre o inicia sesión en Windows por lo que para averiguarlo se siguen los siguientes pasos:

**1.** En primer lugar, se debe saber el usuario que actualmente está conectado al sistema local, por lo que haciendo uso del comando *whoami* desde el *Símbolo del Sistema* de Windows.

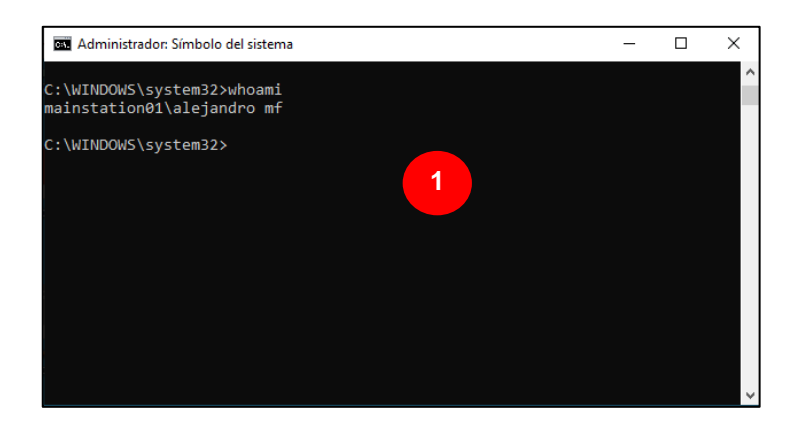

**Figura 5.49.** Comando *whoami*, usuario del sistema local.

- **2.** Una vez averiguado este usuario, se debe agregar una contraseña al usuario actual de Windows, para lo cual se ingresa al panel de control de Windows.
- **3.** Desde la opción de *Cuentas de Usuario*, dar clic en *Cambiar el tipo de usuario*
- **4.** Dar clic en el Usuario actual y clic en *Crear una contraseña*.

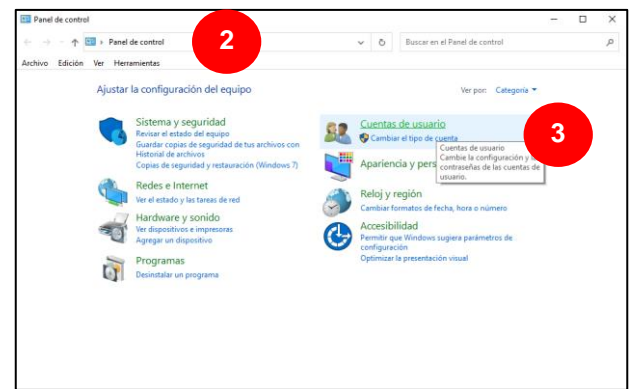

**Figura 5.50.** Cambiar el tipo de Usuario.

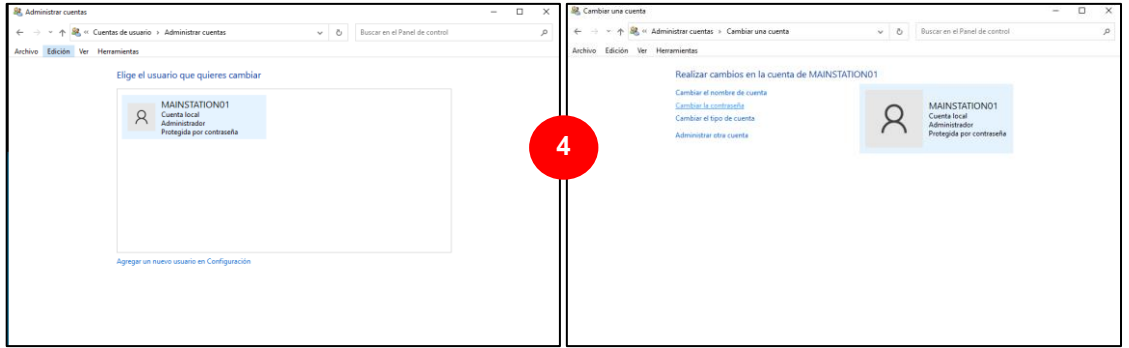

**Figura 5.51.** Usuario actual de Windows.

**5.** Se deberá agregar la nueva contraseña y confirmarla, escribir un indicio y dar clic en el botón *Crear contraseña*.

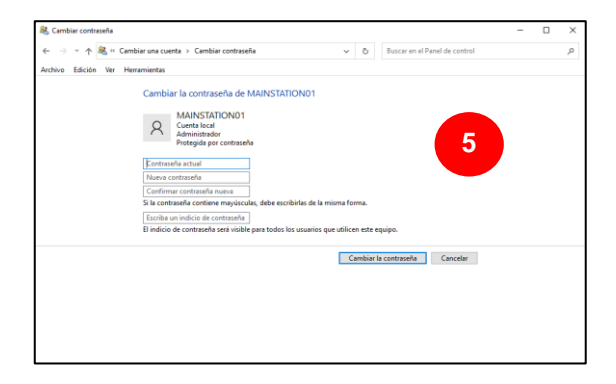

**Figura 5.52.** Agregar contraseña.

- **6.** Para confirmar este cambio, se debería reiniciar la computadora, sin embargo, antes de hacerlo se deberá cambiar el nombre del equipo para poder buscarlo cuando se requiera desde FactoryTalk.
- **7.** Desde el panel de control ingresar a *Sistema* y *Opciones avanzadas del sistema*.

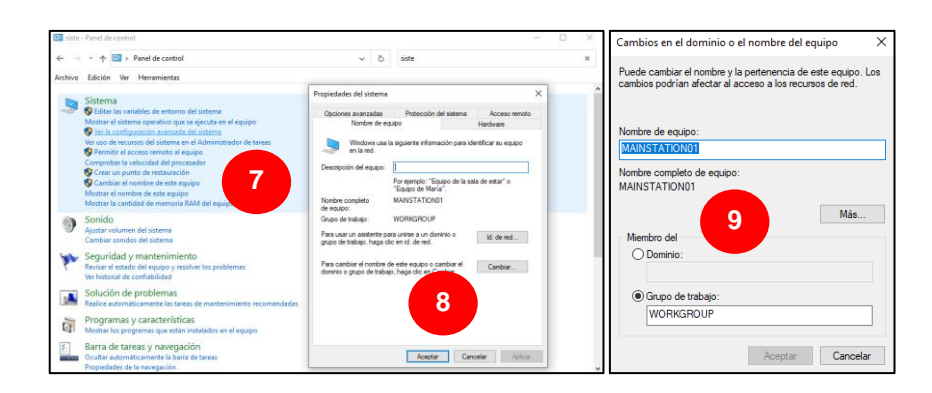

**Figura 5.53.** Cambiar el nombre del equipo.

- **8.** En la ventana de propiedades del sistema se elige la pestaña *Nombre de equipo*, y se da clic en el botón *Cambiar*.
- **9.** Se abrirá la ventana de cambios en el dominio o el nombre del equipo por lo que se cambia el nombre del equipo.
- **10.** Luego de dar clic en **Aceptar**, se nos pedirá reiniciar el equipo.

## **5.5.2 Establecimiento de directorios de FactoryTalk**

Una vez que se tiene las credenciales de Windows al reiniciarse el equipo, se deberá ingresar a la ventana de *FactoryTalk Directory Configuration Wizard* con la finalidad de establecer los directorios local y de red del equipo.

**1.** Desde el Escritorio ir a **Inicio > Rockwell Software > FactoryTalk Directory Configuration Wizard.**

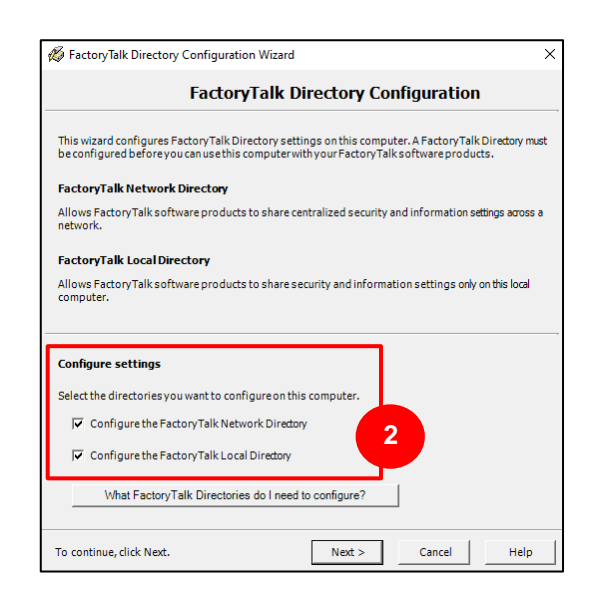

**Figura 5.54.** Configuración del directorio Local y de Red de FactoryTalk.

- **2.** Desde la ventana abierta, en la sección de **Configure settings**, seleccionar las casillas de **Configure the FactoryTalk Network Directory** y **Configure the FactoryTalk Local Directory** y dar clic en **Next >**.
- **3.** A continuación, se deberán ingresar las credenciales de Windows, Usuario y Contraseña configurados previamente, para configurar el directorio de Red de FactoryTalk, y dar clic en **Next >**.
- **4.** Repetir el paso 3, una vez se hayan vaciado las casillas de usuario y contraseña, esta vez para establecer el directorio Local de FactoryTalk, y dar clic en **Next >**.

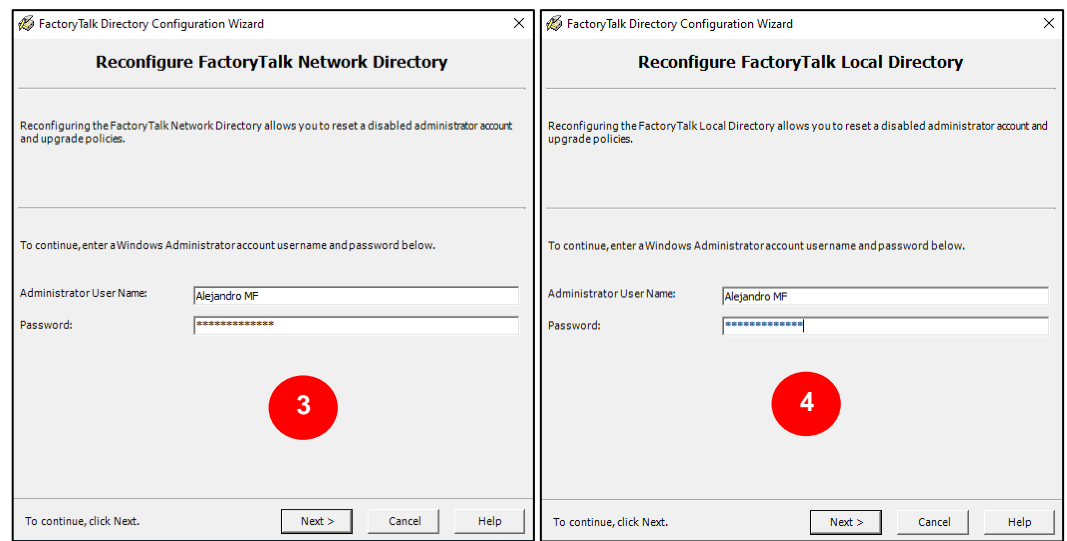

**Figura 5.55.** Reconfiguración del directorio de FactoryTalk-

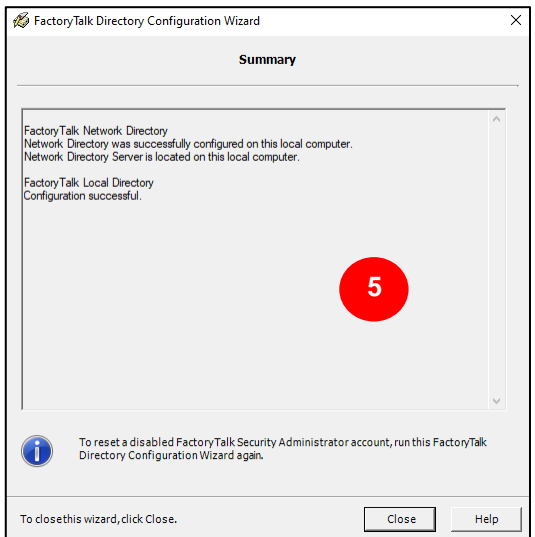

**Figura 5.56.** Configuración exitosa de directorios.

**5.** Si las credenciales se han ingresado correctamente, los directorios se habrán configurado correctamente tal cual se ve en la figura 5.56. Dar clic en **Close** para cerrar la ventana.

### **5.5.3 Conexión de los equipos a la Red**

Se debe asegurar que las computadoras que formarán parte de la red distribuida estén conectadas en la misma red por lo que se deberían realizar las siguientes acciones para confirmar esta conexión.

- Revisión del adaptador de red, se debe comprobar que la máquina virtual este con el protocolo de puente (Bridged: Connected directly to the physical networw). De igual manera, una vez encendida la máquina virtual se debe asegurar que la conexión a red sea de uso PRIVADO y que la dirección IPv4 y DNS estén asignadas manualmente a cada ordenador.
- Dar permisos de red de uso compartido, los equipos deben conectarse entre ellos a través de la red por lo que, desde el centro de redes y recursos compartidos se debe permitir la detección de redes automática y el uso compartido de archivos
- Desactivación de firewalls, se debe asegurar que los firewalls de los antivirus de la máquina virtual y de la máquina real estén desactivados.
- Comprobar conexión mediante el CMD, se debe comprobar la comunicación entre los equipos solicitando un ping entre ellos mediante la aplicación Símbolo del sistema.

Los equipos conectados deberán observarse en la red desde el explorador de archivos como se ve en la figura 5.57.

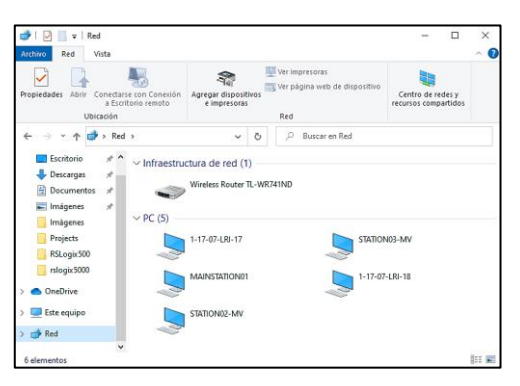

**Figura 5.57.** Dispositivos vinculados a la red.

# **5.5.4 Habilitación de almacenamiento de datos en la base de datos de SQL Server**

Cuando se requiere almacenar datos desde FactoryTalk en una base de datos generada desde Microsoft SQL Server, se necesita habilitar al usuario de FactoryTalk para que las tablas de datos y su almacenamiento se generen sin problema.
**1.** Desde el Escritorio ir a **Inicio > Rockwell Software > FactoryTalk DB Connection Config Utility.**

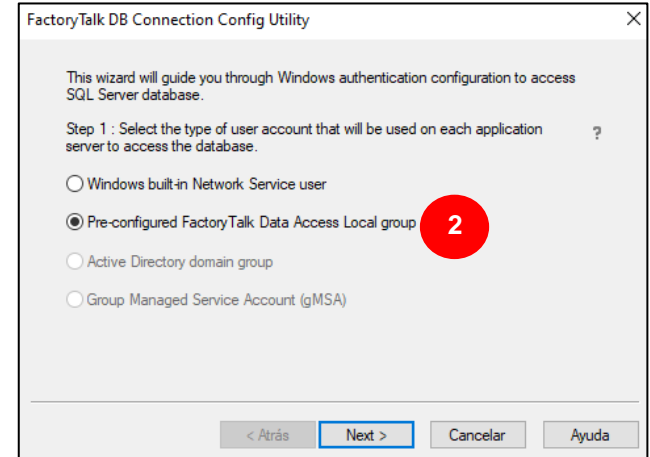

**Figura 5.58.** FactoryTalk DB Connection Config Utility

**2.** En la venta abierta, seleccionar la opción **Pre-configured FactoryTalk Data Access Local group.**

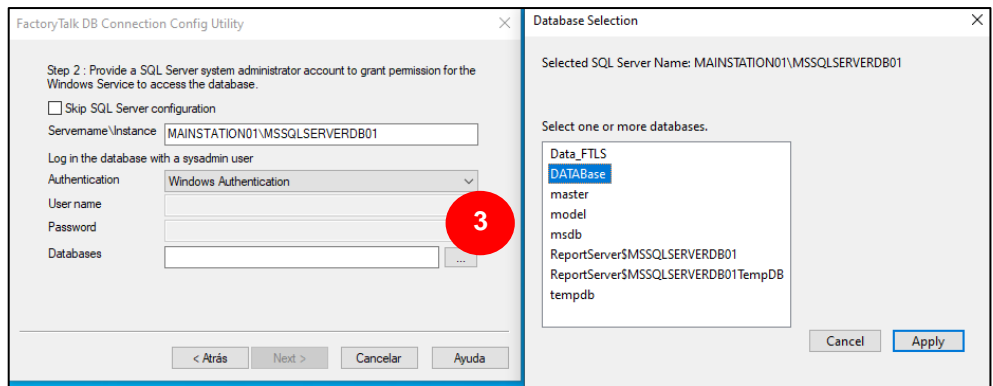

**Figura 5.59.** Selección de la base de datos-

- **3.** En la ventana siguiente, se deberá agregar el nombre del servidor de la base de datos con la instancia respectiva, establecer autenticación de Windows y escoger la base de Datos con la que se quiere conectar desde SQL Server.
- **4.** Dar clic en **Next >** y el siguiente paso será añadir la cuenta de inicio de sesión de Windows de la lista **Existin users**, ingresar las credenciales de Windows.
- **5.** Dar clic en el botón **Config**, para que se genere la conexión a la base de datos como se puede ver en la figura 5.60.
- **6.** Finalmente, dar clic en **Finalizar** para finalizar la creación de la conexión a la base de datos desde FactoryTalk.

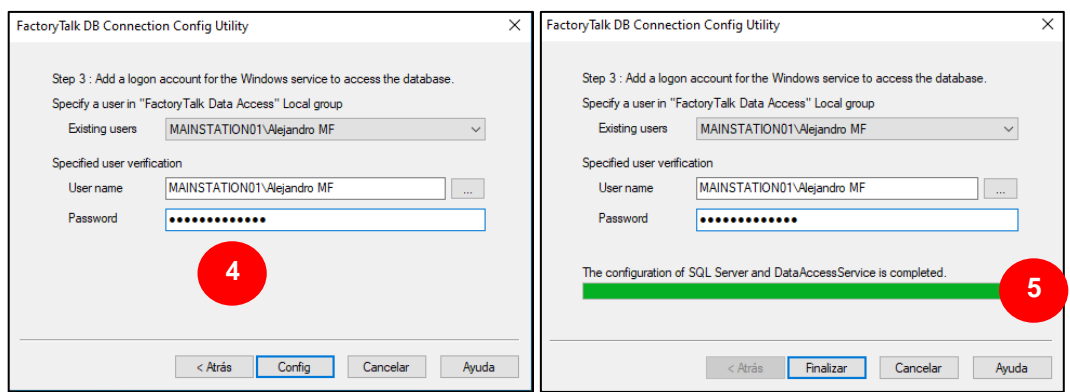

**Figura 5.60.** Elección del Usuario al que se desea habilitar.